# Canon

# PowerShot SD140015 XUS 130 Camera User Guide

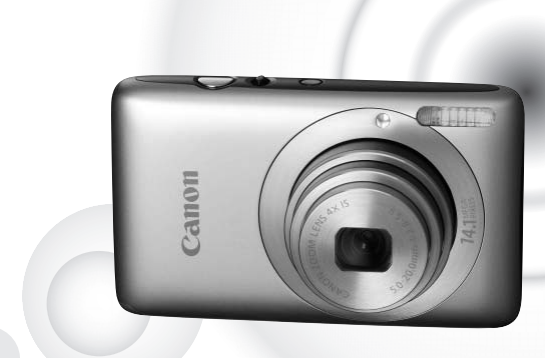

### **ENGLISH**

- Make sure you read this guide before using the camera.
- Store this guide safely so that you can use it in the future.

### <span id="page-1-0"></span>Checking the Package Contents

Check if the following items are included in your camera package. If anything is missing, contact the retailer from which you purchased the camera.

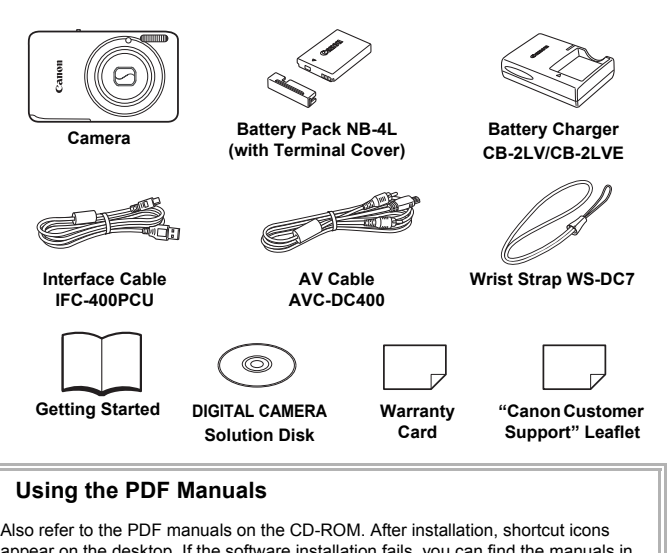

#### **Using the PDF Manuals**

Also refer to the PDF manuals on the CD-ROM. After installation, shortcut icons appear on the desktop. If the software installation fails, you can find the manuals in the Readme folder on the CD-ROM.

• **Camera User Guide (This Guide)**

Once you have mastered the basics, use the camera's many features to shoot more challenging photos.

- • **Personal Printing Guide** Read when you want to connect the camera to a printer (sold separately) and print.
- • **Software Guide** Read when you want to use the included software.
	- A memory card is not included.

• Adobe Reader is required to view the PDF manuals.

### <span id="page-2-0"></span>Read This First

#### **Test Shots**

Take some initial test shots and play them back to make sure the images were recorded correctly. Please note that Canon Inc., its subsidiaries and affiliates, and its distributors are not liable for any consequential damages arising from any malfunction of a camera or accessory, including memory cards, that results in the failure of an image to be recorded or to be recorded in a way that is machine readable.

#### **Warning Against Copyright Infringement**

The images recorded with this camera are intended for personal use. Do not record images that infringe upon copyright laws without the prior permission of the copyright holder. Please be advised that in certain cases the copying of images from performances, exhibitions, or commercial properties by means of a camera or other device may contravene copyright or other legal rights even if the image was shot for personal use.

#### **Warranty Limitations**

This camera's warranty is only effective in the country of sale. If there is a problem with the camera while abroad, please return it to the country of sale before proceeding with a warranty claim to a Canon Customer Support Help Desk. For Canon Customer Support contacts, please see the customer support list supplied with your camera. The model. Please be advised that in certain<br>character of the discussion of commercial<br>camera or other device may contravene cop-<br>free limage was shot for personal use.<br>**Limitations**<br>So warranty is only effective in the co

#### **LCD Monitor**

- The LCD monitor is made from reinforced glass, but it may break if subjected to severe impacts. Please read the Safety Precautions ([p. 9](#page-8-0)) carefully. In case the glass breaks, exercise adequate caution so as not to injure yourself on any broken fragments.
- The LCD monitor is produced with extremely high-precision manufacturing techniques. More than 99.99% of the pixels operate to specification, but occasionally non-performing pixels may appear as bright or dark dots. This is not a malfunction and has no effect on the recorded image.
- The LCD monitor may be covered with a thin plastic film for protection against scratches during shipment. If so, remove the film before using the camera.

#### **Camera Body Temperature**

Please take care when operating the camera for an extended period as the camera body may become warm. This is not a malfunction.

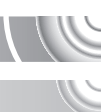

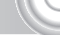

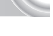

<span id="page-3-0"></span>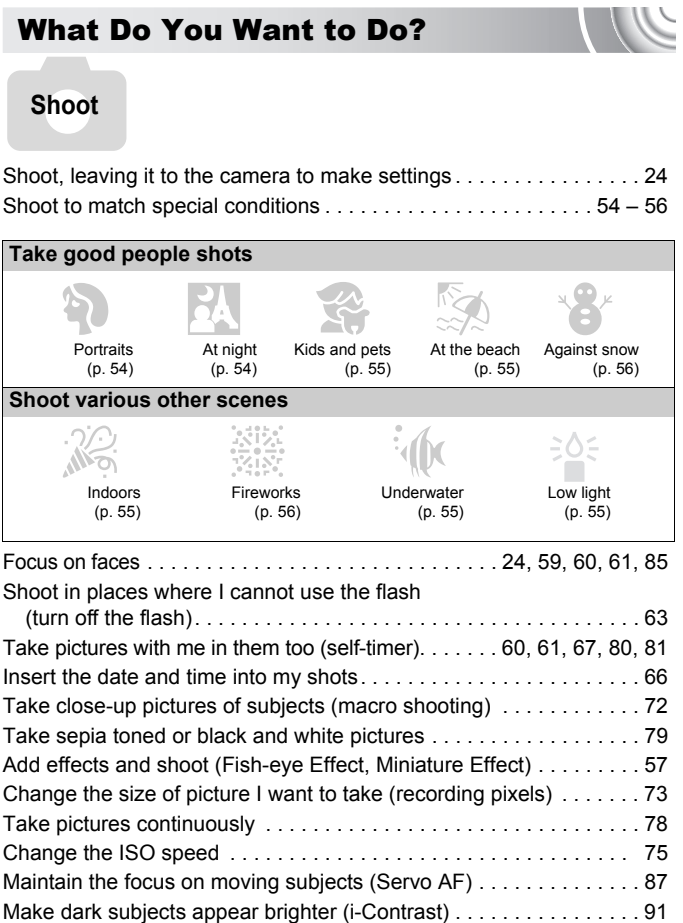

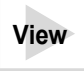

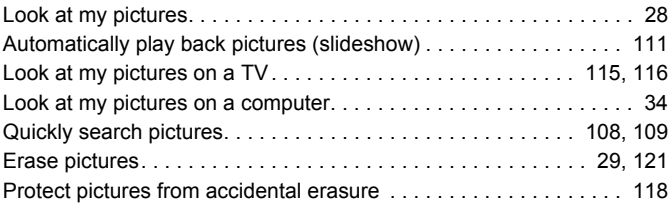

### E**Shoot/View Movies**

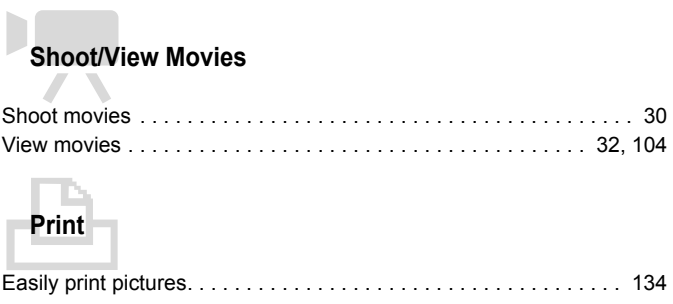

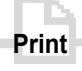

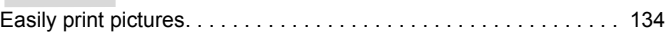

### **Save**

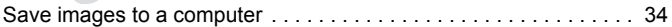

### 3**Other**

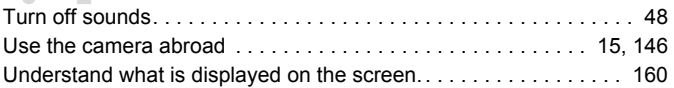

### Table of Contents

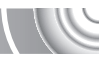

Chapters 1 – 3 explain the basic operations and frequently used functions of this camera. Chapters 4 onward explain the advanced functions, letting you learn more as you read each chapter.

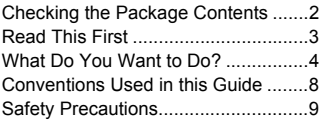

#### **1 [Getting Started](#page-12-0)...............[13](#page-12-0)**

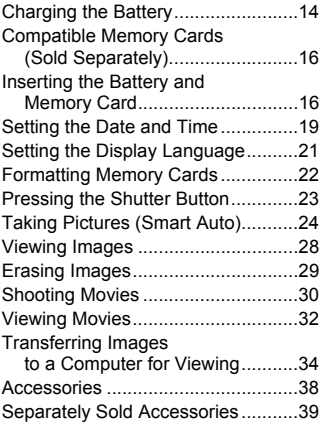

#### **2 [Learning More](#page-40-0)................[41](#page-40-0)**

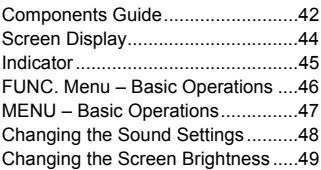

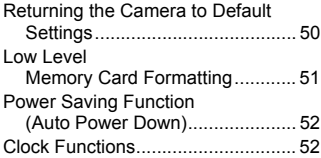

#### **3 [Shooting in Special](#page-52-0)  [Conditions and Commonly](#page-52-0)  Used Functions..............[53](#page-52-0)**

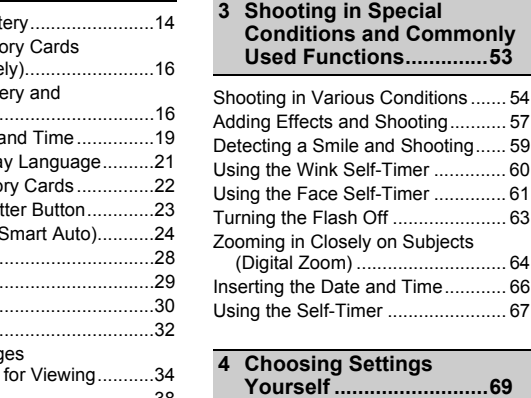

### **4 [Choosing Settings](#page-68-0)**

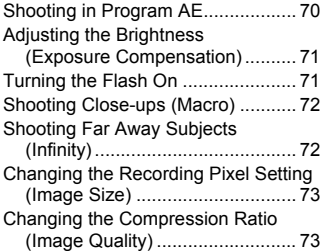

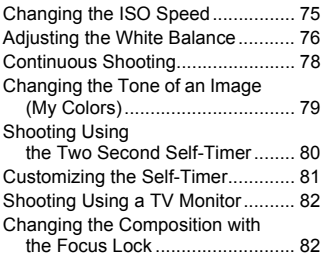

#### **5 [Getting More Out of Your](#page-82-0)  [Camera](#page-82-0) ...........................[83](#page-82-0)**

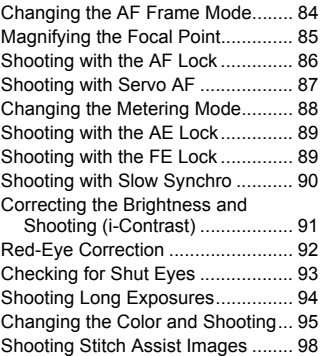

#### **6 [Using Various](#page-98-0)  [Functions for Shooting](#page-98-0)  [Movies](#page-98-0) ............................[99](#page-98-0)**

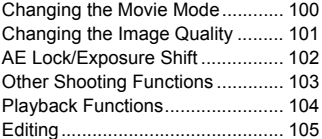

#### **7 [Using Various Playback and](#page-106-0)  [Editing Functions](#page-106-0) ........[107](#page-106-0)**

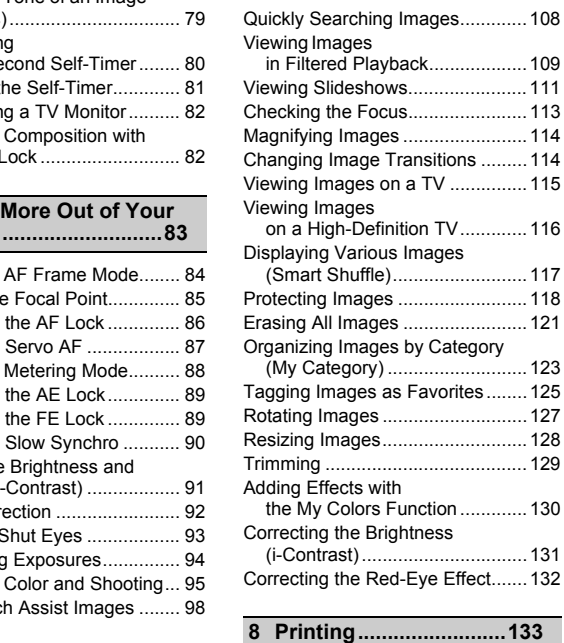

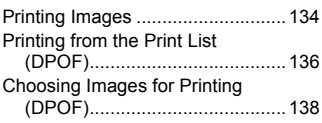

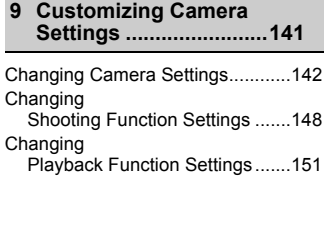

#### **10[Useful Information](#page-152-0).......[153](#page-152-0)**

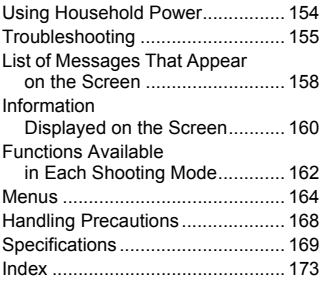

### <span id="page-7-0"></span>Conventions Used in this Guide

- Icons are used in the text to represent the camera buttons and switches.
- Language that displays on the screen appears inside [ ] (square brackets).
- The directional buttons and FUNC./SET button are represented by the following icons.

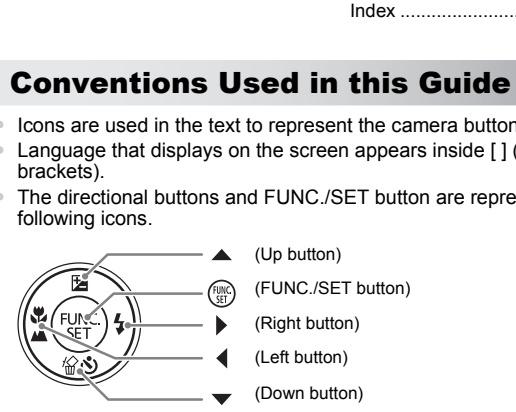

- **2**: Troubleshooting tips.
- $\ddot{\varphi}$  : Hints for getting more out of your camera.
- $\bullet$   $\overline{(\cdot)}$ : Things you should be careful about.
- **//** : Supplemental information.
- (p. xx): Reference pages."xx" stands for a page number.
- This guide assumes all functions are at their default settings.
- The various types of memory cards that can be used in this camera are collectively referred to as memory cards in this guide.

### <span id="page-8-0"></span>Safety Precautions

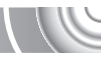

- Before using the camera, please ensure that you read the safety precautions described below. Always ensure that the camera is operated correctly.
- The safety precautions noted on the following pages are intended to prevent injuries to yourself and other persons, or damage to the equipment.
- Be sure to also check the guides included with any separately sold accessories you use.

Warning Denotes the possibility of serious injury or death.

Caution Denotes the possibility of injury.

Caution Denotes the possibility of damage to the equipment.

### **Warning**

#### Camera

• **Do not trigger the flash in close proximity to people's eyes.**

Exposure to the intense light produced by the flash could damage eyesight. In particular, remain at least one meter (39 inches) away from infants when using the flash.

• **Store this equipment out of the reach of children and infants.** Strap: Putting the strap around a child's neck could result in asphyxiation. Memory card: Dangerous if swallowed. If this occurs, contact a doctor immediately. ger the flash in close proximity to people's eye<br>
intense light produced by the flash could damage<br>
(one meter (39 inches) away from infants when us<br>
quipment out of the reach of childern and infant<br>
like strap around a ch

- **Do not attempt to disassemble or alter any part of the equipment unless expressly indicated to do so in this guide.**
- **To avoid the risk of injury, do not touch the interior of the camera if it has been dropped or otherwise damaged.**
- **Stop operating the camera immediately if it emits smoke, a strange smell, or otherwise behaves abnormally.**
- **Do not use organic solvents such as alcohol, benzine, or thinner to clean the equipment.**
- **Do not allow liquids or foreign objects to enter the camera.**

This could result in fire or electrical shock.

If liquid or foreign objects come into contact with the camera interior, immediately turn the camera power off and remove the battery.

• **Use only recommended power sources.**

Using other power sources could result in fire or electrical shock.

#### Battery and Battery Charger

- **Use only recommended batteries.**
- **Do not place the battery near or in direct flame.**
- **Do not let the battery come into contact with water (e.g. sea water) or other liquids.**
- **Do not attempt to disassemble, alter or apply heat to the battery.**
- **Avoid dropping or subjecting the battery to severe impacts.**

This may cause explosions or leaks, resulting in fire, injury and damage to the surroundings. In the event that a battery leaks and the eyes, mouth, skin or clothing contacts these substances, immediately flush with water and seek medical assistance. If the battery charger becomes wet, unplug it from the outlet and consult your camera distributor or the closest Canon Customer Support Help Desk.

- **Use only the specified battery charger to charge the battery.**
- **Unplug the power cord periodically and wipe away any dust and dirt that has collected on the plug, the exterior of the power outlet, and the surrounding area.**
- **Do not handle the power cord with wet hands.**
- **Do not use the equipment in a manner that exceeds the rated capacity of the electrical outlet or wiring accessories. Do not use if the power cord or plug are damaged, or not fully plugged into the outlet.** e plug, the exterior of the power outlet, and the<br>the power cord with wet hands.<br>equipment in a manner that exceeds the rated<br>tor wiring accessories. Do not use if the power<br>of tully plugged into the outlet.<br>The metal obje
- **Do not allow dirt or metal objects (such as pins or keys) to contact the charger terminals or plug.**

This could result in fire or electrical shock.

#### Other Warnings

• **Do not play the supplied CD-ROM(s) in any CD player that does not support data CD-ROMs.**

Playing the CD-ROM(s) in an audio CD player (music player) could damage the speakers. It is also possible to suffer hearing loss from listening with headphones to the loud sounds of a CD-ROM played on a music CD player.

### **Caution**

- **Be careful not to bang the camera or subject it to strong impacts or shocks when hanging it by the strap.**
- **Be careful not to bump or push strongly on the lens.**

This could damage the camera or lead to injury.

- **Avoid using, placing or storing the camera in the following places.**
- Places subject to strong sunlight.
- Places subject to temperatures above 40 °C (104 °F).
- Humid or dusty areas.

These could cause leakage, overheating or an explosion of the battery, resulting in electrical shock, fire, burns or other injuries. High temperatures may also cause deformation of the casing.

• **The slideshow transition effects may cause discomfort when viewed for prolonged periods.**

• **When using the flash, be careful not to cover it with your fingers or clothing.** This could result in burns or damage to the flash.

#### **Caution**

• **Do not aim the camera at bright light sources (the sun, etc.).** Doing so may cause malfunctions or damage the image sensor.

• **When using the camera on a beach or at a windy location, be careful not to allow dust or sand to enter the camera.**

This may cause the camera to malfunction.

• **In regular use, small amounts of smoke may be emitted from the flash.**

This is due to the high intensity of the flash burning dust and foreign materials stuck to the front of the unit. Please use a cotton swab to remove dirt, dust or other foreign matter from the flash to prevent heat build-up and damage to the unit. The might interlisity of the liash burning dust and notely<br>
C. Please use a cotton swab to remove dirt, dust or or<br>
L. Please use a cotton swab to remove dirt, dust or or<br>
Live the text of the power outlet after rect<br>
are

- **Unplug the battery charger from the power outlet after recharging is complete, or when you are not using it.**
- **Do not place anything, such as cloth on top of the battery charger while it is charging.**

Leaving the unit plugged in for a long period of time may cause it to overheat and distort, resulting in fire.

• **Remove and store the battery when you are not using the camera.**

If the battery is left inside the camera, damage caused by leakage may occur.

• **Before you discard battery, cover the terminals with tape or other insulators.** Contacting other metal materials in waste containers may lead to fire or explosions.

#### • **Do not place the battery near pets.**

Pets biting the battery could cause leakage, overheating or explosion, resulting in fire or injuries.

#### • **Do not sit down with the camera in your pocket.**

Doing so may cause malfunctions or damage the LCD monitor.

- **When putting the camera in your bag, ensure that hard objects do not come into contact with the LCD monitor.**
- **Do not attach accessories to the strap.**

Doing so may cause malfunctions or damage the LCD monitor.

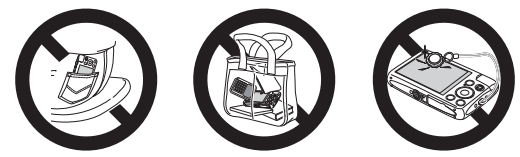

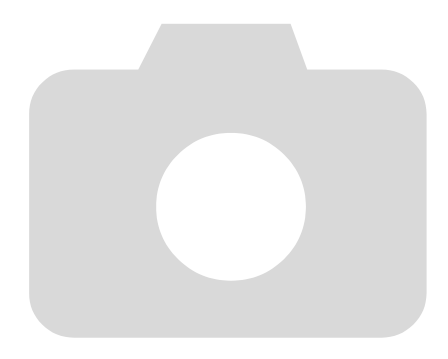

# 1

### Getting Started

<span id="page-12-0"></span>

This chapter explains preparations before shooting, how to shoot in **AUD** mode, and then how to view and erase the images you take. The latter part of this chapter explains how to shoot and view movies and transfer images to a computer. ter explains preparations before shooting<br>e, and then how to view and erase the in<br>part of this chapter explains how to shoot<br>er images to a computer.<br>**Itaching the Strap/Holding the** 

### Attaching the Strap/Holding the Camera

- Be sure to attach the supplied strap to the camera and wrap it around your wrist when shooting to avoid dropping the camera.
- Keep your arms tight against your body while holding the camera firmly by the sides. Be sure that your fingers do not block the flash.

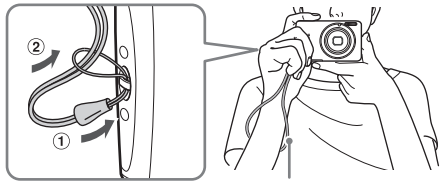

**Strap** 

### <span id="page-13-0"></span>Charging the Battery

Use the included charger to charge the battery. Be sure to charge the battery as it is not charged at the time of purchase.

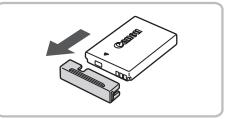

#### **Remove the cover.**

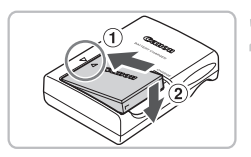

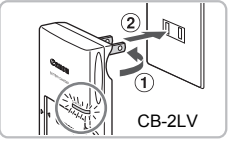

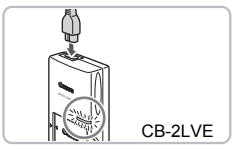

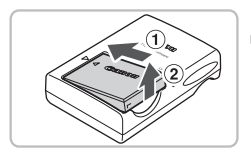

#### **Insert the battery.**

 $\triangleright$  Align the  $\blacktriangle$  marks on the battery and charger, then insert the battery by sliding it in  $(1)$  and down  $(2)$ .

#### **Charge the battery.**

- **For CB-2LV:** Flip out the plug  $\textcircled{1}$  and plug the charger into a power outlet  $(2)$ .
- **For CB-2LVE:** Plug the power cord into the charger, then plug the other end into a power outlet. Collarge, thermaschalor<br>
in ① and down ②.<br>
in ① and down ②.<br>
For CB-2LV: Flip out the<br>
the charger into a power<br>
For CB-2LVE: Plug the power outlet.<br>
The charge lamp lights restars.
	- $\triangleright$  The charge lamp lights red and charging starts.
	- The charge lamp will light green when charging has finished. Charging takes approx. 1 hour and 30 minutes.

### **Remove the battery.**

● Unplug the battery charger from the power outlet, then remove the battery by sliding it in  $\odot$  and up  $\odot$ .

To protect the battery and prolong its life, do not charge it for longer than 24 hours continuously.

#### **Approximate Number of Shots That Can Be Taken**

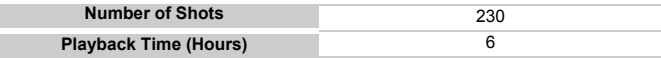

• The number of shots that can be taken is based on the Camera & Imaging Products Association (CIPA) measurement standard.

• Under some shooting conditions, the number of shots that can be taken may be less than mentioned above.

#### **Battery Charge Indicator**

An icon or message will appear on the screen indicating the battery's charge state.

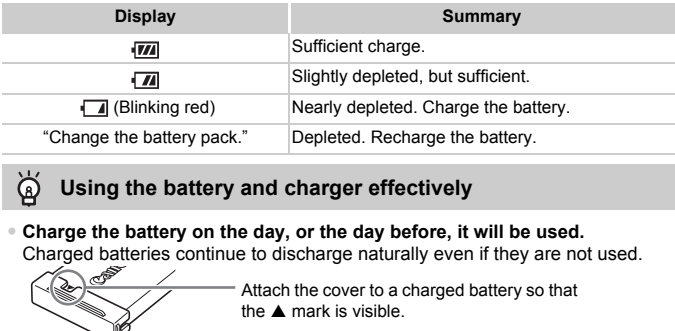

#### **Using the battery and charger effectively**  $\circledcirc$

• **Charge the battery on the day, or the day before, it will be used.** Charged batteries continue to discharge naturally even if they are not used.

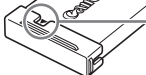

#### • **How to store the battery for long periods:**

Deplete and remove the battery from the camera. Attach the terminal cover and store the battery. Storing a battery for long periods of time (about a year) without depleting it may shorten its life span or affect its performance.

#### <span id="page-14-0"></span>• **The battery charger can also be used when abroad.**

The charger can be used in regions that have 100 – 240 V (50/60 Hz) AC power. If the plug does not fit the outlet, use a commercially available plug adapter. Do not use electrical transformers for foreign travel as they will cause damage.

- **The battery may develop a bulge.** This is a normal characteristic of the battery and does not indicate a problem. However, if the battery bulges to the point where it will no longer fit into the camera, please contact a Canon Customer Support Help Desk.
- **If the battery is quickly depleted even after charging, it has reached the end of its life span.**

Purchase a new battery.

### <span id="page-15-0"></span>Compatible Memory Cards (Sold Separately)

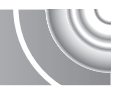

- SD memory cards (2 GB and less)\*
- SDHC memory cards (More than 2 GB, up to and including 32 GB)\*
- SDXC memory cards (More than 32 GB)\*
- MultiMediaCards
- MMCplus memory cards
- HC MMCplus memory cards
- \* This memory card complies with the SD standards. Some cards may not operate properly depending on the brand of card used.

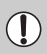

Depending on your computer's OS version, SDXC memory cards may not be recognized when using a commercially available card reader.

### <span id="page-15-1"></span>Inserting the Battery and Memory Card

Insert the included battery and a memory card (sold separately).

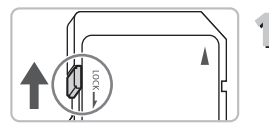

#### **Check the card's write-protect tab.**

If the memory card has a write-protect tab. you will not be able to record images if the tab is in the locked position. Slide the tab up until you hear a click. Check to make sure that your OS supports this function beforehand.<br> **Carriverse 1976 Carrier of Carrier Carrier Carrier (CAP)**<br>
The included battery and a memory card (sold separately).<br> **Check the card's write-protect**<br>
T

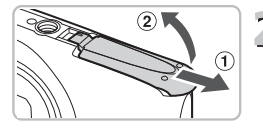

### **Open the cover.**

 $\bullet$  Slide the cover  $\circledcirc$  and open it  $\circledcirc$ .

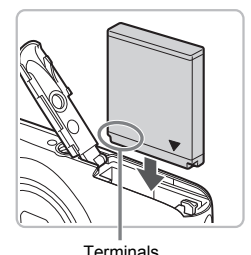

#### **Insert the battery.**

- Insert the battery as shown until it locks into place with a click.
- Be sure to insert the battery in the correct direction or it will not properly lock into place.

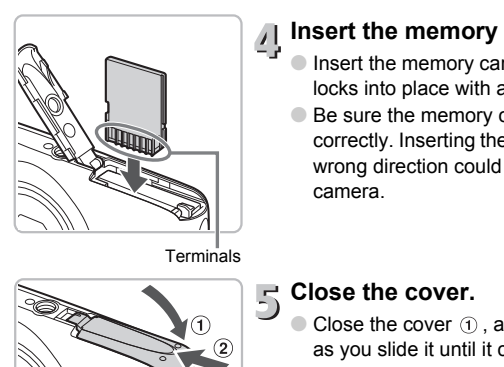

## **I** Insert the memory card.

- Insert the memory card as shown until it locks into place with a click.
- Be sure the memory card is oriented correctly. Inserting the memory card in the wrong direction could damage the camera.

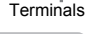

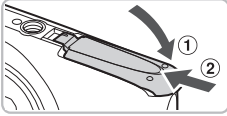

### **Close the cover.**

 $\bullet$  Close the cover  $\circled{1}$ , and press downward as you slide it until it clicks into place  $(2)$ .

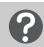

#### **What if [Memory card locked] appears on the screen?**

SD, SDHC and SDXC memory cards have a write-protect tab. If this tab is in the locked position, [Memory card locked] will appear on the screen and you will not be able to take or erase images.

#### Removing the Battery and Memory Card

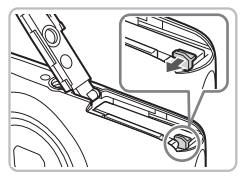

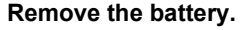

- Open the cover and press the battery lock in the direction of the arrow.
- $\triangleright$  The battery will pop up.

#### **Remove the memory card.**

- Push the memory card in until you hear a click, then slowly release it.
- $\triangleright$  The memory card will pop up.

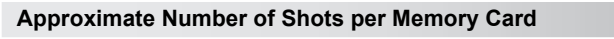

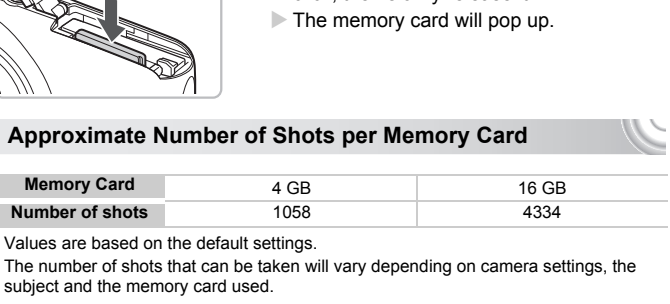

• Values are based on the default settings.

• The number of shots that can be taken will vary depending on camera settings, the subject and the memory card used.

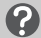

#### **Can you check the number of shots that can be taken?**

You can check the number of shots that can be taken when the camera is in a Shooting mode ([p. 24](#page-23-1)).

> Number of shots that can be taken

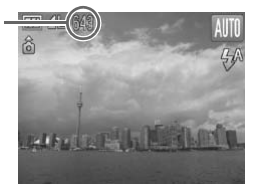

### <span id="page-18-1"></span><span id="page-18-0"></span>Setting the Date and Time

The Date/Time settings screen will appear the first time the camera is turned on. Since the dates and times recorded into your images are based on these settings, be sure to set them.

#### 

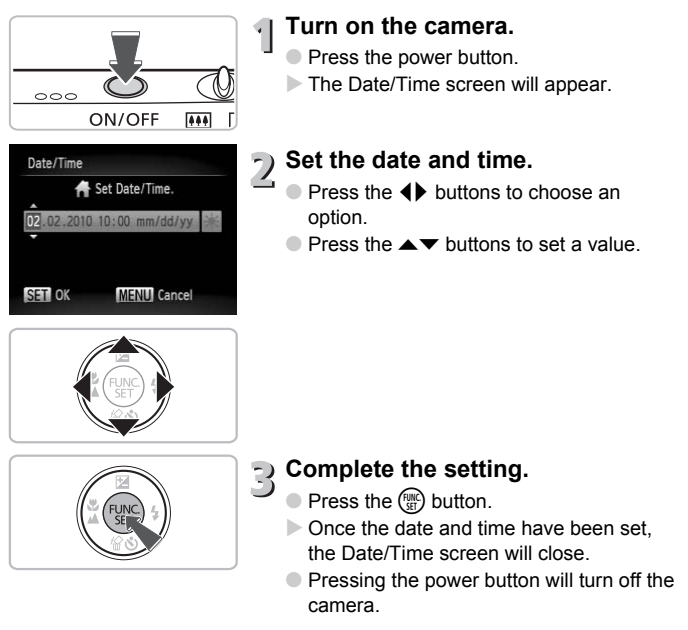

#### **Reappearing Date/Time screen**

Set the correct date and time. If you have not set the date and time, the Date/ Time screen will appear each time you turn on the camera.

#### **Daylight saving time settings**

If you choose  $\frac{1}{2}$  in Step 2 and press the  $\blacktriangle \blacktriangledown$  buttons to choose  $\frac{1}{2}$ , you will set the time to daylight saving (1 hour ahead).

#### Changing the Date and Time

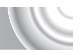

You can change the current date and time settings.

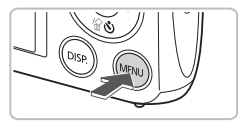

**Display the menus.**

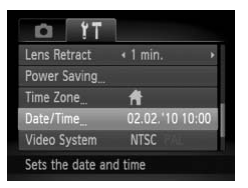

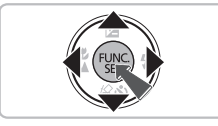

### **Press the MENU button.**

### **F** Choose [Date/Time] in the  $\hat{Y}$  tab.

- $\bullet$  Press the  $\leftrightarrow$  buttons to choose the  $\uparrow\uparrow$ tab.
- $\bullet$  Press the  $\blacktriangle \blacktriangledown$  buttons to choose [Date/ Time], then press the  $\binom{f(n)}{3}$  button.  $\begin{array}{c|c}\n\hline\n\text{C.} & \text{C.} \\
\hline\n\text{C.} & \text{C.} \\
\hline\n\text{C.} & \text{C.} \\
\hline\n\text{C.} & \text{C.} \\
\hline\n\text{C.} & \text{C.} \\
\hline\n\text{C.} & \text{C.} \\
\hline\n\text{C.} & \text{C.} \\
\hline\n\text{C.} & \text{C.} \\
\hline\n\text{C.} & \text{C.} \\
\hline\n\text{C.} & \text{C.} \\
\hline\n\text{C.} & \text{C.} \\
\hline\n\text{C.} & \$

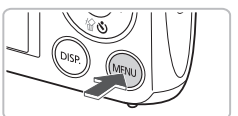

#### **Change the date and time.**

- Follow Steps 2 and 3 on [p. 19](#page-18-1) to adjust the setting.
- Pressing the MENU button will close the menu.

#### ۵ **Date/Time battery**

- The camera has a built-in date/time battery (backup battery) that allows the date/time settings to be retained for about three weeks after the battery pack has been removed.
- By inserting a charged battery or connecting an AC adapter kit (sold separately, [p. 39\)](#page-38-1) the date/time battery can be charged in about 4 hours even if the camera is not turned on.
- If the date/time battery is depleted, the Date/Time menu will appear when you turn the camera on. Follow the steps on [p. 19](#page-18-1) to set the date and time.

### <span id="page-20-0"></span>Setting the Display Language

You can change the language that displays on the screen.

#### ,,,,,,,,,,,,,,,,,,,,,,,,,,,,,,,,,,,, ,,,,,,,,,,,,,,,,,,,,

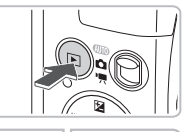

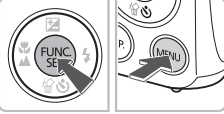

### **Enter Playback mode.**

Press the  $\blacksquare$  button.

#### **Display the settings screen.**

- $\bullet$  Press and hold the  $\binom{m}{3}$  button, then immediately press the MENU button.
- $\triangleright$  The settings screen will appear.

### COPYncais erlands **Homi** Italiano Norsk Українська

### **Set the display language.**

- $\bullet$  Press the  $\blacktriangle \blacktriangledown \blacktriangle \blacktriangleright$  buttons to choose a language, then press the  $\binom{nm}{m}$  button.
- $\triangleright$  Once the display language has been set, the settings screen will close.

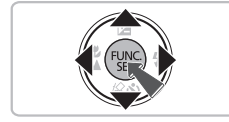

#### **What if the clock appears when the**  $\frac{nm}{m}$  **button is pressed?**

The clock will appear if too much time passes between pressing the  $\binom{mn}{m}$  button and the **MENU** button in Step 2. If the clock appears, press the  $\binom{mn}{m}$  button to remove the clock and repeat Step 2.

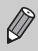

You can also change the display language by pressing the MENU button, choosing the  $1^{\circ}$  tab, and choosing the [Language] menu item.

### <span id="page-21-0"></span>Formatting Memory Cards

Before you use a new memory card or one that has been formatted in other devices, you should format the card with this camera. Formatting (initializing) a memory card erases all data on the memory card. As you cannot retrieve the erased data, exercise adequate caution before formatting the memory card.

#### 

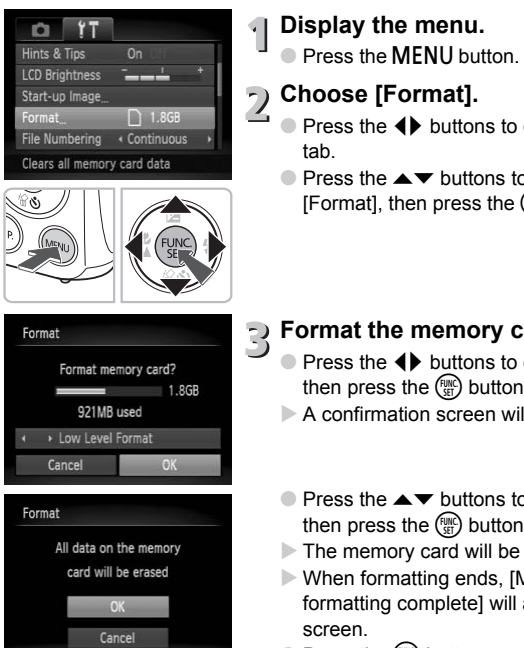

#### **Display the menu.**

● Press the MENU button.

### **Choose [Format].**

- $\bullet$  Press the  $\leftrightarrow$  buttons to choose the  $\uparrow\uparrow$ tab.
- $\bullet$  Press the  $\blacktriangle \blacktriangledown$  buttons to choose [Format], then press the  $\binom{f(w)}{g(x)}$  button.

#### **Format the memory card.**

- Press the 4▶ buttons to choose [OK], then press the  $\binom{mn}{mn}$  button.
- $\triangleright$  A confirmation screen will appear.
- $\bullet$  Press the  $\blacktriangle \blacktriangledown$  buttons to choose [OK], then press the  $\binom{nm}{m}$  button.
- $\triangleright$  The memory card will be formatted.
- $\triangleright$  When formatting ends, [Memory card formatting complete] will appear on the screen.

 $\bullet$  Press the  $\binom{m}{n}$  button.

Formatting or erasing data on a memory card merely changes the file management information on the card and does not ensure its contents are completely erased. Be careful when transferring or disposing of a memory card. When disposing of a memory card, take precautions such as physically destroying the card to prevent personal information leaks.

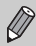

The total capacity of the memory card displayed in the formatting screen may be less than indicated on the memory card.

### <span id="page-22-0"></span>Pressing the Shutter Button

To take images that are in focus, be sure to first press the shutter button lightly (halfway) to focus, then press fully to shoot.

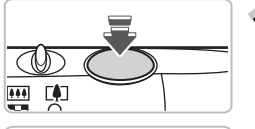

#### **Press halfway (lightly to focus).**

● Press lightly until the camera beeps twice and AF frames appear where the camera focused.

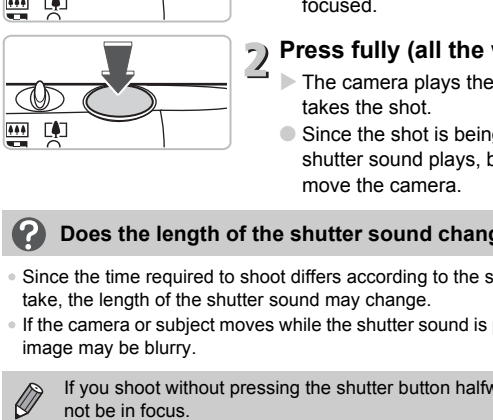

#### **Press fully (all the way to shoot).**

- $\triangleright$  The camera plays the shutter sound and takes the shot.
- Since the shot is being taken while the shutter sound plays, be careful not to move the camera.

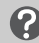

#### **Does the length of the shutter sound change?**

- Since the time required to shoot differs according to the scene you want to take, the length of the shutter sound may change.
- If the camera or subject moves while the shutter sound is playing, the recorded image may be blurry.

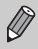

If you shoot without pressing the shutter button halfway, the image may

### <span id="page-23-1"></span><span id="page-23-0"></span>Taking Pictures (Smart Auto)

Since the camera can determine the subject and shooting conditions, you can let it automatically select the best settings for the scene and just shoot. The camera can also detect and focus on faces, setting the color and brightness to optimal levels.

#### 

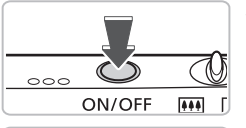

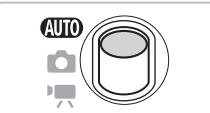

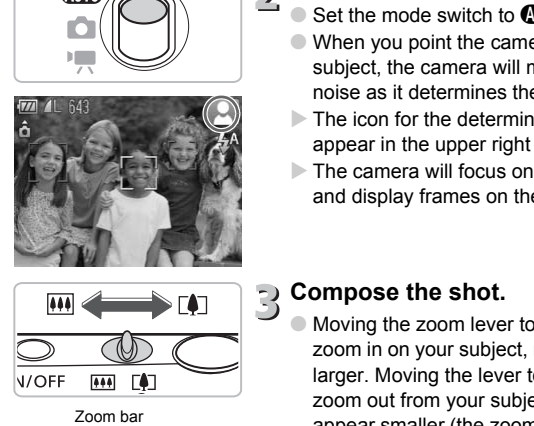

### **Turn on the camera.**

- Press the power button.
- $\triangleright$  The start-up screen will appear.

# **Choose All mode.**

- $\bullet$  Set the mode switch to  $A$
- When you point the camera toward the subject, the camera will make a slight noise as it determines the scene.
- $\triangleright$  The icon for the determined scene will appear in the upper right of the screen.
- $\triangleright$  The camera will focus on detected faces and display frames on them.

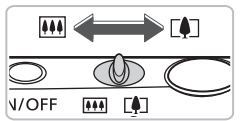

# **Compose the shot.**

Moving the zoom lever toward  $\sqrt{\phantom{a}}$  will zoom in on your subject, making it appear larger. Moving the lever toward [444] will zoom out from your subject, making it appear smaller (the zoom bar will appear).

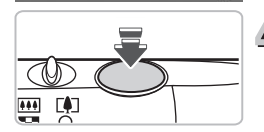

#### **Focus.**

Press the shutter button halfway to focus.

 $\sqrt{77}$  and

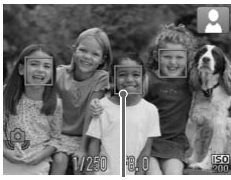

AF Frame

### **Shoot.**

- Press the shutter button fully.
- $\triangleright$  The camera will play the shutter sound and shoot. The flash will automatically fire in low light conditions.
- $\triangleright$  The image will appear on the screen for about two seconds.
- You can take a second picture even while an image is displayed by pressing the shutter button again. in low light conditions<br>The image will appea<br>about two seconds.<br>You can take a secon<br>an image is displayed<br>shutter button again.

#### $\triangleright$  When the camera focuses, it will beep twice and AF frames will appear where the camera focused.

Several AF frames will appear when the camera focuses on more than one point.

#### Scene Icons

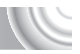

The camera displays an icon for the scene it has determined and then automatically focuses and selects the optimum settings for subject brightness and color.

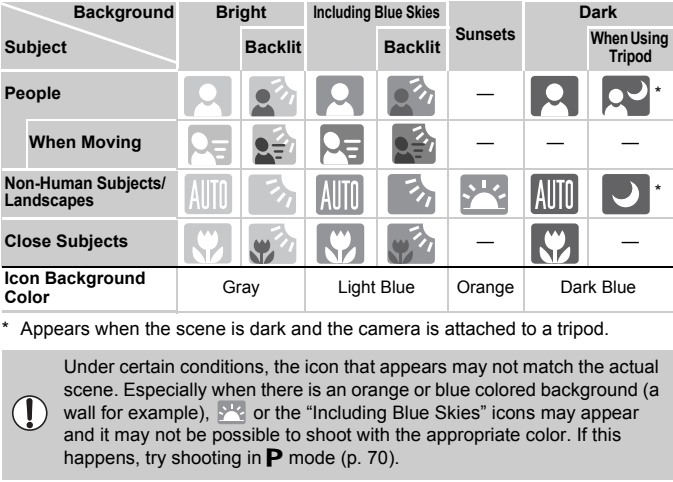

Appears when the scene is dark and the camera is attached to a tripod.

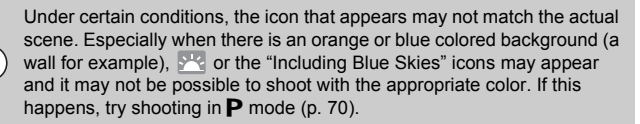

### **What if...**

#### • **What if white and gray frames appear when you point the camera toward a subject?**

When faces are detected, a white frame appears on the face of the main subject, while gray frames appear on other detected faces. The frames will follow the subjects within a certain range ([p. 84](#page-83-0)). If the main subject moves, however, the gray frames will disappear.

- **What if a blue frame appears when you press the shutter button halfway?** A blue frame appears when a moving subject is detected; the focus and exposure will continuously adjust (Servo AF).
- $\bullet$  What if the indicator blinks orange and  $\mathcal{Q}_{\flat}$  blinks on the screen? Attach the camera to a tripod so that the camera does not move and blur the image.

#### • **What if the camera does not play any sounds?**

Pressing the DISP, button while turning on the camera power will turn off all sounds except for warning sounds. To turn the sounds on, press the  $\sf MENU$ button, choose the  $1^{\circ}$  tab, and then choose [Mute]. Press the  $\leftrightarrow$  buttons to choose [Off].

• **What if the image comes out dark even if the flash fired when shooting?** The subject is too far away for the flash to reach. Move the zoom lever toward **[44]** and hold it until the lens stops moving. The camera will be at its maximum wide angle setting and you can shoot within the effective flash range of approximately 30 cm  $-$  4.0 m (12 in.  $-$  13 ft.). e **Camera does not play any sounds?**<br>
e **CISP**, button while turning on the camera posept for warning sounds. To turn the sounds on<br>
See the **f**† tab, and then choose [Mute]. Press t<br>
<sup>1</sup>.<br> **E** image comes out dark even i

Move the zoom lever toward  $\blacksquare$  and hold it until the lens stops moving. The camera will be at its maximum telephoto setting and you can shoot within the effective flash range of approximately 50 cm  $-$  2.0 m (1.6  $-$  6.6 ft.).

#### • **What if the camera beeps once when the shutter button is pressed halfway?**

Your subject may be too close. Move the zoom lever toward  $\overline{||\mathbf{H}||}$  and hold it until the lens stops moving. The camera will be at its maximum wide angle setting and you will be able to focus on subjects that are about 3 cm (1.2 in.) or more away from the end of the lens.

Move the zoom lever toward  $\left[\bigoplus\right]$  and hold it until the lens stops moving. The camera will be at its maximum telephoto setting and you will be able to focus on subjects that are about 80 cm (2.6 ft.) or more away from the end of the lens.

#### • **What if the lamp lights when the shutter button is pressed halfway?** To reduce red-eye and to assist in focusing, the lamp may light when shooting in dark areas.

• **What if the** h **icon blinks when you try to shoot?**

The flash is charging. You can shoot when recharging ends.

### <span id="page-27-0"></span>Viewing Images

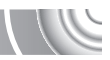

You can view the images you have taken on the screen.

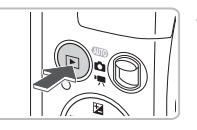

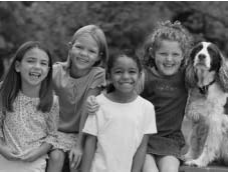

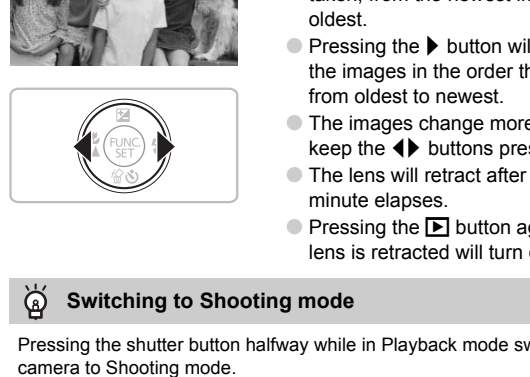

#### **Enter Playback mode.**

- $\triangleright$  Press the  $\triangleright$  button.
- $\triangleright$  The last image you took will appear.

# **Choose an image.**

- $\triangleright$  Pressing the  $\blacktriangleleft$  button will cycle through the images in the reverse order they were taken, from the newest image to the oldest.
- $\bullet$  Pressing the  $\bullet$  button will cycle through the images in the order they were taken, from oldest to newest.
- The images change more quickly if you keep the  $\blacklozenge$  buttons pressed.
- The lens will retract after approximately 1 minute elapses.
- $\bullet$  Pressing the  $\bullet$  button again while the lens is retracted will turn off the power.

### **Switching to Shooting mode**

Pressing the shutter button halfway while in Playback mode switches the

### <span id="page-28-0"></span>Erasing Images

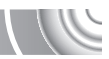

You can choose and erase images one at a time. Please note that erased images cannot be recovered. Exercise adequate caution before erasing an image.

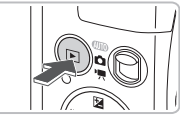

#### **Enter Playback mode.**

- $\bullet$  Press the  $\bullet$  button.
- $\triangleright$  The last image you took will appear.

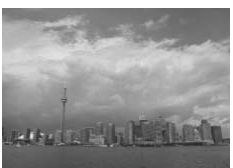

# **Choose an image to erase.**

Press the  $\blacklozenge$  buttons to display an image to erase.

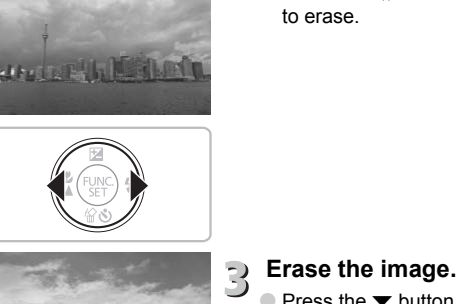

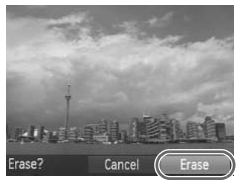

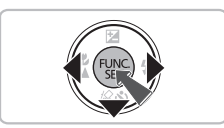

#### **Erase the image.**

- $\bullet$  Press the  $\bullet$  button.
- $\blacktriangleright$  [Erase?] appears.
- $\bullet$  Press the  $\bullet\ \blacktriangleright$  buttons to choose [Erase], then press the  $\binom{f(0)}{f(1)}$  button.
- $\triangleright$  The displayed image will be erased.
- $\bullet$  To exit instead of erasing, press the  $\blacklozenge$ buttons to choose [Cancel], then press the (<sup>Func</sup>) button.

### <span id="page-29-0"></span>Shooting Movies

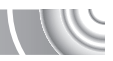

The camera can automatically select all settings so that you can shoot movies just by pressing the shutter button.

If you continue shooting for a long time, the camera may become warm. This is not a malfunction.

#### 

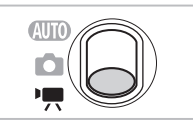

#### **Enter**  E **mode.**

● Set the mode switch to  $\Pi$ .

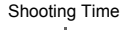

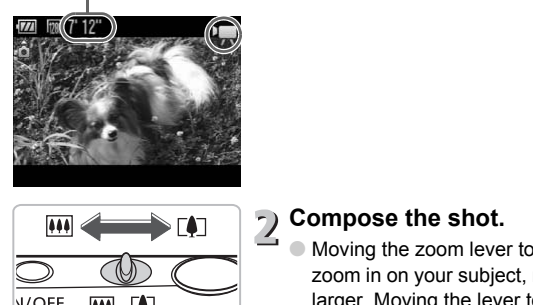

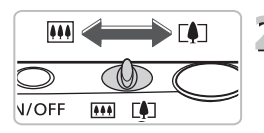

#### **Compose the shot.**

 $\circ$  Moving the zoom lever toward  $\left[\begin{smallmatrix}\blacklozenge\\ \blacktriangle\end{smallmatrix}\right]$  will zoom in on your subject, making it appear larger. Moving the lever toward **[44]** will zoom out from your subject, making it appear smaller.

● Press the shutter button halfway to focus.  $\triangleright$  When the camera focuses, it will beep twice and the indicator will light green.

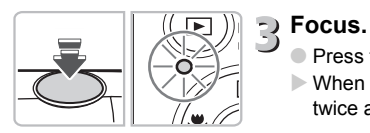

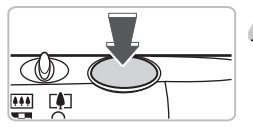

## **Shoot.**

● Press the shutter button fully.

Elapsed Time

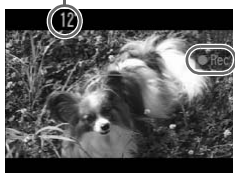

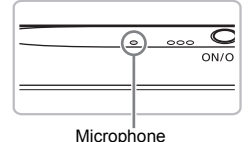

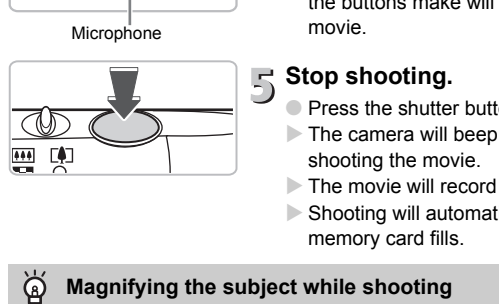

- $\triangleright$  Recording will start, and  $\triangleright$  Recl and the elapsed time will appear on the screen.
- Once shooting begins, take your finger off the shutter button.
- If you change the composition of your shot during shooting, the focus will stay the same, but the brightness and tone will automatically adjust.
- Do not touch the microphone while shooting.
- Do not press any buttons other than the shutter button while shooting. The sound the buttons make will be recorded in the movie.

### **Stop shooting.**

- Press the shutter button fully again.
- $\triangleright$  The camera will beep once and stop shooting the movie.
- $\triangleright$  The movie will record to the memory card.
- $\triangleright$  Shooting will automatically stop when the memory card fills.

### **Magnifying the subject while shooting**

Pressing the zoom lever toward  $\sqrt{ }$  while shooting will zoom in on the subject. However, operation sounds will be recorded and the movie may appear coarse.

#### **Estimated Shooting Times**

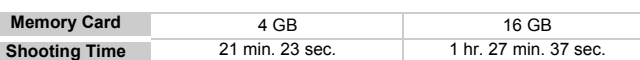

• Shooting times are based on default settings.

• Maximum clip length is approx. 10 minutes.

• Recording may stop even if the maximum clip length has not been reached on some memory cards. SD Speed Class 4 or higher memory cards are recommended.

### <span id="page-31-0"></span>Viewing Movies

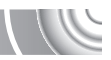

You can view the movies you have shot on the screen.

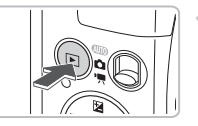

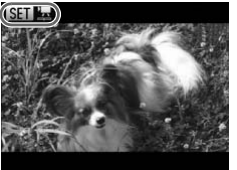

#### $\bullet$  Press the  $\bullet$  button.  $\triangleright$  The last image you shot will appear.

**Enter Playback mode.**

 $\triangleright$  **SED** $\mathbb{Z}$  appears on movies.

# **Choose a movie.**

 $\bullet$  Press the  $\bullet\blacktriangleright$  buttons to choose a movie.

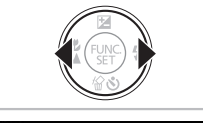

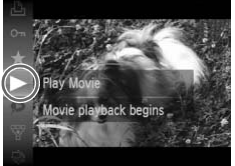

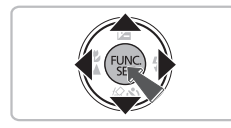

### **Play the movie.**

- $\circ$  After pressing the  $\binom{m}{k}$  button, press the  $\blacktriangleright$  buttons to choose  $\blacktriangleright$  , then press the (FUNC) button again. Play the movie.
	- $\triangleright$  The movie will play.
	- If you press the  $\binom{m}{H}$  button again the movie will pause, and the control panel will appear. Press the  $\blacklozenge$  buttons to choose  $\blacktriangleright$  (Play), then press the  $\binom{true}{set}$ button to resume playback.
	- $\bullet$  Press the  $\blacktriangle \blacktriangledown$  buttons to adjust the volume.
	- After the movie finishes,  $\mathbb{S}$   $\mathbb{R}$  appears.

#### **What if you can't play back movies on a computer?**

- Install the included software [\(p. 35\)](#page-34-0).
- When watching a movie on a computer, frames may drop, it may not play smoothly, and the audio may stop suddenly depending on the computer's capabilities.
- If you use the supplied software to copy the movie back onto the memory card, you can play back the movie smoothly with the camera. For enhanced playback you can also connect the camera to a TV.

### <span id="page-33-0"></span>Transferring Images to a Computer for Viewing

You can use the included software to transfer images you have shot with the camera to a computer for viewing. If you are already using ZoomBrowser EX/ImageBrowser, install the software from the included CD-ROM, overwriting your current installation.

### System Requirements

#### **Windows**

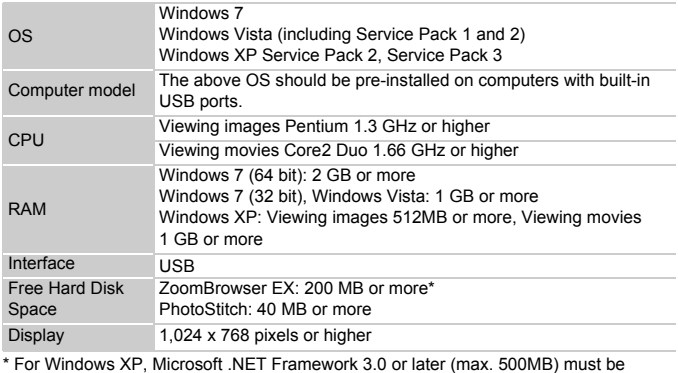

\* For Windows XP, Microsoft .NET Framework 3.0 or later (max. 500MB) must be installed. Installation may take some time depending on your computer's capabilities.

#### **Macintosh**

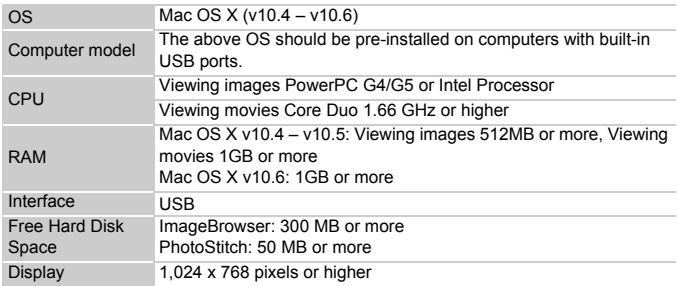

#### **Preparations**

**DIGITAL CAMERA** un Diel

Canon

Windows Vista and Mac OS X (v10.5) are used for these explanations. 

#### <span id="page-34-0"></span>**Install the Software.**

#### **Windows**

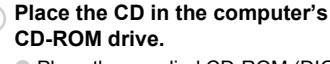

● Place the supplied CD-ROM (DIGITAL CAMERA Solution Disk) ([p. 2](#page-1-0)) into the computer's CD-ROM drive.

#### **Begin installation.**

- Click [Easy Installation] and follow the onscreen instructions to proceed with the installation.
- If the IUser Account Controll window appears, follow the on-screen instructions to proceed. computer's CD-ROM<br> **Example 19**<br> **Example 19**<br> **Example 19**<br> **Example 19**<br>
Click [Easy Installation<br>
screen instructions to<br>
installation.<br>
If the [User Account Compeases, follow the or<br>
to proceed.<br> **COPY SCRIP 1999**<br> **CO**

#### **When the install finishes, click [Restart] or [Finish].**

#### **Remove the CD-ROM.**

● Remove the CD-ROM when your desktop screen appears.

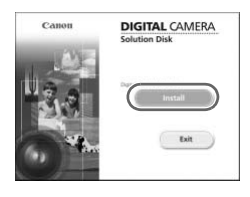

#### **Macintosh**

#### **Place the CD in the computer's CD-ROM drive.**

● Place the supplied CD-ROM (DIGITAL CAMERA Solution Disk) ([p. 2](#page-1-0)) into the computer's CD-ROM drive.

#### **Begin installation.**

● Double-click the **○** on the CD.

#### **Transferring Images to a Computer for Viewing**

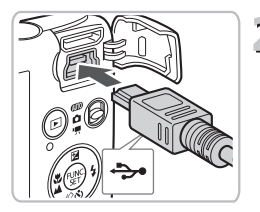

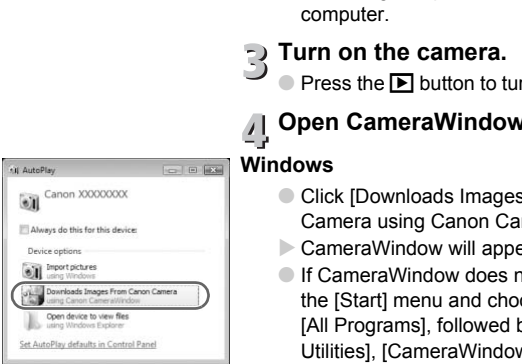

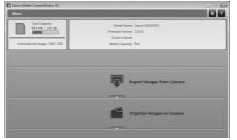

● Click [Install], and follow the on-screen instructions to proceed with the installation.

### **Connect the camera to the Computer.**<br> **computer.**

- Turn off the camera.
- Open the cover, and insert the small end of the plug firmly into the camera terminal in the direction shown.
- Insert the cable's larger plug into the computer. For connection details, refer to the user guide provided with the computer.

### **Turn on the camera.**

Press the  $\boxed{\blacktriangleright}$  button to turn on the camera.

### **Open CameraWindow.**

#### **Windows**

- Click [Downloads Images From Canon Camera using Canon CameraWindow].
- $\triangleright$  CameraWindow will appear.
- If CameraWindow does not appear, click the [Start] menu and choose [All Programs], followed by [Canon Utilities], [CameraWindow] and [CameraWindow].

#### **Macintosh**

- $\triangleright$  CameraWindow will appear when you establish a connection between the camera and computer.
- If CameraWindow does not appear, click the CameraWindow icon on the Dock (the bar which appears at the bottom of the desktop).
For Windows 7, use the following steps to display CameraWindow.

• Click on the task bar.

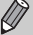

 $\bullet$  In the screen that appears, click the  $\bullet$  link to modify the program.

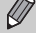

- Click [Downloads Images From Canon Camera using Canon CameraWindow], then click [OK].
- Double click ...

#### Transfer and View Images

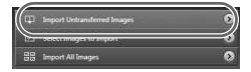

- Click [Import Images from Camera], and then click [Import Untransferred Images].
- $\blacktriangleright$  All images not previously transferred will transfer to the computer. Transferred images will be sorted by date and saved in separate folders in the Pictures folder.
- When Ilmage import complete.1 appears, click [OK], then click [X] to close CameraWindow.
- Turn off the camera and unplug the cable.
- For further operations, refer to the *Software Guide*.

You can transfer images without installing the included software by simply connecting your camera to a computer. There are, however, the following limitations. transfer to the computing<br>
images will be sorted<br>
separate folders in the<br>
When [Image import c<br>
click [OK], then click [<br>
CameraWindow.<br>
Turn off the camera a<br>
For further operations<br>
Software Guide.<br>
An transfer images w

- After connecting to the camera, it may take a few minutes until you can transfer images.
- Movies will not transfer correctly.
- Images shot in the vertical position may be transferred in the horizontal position.
	- Protection settings for images may be lost when transferred to a computer.
	- There may be problems transferring images or image information correctly depending on the version of the operating system in use, the file size, or the software in use.

#### Accessories

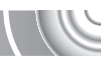

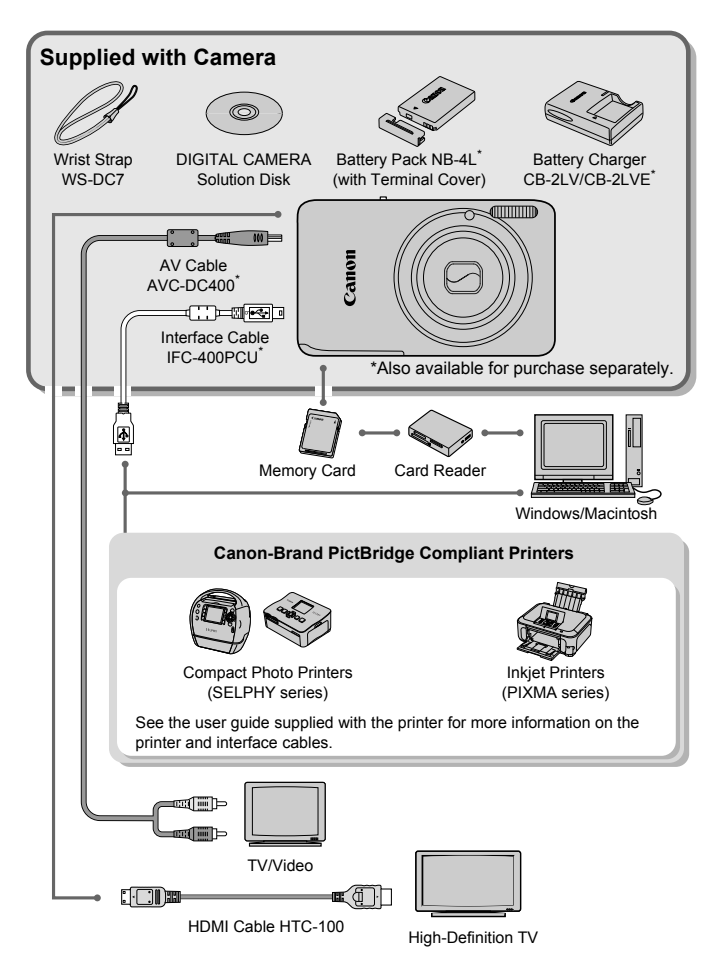

# Separately Sold Accessories

The following camera accessories are sold separately. Some accessories are not sold in some regions, or may no longer be available.

#### **Power Supplies**

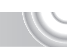

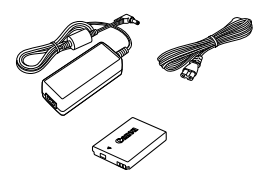

#### **AC Adapter Kit ACK-DC60**

This kit lets you power the camera using household power. Recommended for powering the camera for an extended period of time or when connecting to a computer or printer. Cannot be used to charge the battery inside the camera.

AC Adapter Kit ACK-DC10 can also be used.

#### **Battery Charger CB-2LV/CB-2LVE**

An adapter for charging Battery Pack NB-4L.

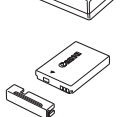

**Battery Pack NB-4L** Rechargeable lithium-ion battery.

#### **CAUTION**

RISK OF EXPLOSION IF BATTERY IS REPLACED BY AN INCORRECT TYPE. AC Adapter Kit ACK-DC10 can also<br> **Battery Charger CB-2LV/CB-2LVE**<br>
An adapter for charging Battery Pack<br> **Battery Pack NB-4L**<br>
Rechargeable lithium-ion battery.<br>
CAUTION<br>
RISK OF EXPLOSION IF BATTERY IS REPLACED BY AN INC

#### **Using accessories abroad**

The battery charger and the AC adapter kit can be used in regions that have 100 – 240 V (50/60 Hz) AC power. If the plug does not fit the outlet, use a commercially available plug adapter. Do not use electrical transformers for foreign travel as they will cause damage.

#### **Flash**

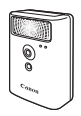

#### **Other Accessories**

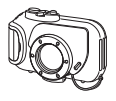

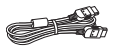

#### **High-Power Flash HF-DC1**

This attachable supplementary flash can be used to capture photographic subjects that are too distant for the built-in flash to illuminate.

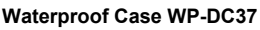

Use this case to take underwater shots at depths of up to 40 meters (130 ft.), or to shoot in the rain, at the beach, or on the ski slopes.

#### **HDMI Cable HTC-100**

Use this cable to connect the camera to the HDMI™ terminal on a high-definition TV set.

#### **Printers**

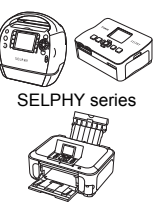

PIXMA series

#### **Canon-Brand PictBridge Compliant Printers**

By connecting your camera to a Canon-brand PictBridge compliant printer, you can print your images without having to use a computer. In the rain, at the beach, or<br>
HDMI Cable HTC-100<br>
Use this cable to connect the<br>
HDMI™ terminal on a high-<br>
Canon-Brand PictBridge (<br>
Printers<br>
By connecting your camera a<br>
PictBridge compliant printer<br>
your images witho

> For more information, visit your nearest Canon retailer.

#### **Use of genuine Canon accessories is recommended.**

This product is designed to achieve excellent performance when used with genuine Canon accessories. Canon shall not be liable for any damage to this product and/or accidents such as fire, etc., caused by the malfunction of non-genuine Canon accessories (e.g., a leakage and/or explosion of a battery pack). Please note that this warranty does not apply to repairs arising out of the malfunction of non-genuine Canon accessories, although you may request such repairs on a chargeable basis.

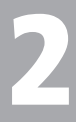

# Learning More

This chapter explains the parts of the camera and what appears on This chapter explains the parts of the camera and what<br>the screen, as well as the basic operating instructions.

## Components Guide

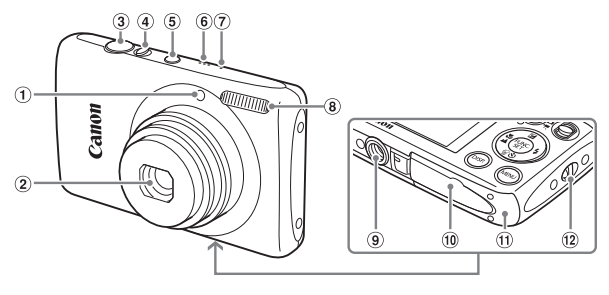

- $\circled{1}$  Lamp ([pp. 59](#page-58-0)  61, 67, 148)
- 2 Lens
- 3 Shutter Button (p. 23)
- Zoom Lever Shooting: [] (Telephoto) /  $\overline{|| ||}$  (Wide Angle) [\(p. 24\)](#page-23-0) Playback:  $Q$  (Magnify) /  $Q$  (Index) ([pp. 108](#page-107-0), [114\)](#page-113-0) Power Button (p. 19) 61, 67, 148) <br>  $\circled{S}$  Speaker<br>  $\circled{S}$  Microphone (p. 31)<br>
(p. 23)  $\circled{S}$  Flash (pp. 63, 71, 9<br>  $\circled{S}$  Tripod Socket<br>
Telephoto) /  $\circled{H}$ <br>
(Wide  $\circled{S}$  D[C](#page-18-0) Coupler Termin<br>  $\circled{S}$  Memory Card / Batt<br>
Aagnify) /
	- Speaker
	- $\circled{7}$  Microphone (p. 31)
	- Flash (pp. 63, 71, [90](#page-89-0))
	- Tripod Socket
	- DC Coupler Terminal Cover ([p. 154\)](#page-153-0)
	- Memory Card / Battery Cover ([p. 16](#page-15-0))
	- $(12)$  Strap Mount (p. 13)

#### <span id="page-41-1"></span><span id="page-41-0"></span>**Mode Switch**

Use the mode switch to change a Shooting mode.

You can leave it to the camera to select settings for fully automatic shooting ([p. 24](#page-23-1)).

You can shoot with the best settings for the scene ([p. 54](#page-53-0)) or choose settings yourself to take various types of pictures ([pp. 53,](#page-52-0) [69,](#page-68-0) [83\)](#page-82-0).

For shooting movies (p[p. 30](#page-29-0), [99\)](#page-98-0).

**ATTO** 

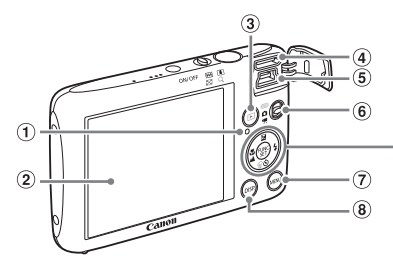

 $\circledcirc$  $(1)$  $\overline{12}$  $\circledcirc$  $(13)$ 

- <span id="page-42-0"></span> $\odot$  Indicator ([p. 45](#page-44-0))
- 2 Screen (LCD Monitor) [\(p. 44\)](#page-43-0)
- 1 (Playback) Button (pp. 28, 107)
- HDMI Terminal (p. 116)
- A/V OUT (Audio/Video Output) (p. 115) / DIGITAL Terminal (pp. 36, 134) b (b) Button (pp. 28, 107)<br>  $\bullet$  (b) Button (pp. 28, 107)<br>  $\bullet$  (Macro) (p. 72<br>  $\bullet$  Button<br>  $\bullet$  Button<br>  $\bullet$  Button<br>  $\bullet$  Button<br>  $\bullet$  Button<br>  $\bullet$  Button<br>  $\bullet$  Button<br>  $\bullet$  Button<br>  $\bullet$  Button<br>  $\bullet$  Button<br>  $\bullet$  Button
- $6$  Mode Switch (p. 42)
- $\oslash$  MENU Button (p. 47)
- <sup>(8)</sup> DISP, (Display) Button (p. 44)
- **9 E** (Exposure Compensation) ([p. 71\)](#page-70-1) /  $\triangle$  Button
- **<sup>10</sup> ₺ (Macro) ([p. 72\)](#page-71-1)/▲ (Infinity) (p. 72) / ◀ Button**
- **10 (WR) FUNC./SET (Function/Set) Button** (p. 46)
- $(2)$   $\frac{1}{2}$  (Flash) (pp. 63, [71,](#page-70-0) [90](#page-89-0)) / **F** Button
- Q (Self-Timer) ([pp. 67](#page-66-0), [80](#page-79-0), [81\)](#page-80-0) /
	- a (Single Image Erase) ([p. 29](#page-28-0))/
		-

# 44

# <span id="page-43-0"></span>Screen Display

# Switching the Display

You can change the screen display using the  $DISP$ , button. Refer to [p. 160](#page-159-0) for details on information that appears on the screen.

#### **Shooting**

You can also switch the display by pressing the  $\text{DISP}$ , button while the image displays right after shooting. However, Simple Information Display is not available. You can change the display that appears first by pressing the MENU button to choose the  $\Box$  tab, then setting [Review] Info] ([p. 149](#page-148-0)).

Information Display No Information Display

#### **Playback**

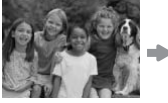

No Information **Display** 

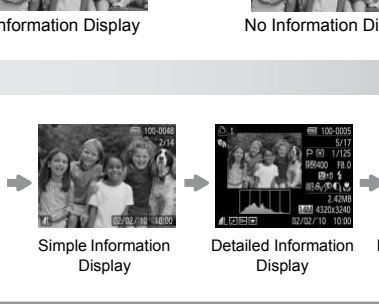

Simple Information Display

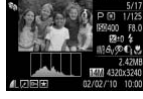

<span id="page-43-1"></span>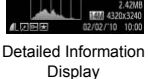

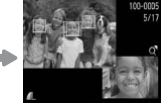

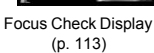

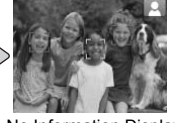

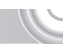

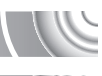

#### **Screen Display in Dark Shooting Conditions**

The display automatically brightens when shooting in dark conditions, allowing you to check the composition (Night Display function). However, the brightness of the image on the screen, and the brightness of the actual image recorded may be different. Screen noise may appear and the movement of the subject may appear somewhat jagged on the screen. This has no effect on the recorded image.

#### **Overexposure Warning during Playback**

In "Detailed Information Display" ([p. 44](#page-43-1)), overexposed areas of the image flash on the screen.

#### **Histogram during Playback**

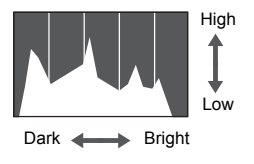

● The graph that appears in "Detailed Information Display" ([p. 44\)](#page-43-1) is called the histogram. The histogram shows the distribution of brightness in an image horizontally, and the amount of brightness vertically. When the graph approaches the right side, the image is bright, but when it approaches the left side, the image is dark, and in this way you can judge the exposure. High<br>
High<br>
Ligh<br>
Ligh<br>
Ligh<br>
Ligh<br>
Ligh<br>
Ligh<br>
Ligh<br>
Ligh<br>
Ligh<br>
Ligh<br>
Composition of Display"<br>
(histogram. The histogram<br>
of Display is displayed the apple of the mage<br>
of the magnetically. When the gright<br>
dapproaches t

# <span id="page-44-0"></span>Indicator

The indicator on the back of the camera ([p. 43](#page-42-0)) will light or blink depending on the camera's status.

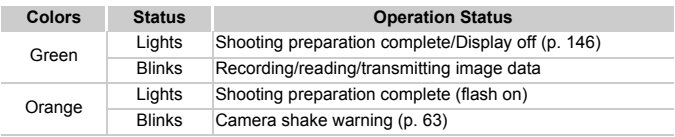

When the indicator blinks green, data is being recorded to/read from the memory card or various information is being transmitted. Do not turn off the power, open the memory card slot/battery cover, shake or jolt the camera. These actions may corrupt the image data or cause the camera or memory card to malfunction.

# <span id="page-45-0"></span>FUNC. Menu – Basic Operations

Commonly used shooting functions can be set with the FUNC. menu. The menu items and options differ depending on the mode (p[p. 162](#page-161-0) – [165](#page-164-0)). You can also use the FUNC. menu in Playback mode.

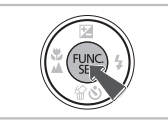

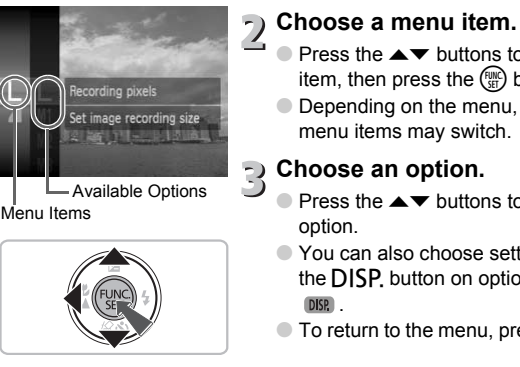

Menu Items

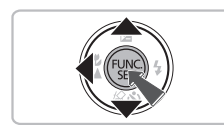

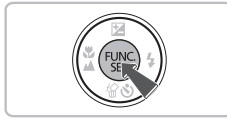

**Display the FUNC. menu.**

 $\bullet$  Press the  $\binom{FWW}{SET}$  button.

#### **Choose a menu item.**

- $\bullet$  Press the  $\blacktriangle \blacktriangledown$  buttons to choose a menu item, then press the  $\binom{mn}{m}$  button.
- Depending on the menu, the screen and menu items may switch.

#### **Choose an option.**

- $\bullet$  Press the  $\blacktriangle \blacktriangledown$  buttons to choose an option.
- You can also choose settings by pressing the  $\overline{DISP}$ , button on options that display DISP.
- $\bullet$  To return to the menu, press the  $\bullet$  button.

#### **Complete the setting.**

 $\bullet$  Press the  $\binom{f(x)}{g(x)}$  button.

# <span id="page-46-0"></span>MENU – Basic Operations

Various functions can be set from the menus. The menu items are organized under tabs, such as for shooting  $\Box$ ) and playback  $\Box$ ). The available menu items differ depending on the mode ([pp. 162](#page-161-0) – [165\)](#page-164-0).

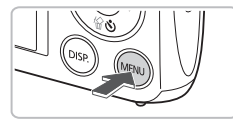

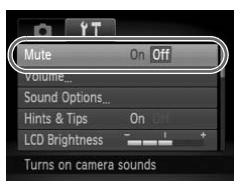

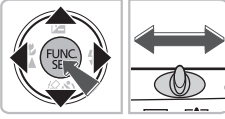

# Mute Sound Options Hints & Tips **LCD Brightness**

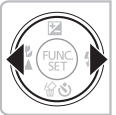

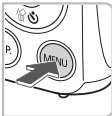

#### **Display the menu.**

● Press the MENU button.

# **Choose a tab.**

● Press the 4▶ buttons, or move the zoom lever left or right to choose a tab.

#### **Choose a menu item.**

- $\bullet$  Press the  $\blacktriangle \blacktriangledown$  buttons to choose a menu item.
- Some items require you to press the  $\binom{m}{m}$ button or  $\blacktriangleright$  button to display a submenu in which you change the setting. Ever left or right to choose a tab.<br>
Sounds<br>
Sounds<br>
Sounds<br>
The normal screen will reap and them.<br>
Some items require you to press<br>
button or  $\triangleright$  button to display a sull<br>
which you change the setting.<br>
<br>
Choose an opt

# **Choose an option.**

● Press the 4▶ buttons to choose an option.

# **Complete the setting.**

- Press the MENU button.
- 

# Changing the Sound Settings

You can silence or adjust the volume of camera sounds.

### Muting Sounds

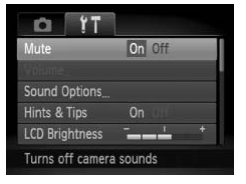

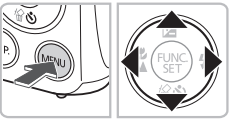

# **Display the menu.**

**• Press the MFNU button.** 

# **Choose [Mute].**

- $\bullet$  Press the  $\blacklozenge$  buttons to choose the  $\blacklozenge$ tab.
- $\bullet$  Press the  $\blacktriangle \blacktriangledown$  buttons to choose [Mute], then press the  $\blacklozenge$  buttons to choose [On].
- Pressing the MENU button again will restore the normal screen. Then press the  $\bullet$  button<br>
Pressing the MENU button<br>
restore the normal screen<br>
<br> **COPY SECUTE:**<br>
Press the MENU button.<br>
Press the MENU button.<br>
Press the MENU button.<br>
Press the MENU button.

## Adjusting the Volume

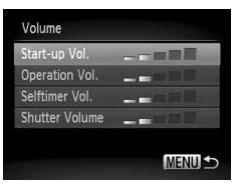

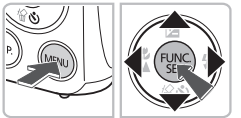

#### **Display the menu.**

**C** Press the **MFNU** button.

#### **Choose [Volume].**

- $\bullet$  Press the  $\blacklozenge$  buttons to choose the  $\blacklozenge$ tab.
- $\bullet$  Press the  $\blacktriangle \blacktriangledown$  buttons to choose [Volume], then press the  $\binom{func}{set}$  button.

#### **Change the volume.**

- $\triangleright$  Press the  $\blacktriangle \blacktriangleright$  buttons to choose an item, then press the  $\blacklozenge$  buttons to adjust the volume.
- Pressing the MENU button twice will restore the normal screen.

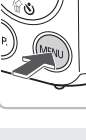

# Changing the Screen Brightness

The screen brightness can be changed in two ways.

#### Using the Menu

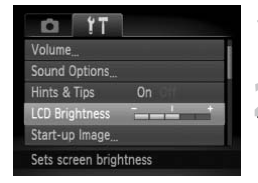

# **Display the menu.**

● Press the MFNU button.

# **Choose [LCD Brightness].**

- $\bullet$  Press the  $\leftrightarrow$  buttons to choose the  $\uparrow\uparrow$ tab.
- $\bullet$  Press the  $\blacktriangle \blacktriangledown$  buttons to choose [LCD Brightness].

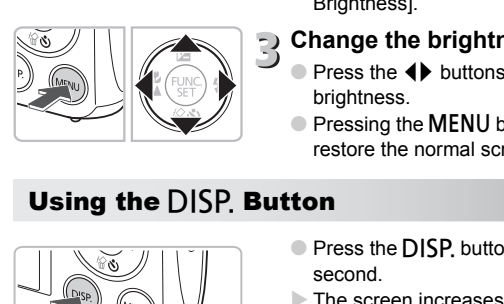

#### **Change the brightness.**

- $\bullet$  Press the  $\bullet\ \bullet$  buttons to change the brightness.
- Pressing the **MENU** button twice will restore the normal screen.

## Using the  $DISP$  Button

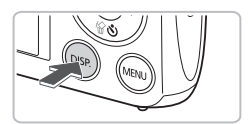

- Press the DISP, button for more than one second.
- $\triangleright$  The screen increases to maximum brightness regardless of the setting in the f<sup>\*</sup>tab.
- $\bullet$  Pressing the DISP, button again for more than one second will return the screen to the original brightness.
- The next time you turn on the camera, the screen will be at the brightness setting chosen in the <sup>6</sup> tab.

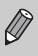

• When you have set the brightness to its highest setting in the  $11$  tab, you cannot change the brightness with the  $\text{DISP}$ , button.

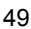

# **Returning the Camera to Default Setti**

When you have mistakenly changed a setting, you can reset the camera to the default settings.

#### 

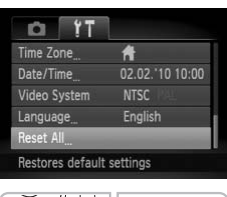

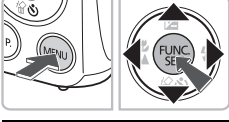

#### **Display the menu.**

- Press the MENU button.
- **Choose [Reset All].**
	- $\bullet$  Press the  $\leftrightarrow$  buttons to choose the  $\uparrow\uparrow$ tab.
		- $\bullet$  Press the  $\blacktriangle \blacktriangledown$  buttons to choose [Reset All], then press the  $\binom{f\{mQ\}}{5f}$  button.

# **Reset the settings.**

- $\bullet$  Press the  $\bullet\ \bullet$  buttons to choose [OK], then press the  $\binom{f\otimes f}{g}$  button. COPY
	- $\triangleright$  The camera will reset to the default settings.

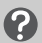

Reset All

Cancel

#### **Are there functions that cannot be reset?**

- The IDate/Time] ([p. 19](#page-18-1)) in the  $\hat{Y}$  tab, [Language] [\(p. 21\)](#page-20-0), [Video System] ([p. 166](#page-165-0)), [Time Zone] ([p. 146](#page-145-1)), and the image registered in [Start-up Image] ([p. 143](#page-142-0)).
- The saved data for custom white balance [\(p. 77\)](#page-76-0).
- Colors that were chosen in Color Accent [\(p. 95\)](#page-94-0) or Color Swap ([p. 96](#page-95-0)).

# Low Level Memory Card Formatting

Perform low level formatting when you think that the recording/reading speed of a memory card has dropped. Performing a low-level format on a memory card erases all data on the memory card. As you cannot retrieve the erased data, exercise adequate caution before performing a low-level format.

#### 

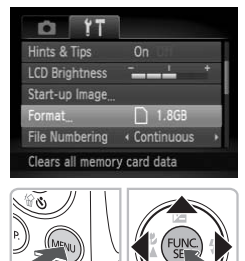

#### **Display the menu.**

● Press the MENU button.

# **Choose [Format].**

- $\bullet$  Press the  $\leftrightarrow$  buttons to choose the  $\uparrow\uparrow$ tab.
- $\bullet$  Press the  $\blacktriangle \blacktriangledown$  buttons to choose [Format], then press the  $\binom{nm}{\text{ST}}$  button.

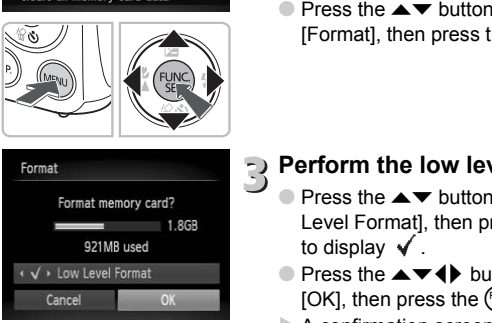

# **Perform the low level format.**

- $\triangleright$  Press the  $\blacktriangle \blacktriangleright$  buttons to choose [Low Level Format], then press the  $\blacklozenge$  buttons to display  $\checkmark$ .
- $\bullet$  Press the  $\blacktriangle \blacktriangledown \blacktriangle$  buttons to choose  $[OK]$ , then press the  $\binom{mn}{m}$  button.
- $\triangleright$  A confirmation screen will appear.
- $\bullet$  Press the  $\blacktriangle \blacktriangledown$  buttons to choose [OK]. then press the  $\binom{mn}{m}$  button.
- $\triangleright$  The memory card will be formatted.
- $\triangleright$  When low level formatting ends, [Memory card formatting complete] will appear.
- $\bullet$  Press the  $\binom{mn}{m}$  button.

#### **About low level formatting**

If the [Memory card error] message appears, or if the camera does not work correctly, performing a low level format may solve the problem. Copy the images from the memory card to a computer or other device before performing a low level format.

- 
- Low level formatting may take longer than standard formatting, since all recorded data are erased.
- You can stop a low level format of a memory card by choosing [Stop]. When stopping low level formatting, the data will be erased but the memory card can be used without problem.

# Power Saving Function (Auto Power Down)

To save battery power, the camera shuts down automatically when it is not operated for a certain time.

#### **Power Saving during Shooting**

The screen will turn off approximately 1 minute after the camera is last operated. After about 2 more minutes, the lens will retract and the power will turn off. When the screen has turned off but the lens has not yet retracted, pressing the shutter button halfway ([p. 23\)](#page-22-0) turns on the screen and shooting can continue. Import approximately 1 minute after the camerie minutes, the lens will retract and the power<br>inned off but the lens has not yet retracted, prover<br>inned off but the lens has not yet retracted, pro<br>23) turns on the screen an

#### **Power Saving during Playback**

The power will turn off approximately 5 minutes after the camera is last operated.

• You can turn off the Power Saving Function (p. 146).

• You can adjust the time before the screen turns off [\(p. 146\)](#page-145-0).

# Clock Functions

You can check the current time.

#### 

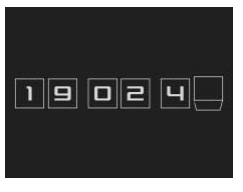

- $\bullet$  Press and hold the  $\binom{m}{m}$  button.  $\triangleright$  The current time appears.
- If you hold the camera vertically while using the clock function, it will switch to vertical display. Press the  $\blacklozenge$  buttons to change the display color.
- $\bullet$  Press the  $\binom{mn}{m}$  button to cancel the clock display.

When the camera power is off, press and hold the  $\binom{mn}{m}$  button, then press the power button to display the clock.

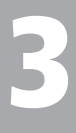

<span id="page-52-0"></span>

# Shooting in Special Conditions and Commonly Used Functions

This chapter explains how to shoot in different conditions, as well as how to use common functions, such as the self-timer.

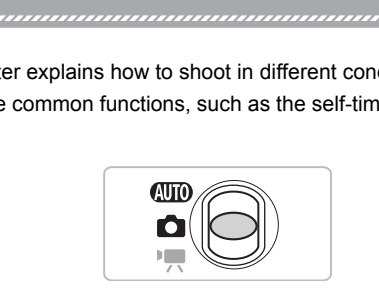

- When you choose a Shooting mode that matches a particular set of conditions, the camera will automatically select any necessary settings. All you need do is press the shutter button to take an optimized picture.
- This chapter assumes the mode switch is set to  $A$  for "Turning the [Flash Off" \(p. 63\)](#page-62-2) to ["Using the Self-Timer" \(p. 67\).](#page-66-1) When shooting in a mode other than **(NIII)**, check which functions are available in that mode ([pp. 162](#page-161-0) – [165\)](#page-164-0).

# <span id="page-53-1"></span><span id="page-53-0"></span>Shooting in Various Conditions

The camera will select the necessary settings for the conditions in which you wish to shoot when you choose the matching mode.

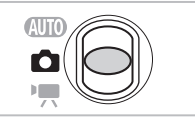

# Set the mode switch to  $\bullet$  [\(p. 42\)](#page-41-1).

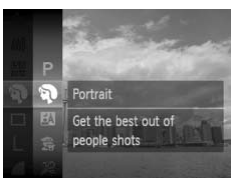

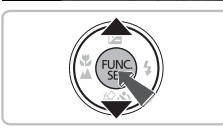

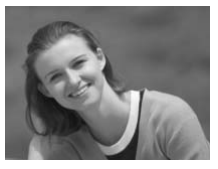

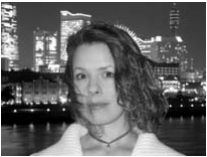

#### **Choose the Shooting mode.**

- $\bullet$  After pressing the  $\binom{mn}{k}$  button, press the  $\blacktriangle\blacktriangledown$  buttons to choose  $\blacktriangleright$ , then press the  $\binom{FUNC}{ST}$  button again.
- $\bullet$  Press the  $\blacktriangle \blacktriangledown$  buttons to choose the desired mode, then press the  $\binom{true}{set}$  button. out of<br>

The button again.<br>
Press the ▲▼ buttons to<br>
desired mode, then press<br>
<br>
Theodor Produces a soft effect when<br>
Press the AP buttons to Produces and the product of the produces and the<br>
Produces a soft effect when

# **Shoot.**

#### I**Take portraits (Portrait)**

● Produces a soft effect when photographing people.

#### F**Take snapshots at night (Night Snapshot)**

- Lets you take beautiful snapshots of city nightscapes or people against night backgrounds.
- If you hold the camera firmly, you can take pictures with reduced camera shake, even without a tripod.

#### 54

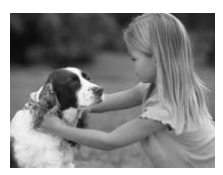

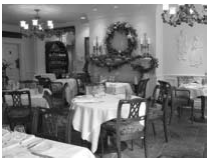

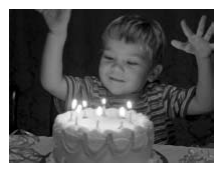

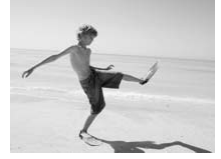

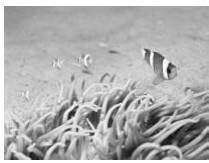

#### V**Take shots of kids and pets (Kids&Pets)**

● Lets you capture subjects that move around, such as children and pets, without missing photo opportunities.

## '**Take indoor shots (Indoor)**

● Lets you shoot indoors with natural colors.

#### **Take shots in low light conditions (Low Light)**

- Depending on the scene, the ISO speed will be set higher and the shutter speed faster than in  $Q \cap Q$  mode so that you can shoot in dark places with reduced camera shake and subject blur. Fake shots in low<br>
(Low Light)<br>
C Depending on the sce<br>
will be set higher and<br>
faster than in **QUD** m<br>
shoot in dark places<br>
shake and subject blu<br>
A recording pixel setti<br>
appear, and the imag<br>
2144 x 1608 pixels.<br>
FaTak
	- $\bullet$  A recording pixel setting of  $\mathsf{M}\!\!\mathsf{I}$  will appear, and the image will be fixed at 2144 x 1608 pixels.

#### w**Take shots of people at the beach (Beach)**

● Lets you take shots of brightly lit people on sandy beaches where the reflected sunlight is strong.

#### S **Shoot underwater (Underwater)**

● Lets you take natural-colored shots of aquatic life and underwater scenery when used with Waterproof Case WP-DC37 (sold separately).

#### **Shooting in Various Conditions**

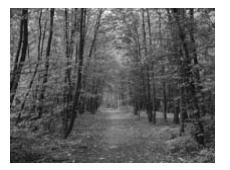

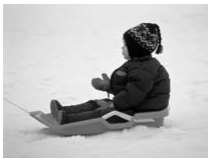

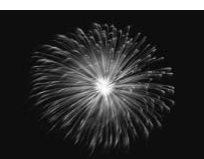

#### O**Take shots of foliage (Foliage)**

● Lets you shoot trees and leaves, such as new growth, autumn leaves or blossoms, in vivid colors.

#### *<u>B</u>*Take shots of people in snow **(Snow)**

● Lets you take bright, natural-colored shots of people against snowy backgrounds.

#### t**Take shots of fireworks (Fireworks)**

● Lets you take shots of fireworks in vivid colors.

In \ mode, attach the camera to a tripod to prevent the camera from moving and blurring the image. Additionally, you should set [IS Mode] to [Off] ([p. 150\)](#page-149-0). Take shots of firew<br>
(Fireworks)<br>
Clets you take shots of fire<br>
colors.<br>
Lets you take shots of fire<br>
colors.<br>
Lets you take shots of fire<br>
colors.<br>
Lets you take shots of fire<br>
colors.<br>
Colors.<br>
Colors.<br>
Colors.<br>
Colors a

 $\left( \mathbf{l}\right)$ 

In  $\mathbb{N}, \mathbb{S}, \mathbb{R}$  or  $\mathbb{N}$  mode, images may appear coarse because the ISO speed [\(p. 75\)](#page-74-0) is increased to match the shooting conditions.

#### **Modes for other scenes**

In addition to the modes explained here, the following scene modes are also available.

- nd Smart Shutter
	- $\mathfrak{C}$  Smile [\(p. 59](#page-58-1))
	- Wink Self-Timer ([p. 60](#page-59-0))
	- $\degree$  Face Self-Timer ([p. 61](#page-60-1))
- $\triangle$   $\Lambda$  Color Accent ([p. 95](#page-94-0))
- $\bullet$   $\sqrt{\ }$ s Color Swap ([p. 96](#page-95-0))
- Fish-eye Effect [\(p. 57\)](#page-56-0)
- *A* Miniature Effect [\(p. 58\)](#page-57-0)
- ≈ Long Shutter [\(p. 94\)](#page-93-0)
- $\bullet$   $\Box$   $\Box$  Stitch Assist ([p. 98](#page-97-0))

# Adding Effects and Shooting

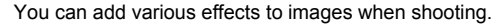

#### <span id="page-56-0"></span>Shoot with the effects of a fish-eye lens (Fish-eye Effect)

Lets you shoot with the distorting effect of a fish-eye lens.

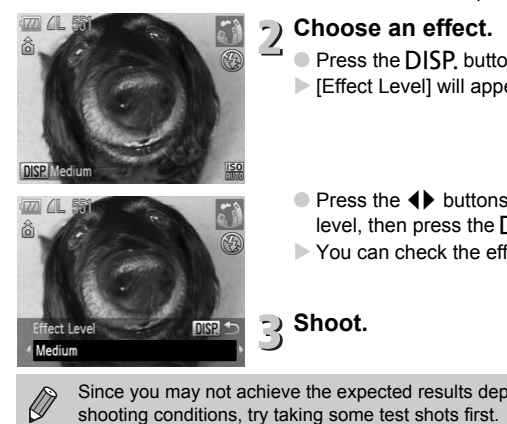

#### **Choose a.**

 $\bullet$  Choose  $\ddot{\bullet}$  in Steps 1 – 2 on [p. 54.](#page-53-1)

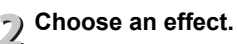

- Press the DISP button.
- $\triangleright$  [Effect Level] will appear on the screen.
- $\bullet$  Press the  $\bullet\bullet$  buttons to choose an effect level, then press the  $\overline{DISP}$ , button.
- X You can check the effect on the screen.

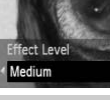

**Shoot.**

Since you may not achieve the expected results depending on the

**Adding Effects and Shooting**

#### <span id="page-57-0"></span>Take shots that look like a miniature model (Miniature Effect)

Blurs chosen portions in the top and bottom of an image to produce the effect of a miniature model.

#### 

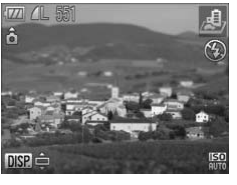

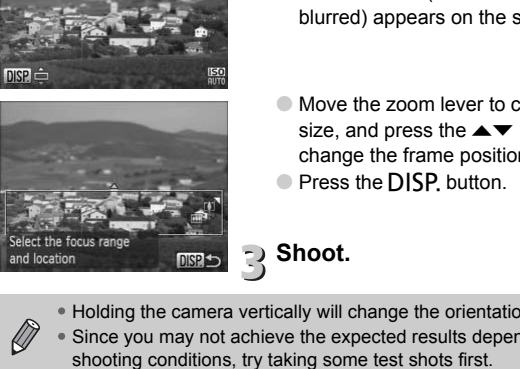

#### Choose *也*.

● Choose  $\triangleq$  in Steps 1 – 2 on [p. 54](#page-53-1).

- **Choose the area to keep in focus.**
	- Press the DISP button.
		- $\triangleright$  A white frame (the area that will not be blurred) appears on the screen.
		- Move the zoom lever to change the frame size, and press the  $\blacktriangle \blacktriangledown$  buttons to change the frame position.
		- Press the DISP button.

# **Shoot.**

- Holding the camera vertically will change the orientation of the frame.
- Since you may not achieve the expected results depending on the

# <span id="page-58-1"></span><span id="page-58-0"></span>Detecting a Smile and Shooting

The camera will shoot even without pressing the shutter button, when it detects a smile.

#### 

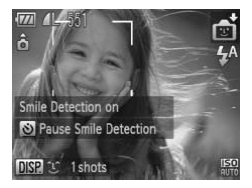

#### **Choose**  $\infty$ **.**

- $\bullet$  Choose  $\bullet$  in Steps 1 2 on [p. 54,](#page-53-1) then press DISP, button.
- $\bullet$  Press the  $\bullet\bullet$  buttons to choose  $\circlearrowright$  , then press the DISP, button.
- $\triangleright$  The camera will enter shooting preparation, and [Smile Detection on] will appear.
- Each time the camera detects a smile it will shoot after the lamp lights.
- $\bullet$  Pressing the  $\bullet$  button will pause smile detection. Press the  $\blacktriangledown$  button again to resume smile detection.

#### **What if a smile is not detected?**

Smiles are easier to detect if the subject faces the camera, and opens their mouth enough to show some teeth when smiling. Each time the camera<br>
will shoot after the lan<br>
Pressing the v buttor<br>
detection. Press the v<br>
resume smile detectic<br> **if a smile is not detected?**<br>
asier to detect if the subject faces the camera<br>
ging the number of shots

#### **Changing the number of shots**

Press the DISP button, then press  $\triangle \blacktriangledown$  buttons to choose the number of shots. Press the  $\text{DISP}$ , button to change the setting.

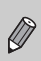

• You should switch to another mode when you finish shooting, or the camera will continue taking shots each time the camera detects a smile.

• You can also shoot by pressing the shutter button.

# <span id="page-59-0"></span>Using the Wink Self-Timer

Point the camera at the subject and press the shutter button fully. The camera will shoot approximately two seconds after it detects a wink.

#### 

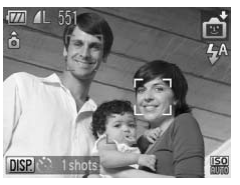

**Choose**  $\&$ **.** 

- Choose  $\mathbb{F}_1^*$  in Steps 1 2 on [p. 54](#page-53-1), then press the DISP, button.
- Press the  $\blacklozenge$  buttons to choose  $\Diamond$  then press the DISP button.
- **Compose the shot and press the shutter button halfway.**
	- Confirm that a green frame appears around the face of the person who will wink.

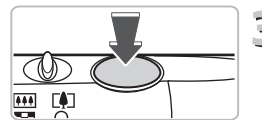

#### **Press the shutter button fully.**

 $\triangleright$  The camera will enter shooting stand-by, and [Wink to take picture] will appear on the screen. Confirm that a green frame around the face of the person wink.<br>
The camera will enter ship and [Wink to take picture the screen.<br>
The camera will enter ship and [Wink to take picture the screen.<br>
The shutter will release a

#### **Face the camera and wink.**

- The shutter will release approximately 2 seconds after a wink is detected from the person with a frame around the person's face.
- $\bullet$  To cancel the countdown, press the  $\blacktriangledown$ button.

#### **What if a wink is not detected?**

- Wink a bit slowly.
- A wink may not be detected if eyes are covered by hair or a hat, or when wearing glasses.

#### **Changing the number of shots**

For the screen in Step 1, press the DISP, button, then press the  $\blacktriangle \blacktriangledown$  buttons to change the number of shots. Press the  $D$  SP button to accept the setting.

- Shutting both eyes will also be detected as a wink.
- If a wink is not detected, the shutter will release approximately 15 seconds later.

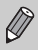

• If there are no people in the shot when the shutter button is pressed fully, the camera will shoot after a person enters the shot and winks.

# <span id="page-60-1"></span><span id="page-60-0"></span>Using the Face Self-Timer

To take a photo that includes the photographer, such as a group photo, compose the shot, and press the shutter button. The camera will shoot approximately two seconds after you enter the shot and it detects your face ([p. 84\)](#page-83-0).

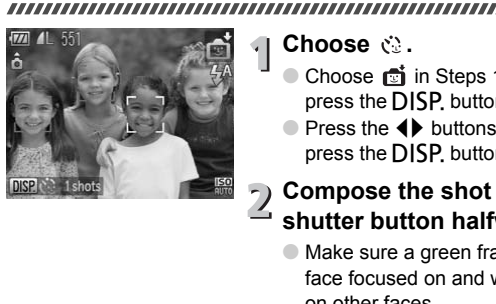

**Choose**  $\&$ .

- $\bullet$  Choose  $\bullet$  in Steps 1 2 on [p. 54,](#page-53-1) then press the DISP, button.
- $\bullet$  Press the  $\bullet\bullet$  buttons to choose  $\ddot{\mathcal{C}}$  then press the DISP, button.

#### **Compose the shot and press the shutter button halfway.**

- 
- Make sure a green frame appears on the face focused on and white frames appear on other faces.

#### **Press the shutter button fully.**

- $\triangleright$  The camera will enter shooting stand-by, and [Look straight at camera to start count down] will appear on the screen.
- $\triangleright$  The lamp will blink and the self-timer sound will play.

#### **Using the Face Self-Timer**

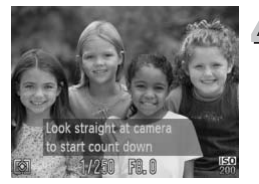

#### **Join the subjects and look at the**  4 **camera.**

- $\triangleright$  When the camera detects a new face, the lamp and sound will speed up (the lamp remains lit when the flash will fire), and two seconds later the shutter will release.
- To cancel shooting with the timer after countdown has started, press the  $\blacktriangledown$ button.

#### **Changing the number of shots** ෬

For the screen in Step 1, press the DISP, button, then press the  $\blacktriangle \blacktriangledown$  buttons to change the number of shots. Press the  $D$  SP button to accept the setting.

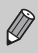

Even if your face is not detected after joining the subjects, the shutter will release approximately 15 seconds later. The Step 1, press the DISP, button, then press the ber of shots. Press the DISP, button to accept<br>ber of shots. Press the DISP, button to accept<br>ur face is not detected after joining the subject<br>oproximately 15 seconds lat

# <span id="page-62-2"></span><span id="page-62-0"></span>Turning the Flash Off

You can shoot with the flash turned off.

,,,,,,,,,,,,,,,,,,,,,,,,,,,,,,,,,,,,

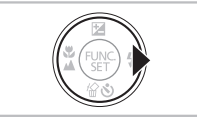

**Press the**  $\blacktriangleright$  **button.** 

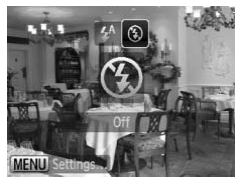

#### $\cdot$  **Choose**  $\circledast$ .

- $\bullet$  Press the  $\bullet\blacktriangleright$  buttons to choose  $\circledast$ , then press the  $\binom{FUR}{SET}$  button.
- $\triangleright$  Once set,  $\bigcirc$  will appear on the screen.
- To turn the flash back on, follow the steps above to return the setting to  $\sharp^A$ .

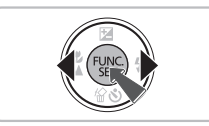

#### <span id="page-62-1"></span>**What if the indicator blinks orange and a flashing appears?**

When you press the shutter button halfway in low light conditions where camera shake is likely, the indicator will blink orange and a flashing  $\mathcal Q$  will appear on the screen. Attach the camera to a tripod to prevent it from moving. To turn the flash back on, follo<br>To turn the flash back on, follo<br>above to return the setting to<br>the screen.<br>When you press the shutter button halfway in low light conditions where<br>the screen. Attach the camera to a tripod

# Zooming in Closely on Subjects (Digital Zoom)

You can use the digital zoom to zoom up to a maximum equivalent of 16x and capture subjects that are too far away for the optical zoom to enlarge. The images may appear coarse, however, depending on the recording pixel setting [\(p. 73](#page-72-0)) and the zoom factor used.

#### 

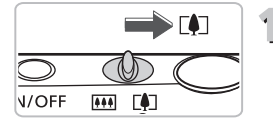

#### **Move the zoom lever toward [4].**

- Hold the lever until zooming stops.
- $\triangleright$  The zoom will stop when the largest possible zoom factor without image deterioration has been reached, and the zoom factor will appear when you release the zoom lever.

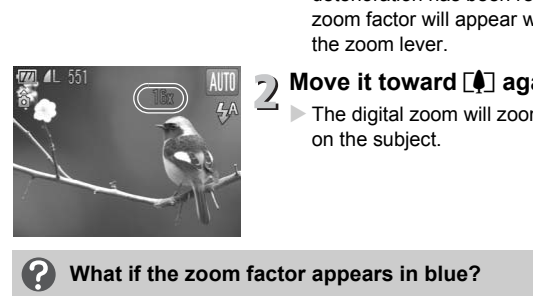

#### **Move it toward [4] again.**

 $\triangleright$  The digital zoom will zoom in even further on the subject.

#### **What if the zoom factor appears in blue?**

Images shot at zoom factors that appear in blue will be coarse.

#### ۵ **Turning off the digital zoom**

To turn off the digital zoom, press the MENU button, choose the  $\Box$  tab, and choose [Digital Zoom] and the [Off] option.

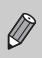

The equivalent focal length when using the optical zoom is 28 – 112 mm, and the equivalent focal length when using the digital zoom is  $112 - 448$ mm (35mm film equivalent).

#### Digital Tele-Converter

The focal length of the lens can be increased by an equivalent of 1.7x or 2.1x. This enables a faster shutter speed and less chance of camera shake than the zoom (including digital zoom) used by itself at the same zoom factor.

The images may appear coarse, however, depending on the combination of recording pixel [\(p. 73](#page-72-0)) and digital tele-converter settings used.

#### 

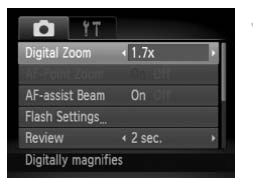

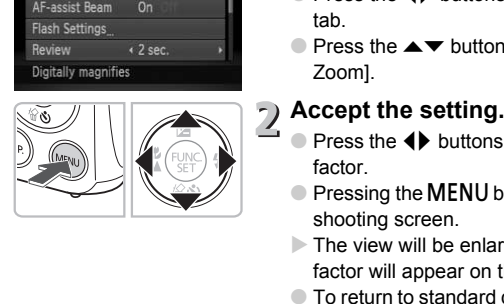

#### **Choose [Digital Zoom].**

- Press the MENU button.
- $\bullet$  Press the  $\bullet\bullet$  buttons to choose the  $\bullet\bullet$ tab.
- $\bullet$  Press the  $\blacktriangle \blacktriangledown$  buttons to choose [Digital Zoom].

#### **Accept the setting.**

- $\bullet$  Press the  $\bullet\ \bullet$  buttons to choose the zoom factor.
- Pressing the **MENU** button will restore the shooting screen.
- $\triangleright$  The view will be enlarged and the zoom factor will appear on the screen.
- To return to standard digital zoom, choose [Digital Zoom] and the [Standard] option.

#### **What if the zoom factor appears in blue?**

- Using [1.7x] at a recording pixel setting of  $\mathsf{L}$  or  $\mathsf{M}1$  will cause image deterioration (the zoom factor will appear in blue).
- Using [2.1x] at a recording pixel setting of  $\blacksquare$ , M1 or M2 will cause image deterioration (the zoom factor will appear in blue).

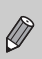

- The respective equivalent focal lengths when using [1.7x] and [2.1x] are
	- 47.6 190.4 mm and 58.8 235.2 mm (35mm film equivalent).
- The digital tele-converter cannot be used together with the digital zoom.

# Inserting the Date and Time

You can insert the shooting date and time in the lower right corner of an image. Once inserted, however, they cannot be deleted. Be sure to check beforehand that the date and time are correctly set [\(p. 19\)](#page-18-1).

#### 

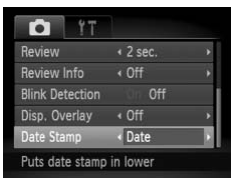

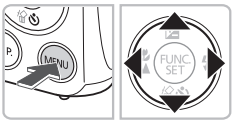

#### **Choose [Date Stamp].**

- Press the MENU button.
- $\bullet$  Press the  $\bullet\bullet$  buttons to choose the  $\bullet\bullet$ tab.
- $\bullet$  Press the  $\blacktriangle \blacktriangledown$  buttons to choose [Date Stamp].

# **Accept the setting.**

- $\bullet$  Press the  $\bullet\bullet$  buttons to choose [Date] or [Date & Time].
- Pressing the **MENU** button will restore the shooting screen.
- $\triangleright$  Once set, [DATE] will appear on the screen.

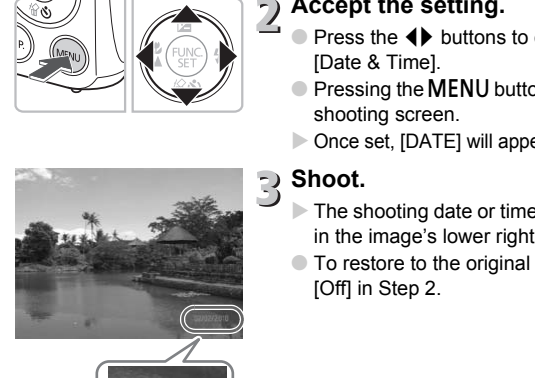

02/02/2010

# **Shoot.**

- $\triangleright$  The shooting date or time will be recorded in the image's lower right corner.
- To restore to the original setting, choose [Off] in Step 2.

You can insert and print the shooting date in images which do not have an embedded date and time as follows. However, if you do this for images with an embedded date and time, the date and time may be printed twice.

- **Use the DPOF print settings [\(p. 136](#page-135-0)) to print.**
- **Use the included software to print.** Refer to the *[Software Guide](#page-1-0)* for details.
- **Print using printer functions.** Refer to the *[Personal Printing Guide](#page-1-1)* for details.

# <span id="page-66-1"></span><span id="page-66-0"></span>Using the Self-Timer

The self-timer can be used to shoot a group photo that includes the photographer. The camera will activate approximately 10 seconds after the shutter button is pressed.

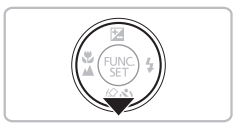

**Press the ▼ button.** 

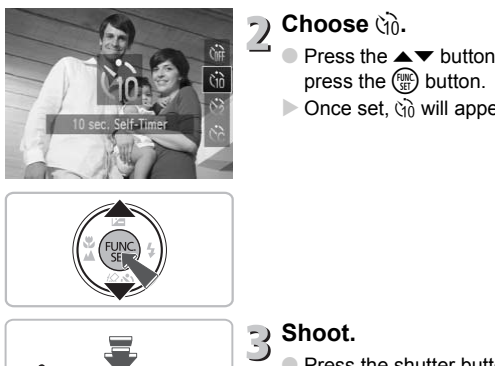

# **Choose**  $\Diamond$

- Press the  $\blacktriangle \blacktriangledown$  buttons to choose  $\Diamond$  $\Diamond$ , then press the  $\binom{F_{\text{HMC}}}{F_{\text{H}}}$  button.
- $\triangleright$  Once set,  $\hat{a}$  will appear on the screen.

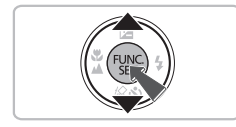

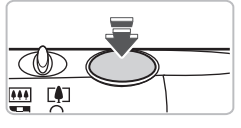

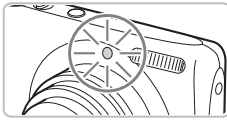

# **Shoot.**

- Press the shutter button halfway to focus on the subject, then press it fully.
- $\triangleright$  When the self-timer starts, the lamp blinks and the self-timer sound plays.
- $\triangleright$  Two seconds before the shutter releases, the lamp and sound speed up (the lamp remains lit when the flash will fire).
- To cancel shooting with the timer after countdown has started, press the  $\blacktriangledown$ button.
- $\bullet$  To restore the original setting, choose  $\hat{C}_{\text{RF}}$ in Step 2.

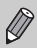

You can change the delay time and number of shots [\(p. 81\)](#page-80-0).

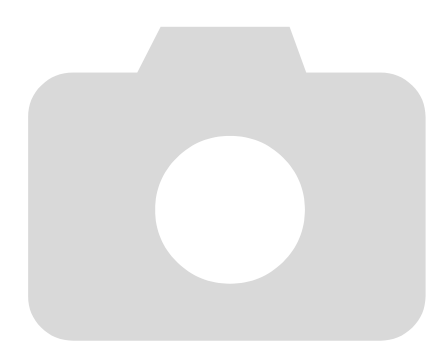

# 4

# <span id="page-68-0"></span>Choosing Settings Yourself

In this chapter you will learn how to use the various functions in  $\mathbf P$ mode to progressively advance your shooting skills.

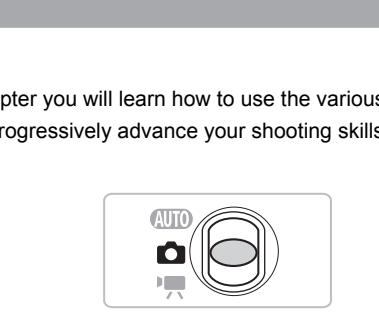

- $\bullet$  This chapter assumes that the mode switch is set to  $\bullet$  and the camera is in  $\mathbf P$  mode.
- **P** stands for Program AE.
- Before attempting to shoot using a function explained in this chapter in modes other than  $\mathbf P$  mode, check if the function is available in those modes (p[p. 162](#page-161-0) – [165\)](#page-164-0).

# Shooting in Program AE

You can choose the settings for various functions to suit your preferences. AE stands for Auto Exposure.

#### 

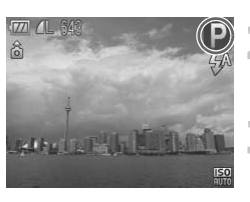

#### Set the mode switch to  $\bullet$  [\(p. 42\)](#page-41-1).

#### **Choose P.**

- $\bullet$  Choose **P** in Step 2 on [p. 54](#page-53-0) and press the  $(m<sub>c</sub>)$  button.
- **Adjust the settings according to your purposes ([pp. 71](#page-70-2) – [81\)](#page-80-1).**

**Shoot.**

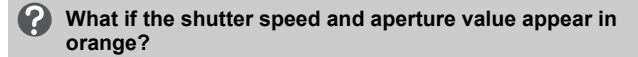

If a correct exposure cannot be obtained when pressing the shutter button halfway, the shutter speed and aperture value are shown in orange. Try the following settings to obtain the correct exposure. **• [C](#page-70-3)hoose a Choose a Choose a Choose a Choose a Choose a Choose a** higher IS[O](#page-74-1) speed and aperture value are shown in or following settings to obtain the correct exposure.<br>• Turn on the flash (p. 71) Choose a hi

- Turn on the flash (p. 71)
- 

# <span id="page-70-2"></span><span id="page-70-1"></span>Adjusting the Brightness (Exposure Compensation)

You can adjust the standard exposure set by the camera in 1/3-stop increments in the range of –2 to +2.

#### 

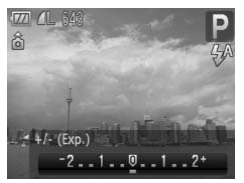

**Enter Exposure Compensation mode.**

- Press the ▲ button.
- **Adjust the brightness.**
	- While watching the screen, press the  $\blacklozenge$ buttons to adjust the brightness and press the  $\binom{FUNC}{SET}$  button.
	- $\triangleright$  The exposure compensation amount will appear on the screen.

# <span id="page-70-3"></span><span id="page-70-0"></span>Turning the Flash On

You can make the flash fire every time you shoot. At maximum wide angle, the flash range is approximately 30 cm  $-$  4.0 m (12 in.  $-$  13 ft.), and at maximum telephoto, it is 50 cm  $- 2.0$  m (1.6  $- 6.6$  ft.) the  $\circledast$  button.<br>
The exposure compensation amount w<br>
appear on the screen.<br> **Solution**<br> **Solution**<br> **Solution**<br> **Solution**<br> **Solution**<br> **EXPLACE THE SCREEN ON**<br> **COPYSTER (1.6 - 6.6 ft.)**<br> **COPYSTER (2.6 ft.)**<br> **COPYST** 

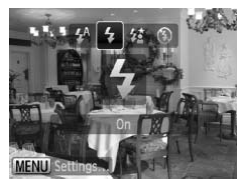

#### **Choose** h**.**

- $\bullet$  After pressing the  $\bullet$  button, press the  $\bullet\bullet$ buttons to choose  $\frac{1}{2}$ , then press the  $\binom{FUV}{ST}$ button.
- 

# <span id="page-71-0"></span>Shooting Close-ups (Macro)

You can shoot an object at a close distance or even shoot extreme closeups of it. The focus range (the distance range from your subject) is approximately  $3 - 50$  cm  $(1.2$  in.  $-1.6$  ft.) from the end of the lens (when the zoom lever is moved toward  $\overline{|| \cdot ||}$  and held until the lens stops moving, which is the maximum wide angle setting of the lens).

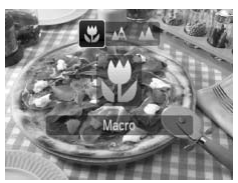

#### **Choose W**.

- $\bullet$  After pressing the  $\blacktriangleleft$  button, press the  $\blacktriangleleft\blacktriangleright$ buttons to choose  $\ddot{\bullet}$ , then press the  $\binom{mn}{m}$ button.
- $\triangleright$  Once set,  $\triangleright$  will appear on the screen.

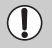

The edges of the image may darken if the flash fires.

#### **About the Zoom Bar**

- When you move the zoom lever, the zoom bar appears on the screen. When shooting in Macro mode, the camera cannot focus in the range of the yellow bar. The edges of the image may darken if the flash fires.<br> **3.** About the Zoom Bar<br>
When you move the zoom lever, the zoom bar appears on the<br>
shooting in Macro mode, the camera cannot focus in the rang<br>
bar.<br>
When zooming wit
- When zooming within the range of the yellow bar,  $\bullet$  will be grayed out and shooting will be done in  $\bullet$

# <span id="page-71-1"></span>Shooting Far Away Subjects (Infinity)

When it is difficult to focus because your shot contains subjects that are both near and far, you can change the focus range (the distance range from your subject) to focus more reliably on the far away subjects only (3 m or more away from your camera).

#### 

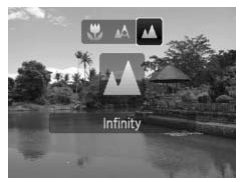

#### **Choose**  $\mathbf{M}$ **.**

- $\bullet$  After pressing the  $\blacktriangleleft$  button, press the  $\blacktriangleleft\blacktriangleright$ buttons to choose  $\blacktriangle$ , then press the  $\binom{mn}{m}$ button.
- $\triangleright$  Once set,  $\blacktriangle$  will appear on the screen.
## Changing the Recording Pixel Setting (Image Size)

You can choose from six recording pixels (image size) settings.

#### ,,,,,,,,,,,,,

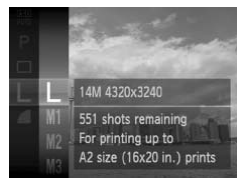

**Choose the recording pixel setting.**

After pressing the  $\binom{mn}{31}$  button, press the  $\blacktriangle\blacktriangledown$  buttons to choose  $\blacktriangleright$ , then press the  $\binom{FUV}{SET}$  button again.

### **Choose an option.**

- $\bullet$  Press the  $\blacktriangle \blacktriangledown$  buttons to choose an option, then press the  $\binom{f(w)}{g(f)}$  button.
- $\triangleright$  The setting you chose will appear on the screen.

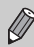

If you choose  $\overline{W}$ , you cannot use Digital Zoom (p. 64) or Digital Tele-

# Changing the Compression Ratio (Image Quality) Fine setting you chose<br>option, then press the<br>screen.<br>If you choose  $\blacksquare$ , you cannot use Digital Zoom (p. 65).<br>**Anging the [C](#page-64-0)ompression Ranging the Compression Ranging the Compression Range Quality)**

You can choose from the following two levels of compression ratio (image quality):  $(Final)$  (Fine),  $[[]]$  (Normal).

#### 

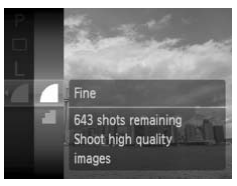

#### **Choose the compression ratio setting.**

 $\bullet$  After pressing the  $\binom{mn}{m}$  button, press the  $\blacktriangle$   $\blacktriangleright$  buttons to choose  $\blacktriangle$ , then press the  $\binom{FUV}{SET}$  button again.

#### **Choose an option.**

- $\bullet$  Press the  $\blacktriangle \blacktriangledown$  buttons to choose an option, then press the  $\binom{mn}{m}$  button.
- $\triangleright$  The setting you chose will appear on the screen.

#### **Approximate Values for Recording Pixels and Compression Ratio**

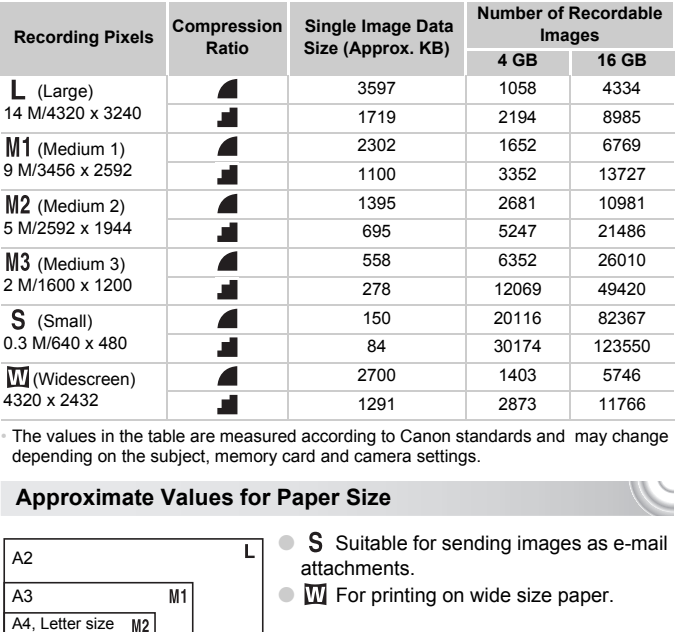

• The values in the table are measured according to Canon standards and may change depending on the subject, memory card and camera settings.

#### **Approximate Values for Paper Size**

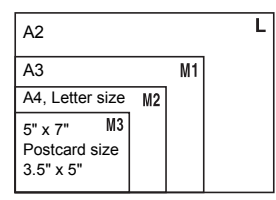

- S Suitable for sending images as e-mail attachments.
- $\bullet$   $\blacksquare$  For printing on wide size paper.

## Changing the ISO Speed

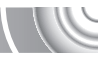

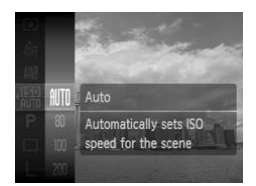

### **Choose the ISO speed.**

 $\bullet$  After pressing the  $\binom{mn}{m}$  button, press the  $\blacktriangleright$  buttons to choose  $\mathbb{R}$ .

#### **Choose an option.**

- $\bullet$  Press the  $\blacktriangle \blacktriangledown$  buttons to choose an option, then press the  $(m<sub>eff</sub>)$  button.
- $\triangleright$  The setting you chose will appear on the screen.

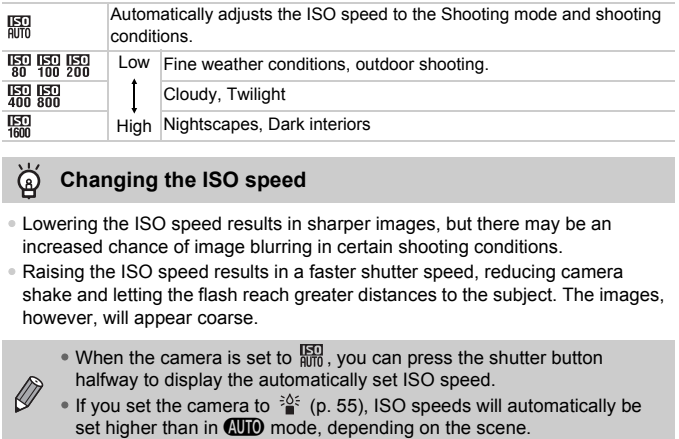

#### **Changing the ISO speed** Q

- Lowering the ISO speed results in sharper images, but there may be an increased chance of image blurring in certain shooting conditions.
- Raising the ISO speed results in a faster shutter speed, reducing camera shake and letting the flash reach greater distances to the subject. The images, however, will appear coarse.

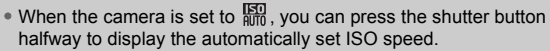

• If you set the camera to  $\frac{36}{4}$  ([p. 55](#page-54-0)), ISO speeds will automatically be set higher than in **QUIO** mode, depending on the scene.

## <span id="page-75-1"></span><span id="page-75-0"></span>Adjusting the White Balance

The white balance (WB) function sets the optimal white balance for natural looking colors to match the shooting conditions.

#### 

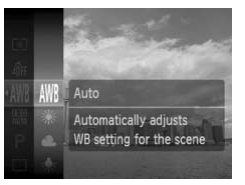

#### **Choose the white balance function.**

 $\bullet$  After pressing the  $\binom{m}{\text{st}}$  button, press the  $\blacktriangleright$  buttons to choose  $\text{IWR}$ , then press the  $(m)$  button again.

#### $\overline{2}$ **Choose an option.**

- $\bullet$  Press the  $\blacktriangle \blacktriangledown$  buttons to choose an option, then press the  $\binom{mn}{m}$  button.
- $\blacktriangleright$  The setting you chose will appear on the screen.

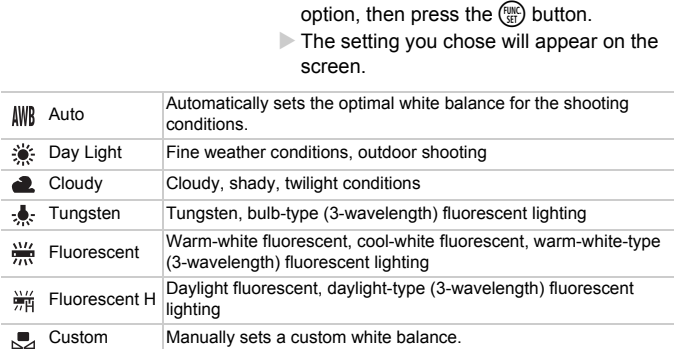

### <span id="page-76-0"></span>Custom White Balance

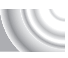

You can adjust the white balance to the light source at the shooting location. Make sure that you set the white balance under the light source of the actual scene you will shoot.

#### 

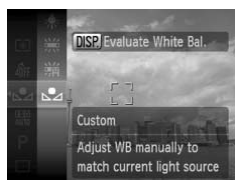

- $\bullet$  In Step 2 on [p. 76,](#page-75-0) choose  $\mathbb{R}$ .
- $\bigcirc$  Make sure the entire screen is filled with a plain, white colored subject, then press the DISP, button.
- $\triangleright$  The tint on the screen will change after recording the white balance data.

If you change camera settings after recording white balance data, the tone may not turn out properly. rurrent light source<br>change camera settings after recording white<br>hay not turn out properly.

## Continuous Shooting

You can shoot continuously at a maximum speed of approximately 0.7 images/second while the shutter button is pressed fully and held.

#### 

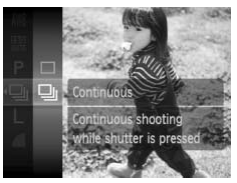

#### **Choose a Drive mode.**

- $\bullet$  After pressing the  $\binom{f(0)}{3}$  button, press the  $\blacktriangleright$  buttons to choose  $\Box$ , then press the  $(m)$  button again.
- Press the  $\blacktriangle$   $\blacktriangledown$  buttons to choose  $\Box$  then press the  $\binom{FJ/RT}{SET}$  button.

#### **Shoot.**

- $\triangleright$  As long as you hold the shutter button down, the camera will shoot successive images.
- Cannot be used with the self-timer (pp. 67, 80, 81) or  $\mathbb{C}$  (p[p. 59](#page-58-0) – [61](#page-60-0)).
- Continuous shooting speed increases in  $\frac{205}{100}$  mode ([p. 55](#page-54-0))
- For continuous shooting, the focus and exposure are locked when the shutter button is pressed halfway.

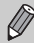

- For a certain interval, images may not be recorded, and the shooting speed for may slow down depending on the shooting conditions and the camera settings. • Cannot be used with the self-timer (pp. 67, 80, 81) or<br>
• Continuous shooting speed increases in  $\frac{26}{9}$ ; mode (p.<br>
• Continuous shooting speed increases in  $\frac{26}{9}$ ; mode (p.<br>
• For continuous shooting, the focus a
- As the number of images increases, the shooting speed may slow down.
- 

## <span id="page-78-0"></span>Changing the Tone of an Image (My Colors)

You can change the tone of an image to sepia or black and white when shooting.

#### 

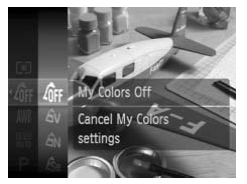

#### **Choose My Colors.**

 $\bullet$  After pressing the  $\binom{mn}{m}$  button, press the  $\blacktriangleright$  buttons to choose  $\theta$ F. then press the  $\binom{f(0)}{SET}$  button again.

#### **Choose an option.**

- Press the  $\blacktriangle \blacktriangledown$  buttons to choose an option, then press the  $\binom{mn}{m}$  button.
- $\blacktriangleright$  The setting you chose will appear on the screen.

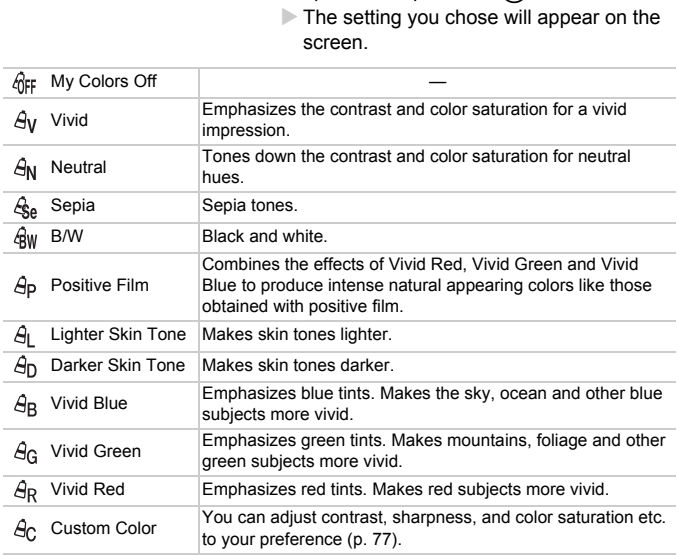

• The white balance cannot be set in the  $\mathcal{L}_{\text{Se}}$  and  $\mathcal{L}_{\text{BW}}$  modes [\(p. 76\)](#page-75-0).

• In  $\hat{A}_1$  and  $\hat{A}_D$  modes, colors other than people's skin color may change. You may not obtain the expected results with some skin colors. **Shooting Using the Two Second Self-Timer**

#### Custom Color

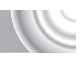

The contrast, sharpness, color saturation, red, green, blue, and skin tones in an image can be chosen and set at 5 different levels.

#### 

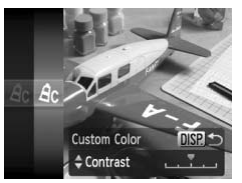

- $\bullet$  Follow Step 2 on [p. 76](#page-75-0) to choose  $\hat{\theta}_0$ , then press the DISP, button.
- $\bullet$  Press the  $\blacktriangle \blacktriangledown$  buttons to choose an option, then press the  $\blacklozenge$  buttons to choose a value.
- The more to the right, the stronger/ deeper/darker (skin tone) the effect gets, the more to the left, the weaker/lighter/ fairer (skin tone) the effect gets.
- Press the DISP button to accept the setting.

# Shooting Using the Two Second Self-Timer the more to the left, the w<br>fairer (skin tone) the effect<br>Press the DISP, button to<br>setting.<br>**COPY SECOND**<br>shoot approximately two seconds after the<br>gany camera shake that occurs when pres

<span id="page-79-1"></span><span id="page-79-0"></span>The camera will shoot approximately two seconds after the shutter button is pressed, avoiding any camera shake that occurs when pressing the shutter button.

#### 

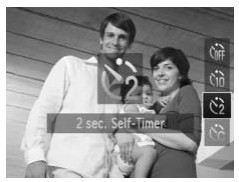

#### **Choose**  $\Diamond$ .

- $\bullet$  After pressing the  $\bullet$  button, press the  $\blacktriangle\blacktriangledown$  buttons to choose  $\Diamond$ , then press the
	- $\binom{FUND}{SFT}$  button.
- $\triangleright$  Once set,  $\odot$  will appear on the screen.
- Follow Step 3 on [p. 67](#page-66-0) to shoot.

## <span id="page-80-1"></span><span id="page-80-0"></span>Customizing the Self-Timer

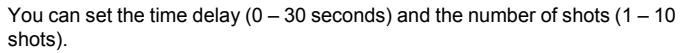

#### 

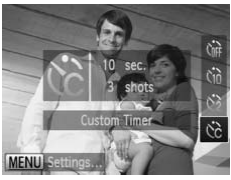

#### **Choose**  $\&$

 $\bullet$  Press the  $\bullet$  button, then press the  $\bullet\bullet$ buttons to choose હેતે, then press the **MENU** button.

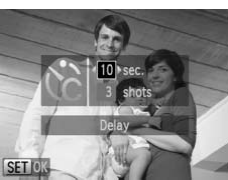

#### **Choose the settings.**

- Press the  $\blacktriangle \blacktriangledown$  buttons to choose [Delay] or [Shots].
- $\bullet$  Press the  $\bullet\ \bullet$  buttons to choose a value. then press the  $\binom{FWH}{SET}$  button.
- Follow Step 3 on p. 67 to shoot.

#### **What if the number of shots is set to two or more shots?**

- Exposure and white balance settings are set with the first shot.
- When you set the time delay for more than 2 seconds, the self-timer lamp and sound speed up 2 seconds before the shutter releases (when the flash will fire, the lamp lights). • If the memory card becomes full, shooting stops automatically.<br>• If the memors the memors the memors the memors the memors the memors of the memors of the memors of the memors of the shoot.<br>• If the number of shots is

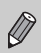

- If the flash fires, the shooting interval may be longer.
- If you set a high number of shots, the shooting interval may be longer.
- 

## <span id="page-81-0"></span>Shooting Using a TV Monitor

You can use a TV to display the camera screen content while shooting.

#### 

- Connect the camera to a TV as described in "[Viewing Images on a TV](#page-114-0)" ([p. 115\)](#page-114-0).
- Shooting procedures are the same as when using the camera screen.

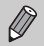

TV display is not available when using HDMI Cable HTC-100 (sold separately) to connect the camera to a high-definition TV.

## Changing the Composition with the Focus Lock

While you keep the shutter button pressed halfway, the focus and exposure are locked. You can now recompose and shoot. This is called Focus Lock. COPY

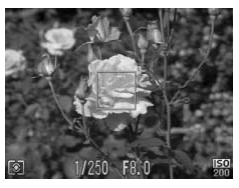

#### **Focus.**

- **Center the subject you want in focus, and** press the shutter button halfway.
- **Confirm that the AF Frame is green.**

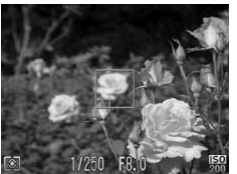

## **Recompose.**

 $\bullet$  Keep the shutter button pressed halfway and recompose the scene.

#### **Shoot.**

● Press the shutter button fully.

# 5

#### 

## Getting More Out of Your Camera

This chapter serves as the advanced version of Chapter 4 and explains how to take pictures using various functions.

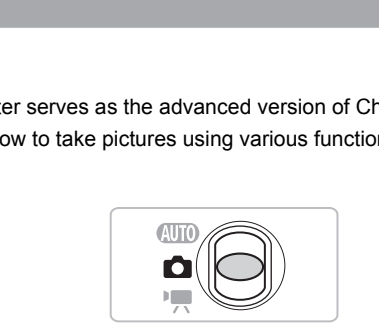

- $\bullet$  This chapter assumes that the mode switch is set to  $\bullet$  and the camera is in  $\triangleright$  mode.
- The sections ["Shooting Long Exposures" \(p. 94\)](#page-93-0), ["Changing the Color and](#page-94-0)  [Shooting" \(p. 95\)](#page-94-0) and ["Shooting Stitch Assist Images" \(p. 98\)](#page-97-0) assume you have set the mode switch to  $\vec{\mathbf{n}}$  and chosen the corresponding mode.
- Before attempting to shoot using a function explained in this chapter in modes other than  $\mathbf P$  mode, check if the function is available in those modes (p[p. 162](#page-161-0) – [165\)](#page-164-0).

## Changing the AF Frame Mode

You can change the AF (Auto Focus) frame mode to match the conditions you want to shoot.

#### 

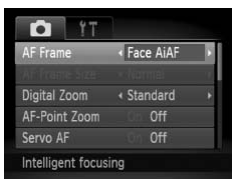

#### **Choose [AF Frame].**

 $\bullet$  Press the MENU button, choose the  $\bullet$ tab, and then choose the [AF Frame] menu item. Press the  $\blacklozenge$  buttons to choose an option.

#### <span id="page-83-1"></span>Face AiAF

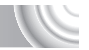

- Detects people's faces and sets the focus, exposure (evaluative metering only) and white balance ( $\frac{1}{2}$  only).
- When the camera is pointed at subjects, a white frame appears on the face the camera judges to be the main subject, and gray frames (max. 2) will appear on other faces.
- A frame will follow a moving subject within a certain range.
- When the shutter button is pressed halfway, up to 9 green frames will appear on faces on which the camera focuses. If a face is not detected when Servo AF (p. 87) is set to [On], the AF frame will appear in the center of the screen. Fig. of access and sets the focus, exposure (evaluation of the balance ( $\parallel$ )) only).<br>
Inera is pointed at subjects, a white frame a<br>
para judges to be the main subject, and gray<br>
of the faces.<br>
Julow a moving subject with
	- If a face is not detected and only gray frames (no white frame) appear, up to 9 green frames will appear on the areas the camera focuses on when the shutter button is pressed halfway.
	- Examples of faces that cannot be detected:
		- Subjects that are far away or extremely close.
		- Subjects that are dark or light.
			- Faces turned to the side or at a diagonal, or faces with a portion hidden.
	- The camera may mistakenly identify non-human subjects as a face.
	- If the camera cannot focus when you press the shutter button halfway, the AF frame will not appear.

#### <span id="page-83-0"></span>**Center**

The AF frame is locked to the center. This is effective for focusing on a specific point.

#### ඛ **You can reduce the AF frame size**

- Press the MENU button, choose the **1** tab, then choose the [AF Frame Size] menu item and [Small] option.
- The setting is configured to [Normal] when the Digital Zoom ([p. 64](#page-63-0)) or Digital Tele-converter [\(p. 65\)](#page-64-0) is used.

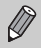

If the camera cannot focus when you press the shutter button halfway, the AF frame will turn yellow and  $\bigoplus$  will appear.

## Magnifying the Focal Point

If you press the shutter button halfway, the AF frame will magnify and you can check the focus.

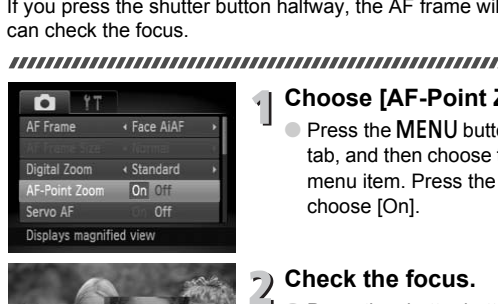

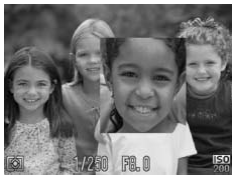

## **Choose [AF-Point Zoom].**

 $\bullet$  Press the MENU button, choose the  $\bullet$ tab, and then choose the [AF-Point Zoom] menu item. Press the  $\blacklozenge$  buttons to choose [On].

# **Check the focus.**

- Press the shutter button halfway.
- In [Face AiAF] ([p. 84](#page-83-1)), the face detected as the main subject will appear magnified.
- $\triangleright$  In [Center] [\(p. 84\)](#page-83-0), the contents of the center AF frame will appear magnified.

**What if the display does not magnify?**

The display will not appear magnified in [Face AiAF] if a face cannot be detected or is too big in relation to the screen. In [Center], it will not appear magnified if the camera cannot focus.

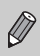

The magnified display will not appear when using Digital Zoom [\(p. 64\)](#page-63-0), Digital Tele-converter [\(p. 65\)](#page-64-0), Servo AF [\(p. 87\)](#page-86-0) or when connected to a TV ([p. 82](#page-81-0)).

## <span id="page-85-0"></span>Shooting with the AF Lock

The focus can be locked. After locking the focus, the focal distance will not change even when you release your finger from the shutter button.

#### 

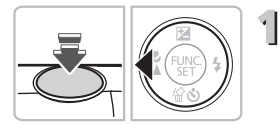

#### **Lock the focus.**

- **Example 1** Keep the shutter button pressed halfway and press the  $\blacktriangleleft$  button.
- $\blacktriangleright$  The focus locks and  $\text{AFL}$  appears on the screen.
- If you release your finger from the shutter button and press the  $\triangleleft$  button again,  $AFL$ will disappear and the focus will unlock.

# **Compose the scene and shoot.** Compose the scene a

## <span id="page-86-0"></span>Shooting with Servo AF

While the shutter button is pressed halfway, the focus and exposure will continue to adjust, allowing you to take pictures of moving subjects without missing a shot.

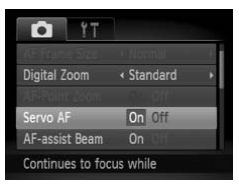

#### **Choose [Servo AF].**

● Press the MENU button and choose  $[Servered]$  [Servo AFI from the  $\Box$  tab, and press the  $\blacklozenge$  buttons to choose [On].

#### **Focus.**

- The focus and exposure will be maintained where the blue AF frame appears while you press the shutter button halfway.
- The camera may not be able to focus in some conditions.
- If a correct exposure cannot be obtained, the shutter speed and aperture value appear in orange. Release your finger from the shutter button, then press it again halfway. maintained where the b<br>appears while you press<br>button halfway.<br>• The camera may not be able to focus in some condit<br>• If a correct exposure cannot be obtained, the shutter<br>aperture value appear in orange. Release your fing

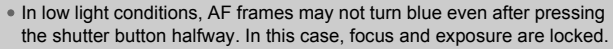

- The [AF-Point Zoom] option in the **4** tab is not available in Servo AF mode.
- 

## Changing the Metering Mode

You can change the Metering mode (brightness measuring function) to match the shooting conditions.

#### 

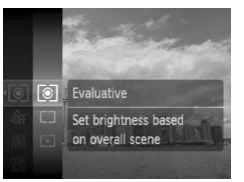

#### **Choose the Metering mode.**  $\sqrt{1}$

 $\bullet$  After pressing the  $\binom{m}{k}$  button, press the  $\blacktriangle$  buttons to choose  $\lceil \hat{\mathcal{E}} \rceil$ , then press the  $\binom{mn}{m}$  button again.

#### **Choose an option.**

- $\bullet$  Press the  $\blacktriangle \blacktriangledown$  buttons to choose an option, then press the  $\binom{mn}{m}$  button.
- $\triangleright$  The setting will appear on the screen.

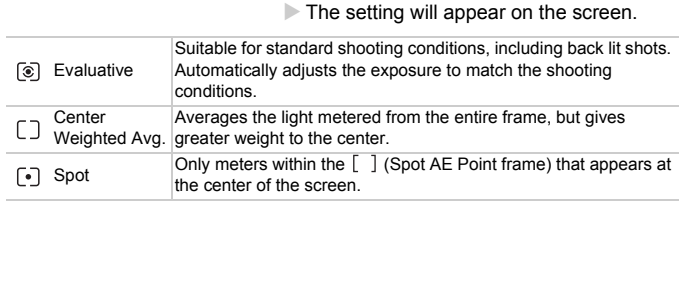

## Shooting with the AE Lock

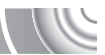

You can lock the exposure and shoot, or set the focus and exposure separately to shoot.

AE stands for "Auto Exposure"

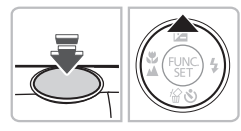

#### **Lock the exposure.**

- Point the camera toward the subject and press the  $\blacktriangle$  button while pressing the shutter button halfway.
- $\triangleright$  When AEL appears, the exposure will be locked.
- **If you release your finger from the shutter** button and press the  $\triangle$  button again, AFI will disappear and the AE will unlock.

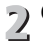

 $\sqrt{ }$ 

**Compose the scene and shoot.**

## Shooting with the FE Lock

Just as with the AE lock, you can lock the exposure for shooting with the flash. FE stands for "Flash Exposure". button and press the<br>will disappear and the<br><br><br><br><br><br>**COPY COPY SECT LOCK**<br> **COPY SECT LOCK**<br>
the AE lock, you can lock the exposure for<br>
nds for "Flash Exposure".

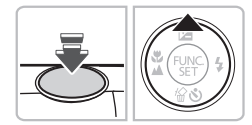

**Choose** h **[\(p. 71\)](#page-70-0).**

## **Lock the flash exposure.**

- Point the camera toward the subject and press the  $\triangle$  button while pressing the shutter button halfway.
- $\triangleright$  The flash will fire and when  $FEL$  appears, the flash output will be retained.
- **If you release your finger from the shutter** button and press the  $\triangle$  button again, FEL will disappear and the FE will unlock.

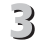

**Compose the scene and shoot.**

## Shooting with Slow Synchro

You can make the main subject, such as people, appear bright by having the camera provide the appropriate illumination with the flash. At the same time, you can use a slow shutter speed to brighten the background that the light from the flash cannot reach.

#### 

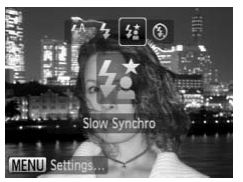

#### **Choose**  $\frac{1}{2}$ **.**

- $\bullet$  After pressing the  $\blacktriangleright$  button, press the  $\blacklozenge$ buttons to choose  $\frac{1}{2}$ , then press the  $\binom{mn}{m}$ button again.
- $\triangleright$  Once set,  $\sharp$  will appear on the screen.

#### **Shoot.**

 $\bullet$  Even if the flash fires, ensure that the subject does not move until the shutter sound ends.

Attach the camera to a tripod to prevent the camera from moving and blurring the image. You should set the [IS Mode] to [Off] when shooting SMOOT.<br>
Even if the flash fires, en:<br>
subject does not move un<br>
sound ends.<br>
Attach the camera to a tripod to prevent the camera fro<br>
blurring the image. You should set the [IS Mode] to [Off]<br>
with a tripod (p. 150).

## Correcting the Brightness and Shooting (i-Contrast)

The camera can detect areas in the scene, such as faces or backgrounds, that are too bright or dark and automatically adjust them to the optimum brightness when shooting. Also, when the overall image is lacking in contrast, the camera will automatically correct the image for a sharper impression when shooting.

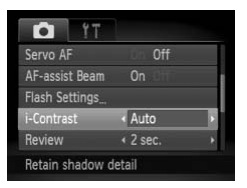

#### **Choose [i-Contrast].**

 $\bullet$  Press the MENU button, choose the  $\bullet$ tab, and then choose the [i-Contrast] menu item. Press the  $\blacklozenge$  buttons to choose [Auto].

External of the Changes (Auto).<br>
You can correct recorded images ([p. 131](#page-130-0)).<br>
You can correct recorded images (p. 131).

 $\triangleright$  Once set,  $\mathbb{C}_i$  will appear on the screen.

Under some conditions, the image may appear coarse or may not be corrected properly.

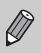

## Red-Eye Correction

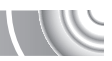

You can automatically correct red-eye that occurs in images taken with the flash.

#### 

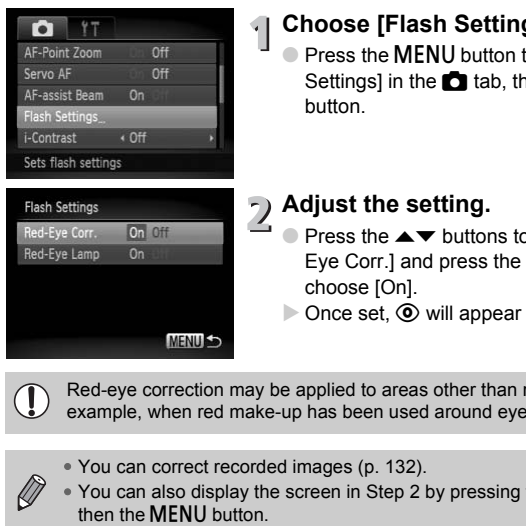

#### **Choose [Flash Settings].**

**Press the MENU button to choose [Flash** Settings] in the  $\bullet$  tab, then press the  $\mathbb{R}^n$ button.

## **Adjust the setting.**

- $\bullet$  Press the  $\blacktriangle \blacktriangledown$  buttons to choose [Red-Eye Corr.] and press the  $\blacklozenge$  buttons to choose [On].
- $\triangleright$  Once set,  $\odot$  will appear on the screen.

Red-eye correction may be applied to areas other than red eyes. For example, when red make-up has been used around eyes.

- You can correct recorded images (p. 132).
- You can also display the screen in Step 2 by pressing the  $\blacktriangleright$  button,

## Checking for Shut Eyes

When the camera detects the possibility that people have their eyes shut, 图 appears.

#### 

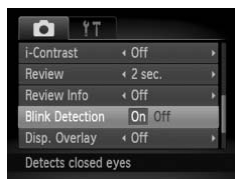

#### **Choose [Blink Detection].**

 $\bullet$  Press the MENU button, choose the  $\bullet$ tab, and then choose the [Blink Detection] menu item. Press the  $\blacklozenge$  buttons to choose [On].

#### **Shoot.**

- $\triangleright$  When a person with shut eyes is detected, a frame and  $\mathbb{E}$  appear.
- In  $\mathbb{R}$  or  $\Im$  mode, when the number of shots is set to two or more shots, this function is only available for the last image shot. a frame and  $\boxed{\cong}$  apperior of  $\Diamond$  mode, when the number of shots is set tunction is only available for the last image shot available in  $\boxed{\exists}$  mode.
- Not available in  $\Box$  mode.

## <span id="page-93-0"></span>Shooting Long Exposures

You can set the shutter speed to a range between 1 and 15 seconds to shoot long exposures. However, you should attach the camera to a tripod to prevent the camera from moving and blurring the image.

#### 

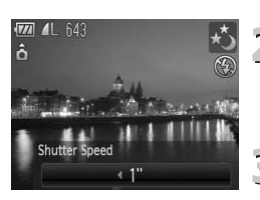

**Choose** ≈**.**

 $\bullet$  Follow Steps 1 – 2 on [p. 54](#page-53-0) to choose  $\star$ .

#### **Choose the shutter speed.**

- Press the ▲ button.
- $\bullet$  Press the  $\bullet\ \bullet$  buttons to select the shutter speed, then press the  $\binom{m}{m}$  button.

#### **Confirm the exposure.**

- When you press the shutter button halfway, the exposure for the chosen shutter speed will appear on the screen.
- The brightness of the image may differ from the brightness of the screen in Step 3 when the shutter button was pressed halfway.
- When shutter speeds of 1.3 seconds or slower are used, images are processed to eliminate noise after being taken. A certain amount of processing time may be needed before you can take the next shot. Fraced California The exposure<br>
Fraced Capture Comparison of Shotter speed will appear<br>
The brightness of the image may differ from the brightness<br>
The brightness of the image may differ from the brightness<br>
When shutter s
- You should set the [IS Mode] to [Off] when shooting with a tripod ([p. 150](#page-149-0)).

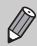

If the flash fires, the image may be overexposed. If this happens, set the

## <span id="page-94-1"></span><span id="page-94-0"></span>Changing the Color and Shooting

You can change the look of an image when shooting. However, depending on shooting conditions the image may become coarse, or the colors may not come out as expected.

## Color Accent

You can choose to retain a single color and change the rest to black and white in a composition.

#### 

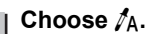

 $\bullet$  Follow Steps 1 – 2 on [p. 54](#page-53-0) to choose  $\Lambda$ .

### **Press the DISP button.**

- $\triangleright$  The unchanged image and the Color Accent image will both display.
- The color for default settings is green.

## **Specify the color.**

● Position the center frame so it is filled with the color you want and press the  $\triangleleft$  button.  $\triangleright$  The specified color will be recorded.

#### **Specify the range of colors.**

- $\bullet$  Press the  $\blacktriangle \blacktriangledown$  buttons to change the range of colors to be retained.
- Choose a negative value to limit the range of colors. Choose a positive value to extend the range of colors to similar colors.
- $\bullet$  Pressing the DISP, button accepts the setting and restores the shooting screen.

Using the flash may cause unexpected results in this mode.

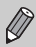

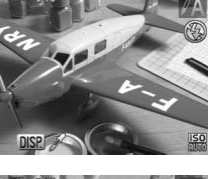

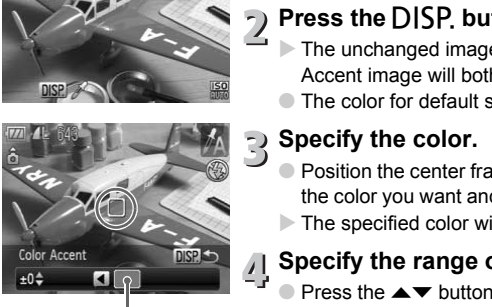

Recorded color

## Color Swap

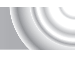

You can swap one color in an image for another when recording it. You can only swap one color.

#### 

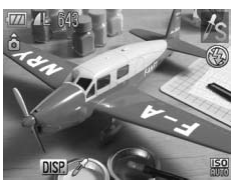

**Choose**  Y **.**  $\circ$  Follow Steps 1 – 2 on [p. 54](#page-53-0) to choose  $\sqrt{s}$ .

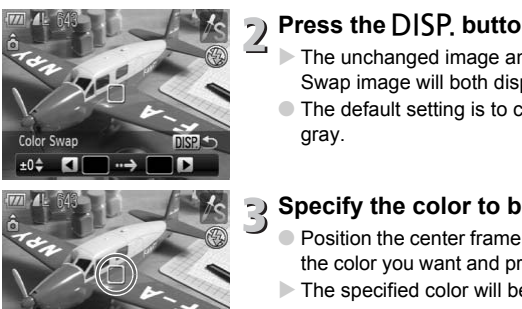

#### **Press the**  l **button.**

- $\triangleright$  The unchanged image and the Color Swap image will both display.
- The default setting is to change green to gray.

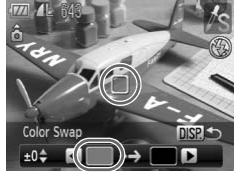

#### **Specify the color to be swapped.**

- Position the center frame so it is filled with the color you want and press the  $\blacktriangleleft$  button.
- $\triangleright$  The specified color will be recorded.

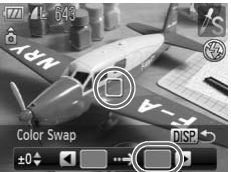

#### **Specify the target color.** 4

- Position the center frame so it is filled with the color you want and press the  $\blacktriangleright$  button.
- $\triangleright$  The specified color will be recorded.

#### **Specify the range of colors to be swapped.**

- $\bullet$  Press the  $\blacktriangle \blacktriangledown$  buttons to change the range of colors to be retained.
- Choose a negative value to limit the range of colors. Choose a positive value to extend the range of colors to similar colors.
- $\bullet$  Pressing the DISP button accepts the setting and restores the shooting screen.
- Using the flash may cause unexpected results in this mode.
	- Under some conditions, the image may appear coarse. er some conditions, the image may appear coast contained to the image may appear coast of

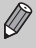

## <span id="page-97-0"></span>Shooting Stitch Assist Images

Large subjects can be split into several shots that can later be merged together using the included software on a computer to create a panoramic image.

#### 

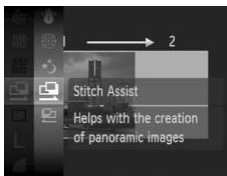

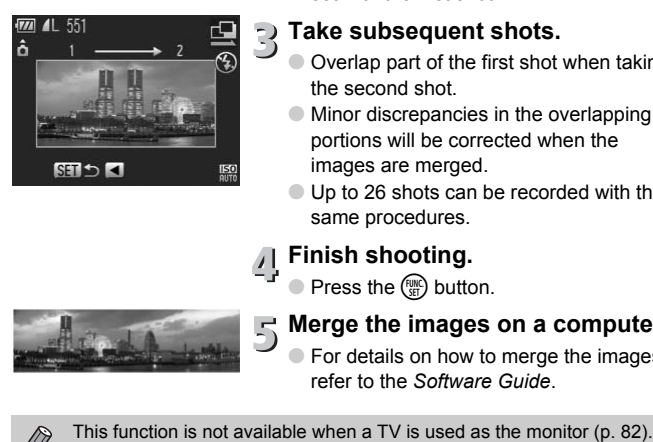

## **Choose**  $\mathbb{Q}$  or  $\mathbb{P}$ .

 $\bullet$  Follow Steps 1 – 2 on [p. 54](#page-53-0) to choose  $\Box$ or  $\mathbf{p}$ .

#### **Take the first shot.**

 $\triangleright$  The exposure and white balance will be set with the first shot.

# **Take subsequent shots.**

- Overlap part of the first shot when taking the second shot.
- Minor discrepancies in the overlapping portions will be corrected when the images are merged.
- Up to 26 shots can be recorded with the same procedures.

## **Finish shooting.**

 $\bullet$  Press the  $\binom{FWH}{F}$  button.

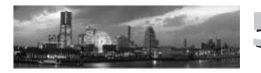

## **Merge the images on a computer.**

**• For details on how to merge the images,** refer to the *[Software Guide](#page-1-0)*.

# 6

## Using Various Functions for Shooting Movies

This chapter provides more advanced information than the "Shooting Movies" and "Viewing Movies" sections of Chapter 1.

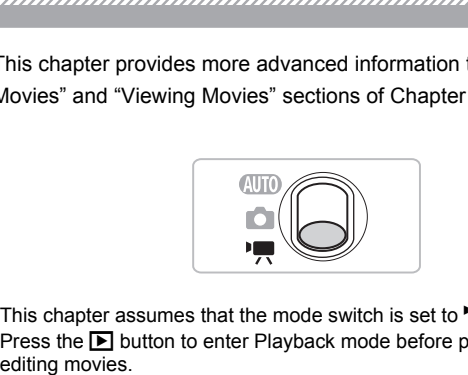

- This chapter assumes that the mode switch is set to  $\mathbf{F}$ .
- Press the  $\Box$  button to enter Playback mode before playing back or editing movies.

## Changing the Movie Mode

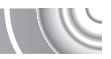

You can choose between three Movie modes.

#### ,,,,,,,,,,,,,,

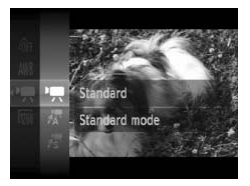

## Set the mode switch to  $\overline{R}$ .

- **Choose a Movie mode.**
	- $\bullet$  After pressing the  $\circledast$  button, press the  $\blacktriangleright$  buttons to choose  $\blacktriangleright$ , then press the  $\binom{FUNC}{SET}$  button again.
	- $\bullet$  Press the  $\blacktriangle \blacktriangledown$  buttons to choose a mode. then press the  $\binom{m}{\text{str}}$  button.

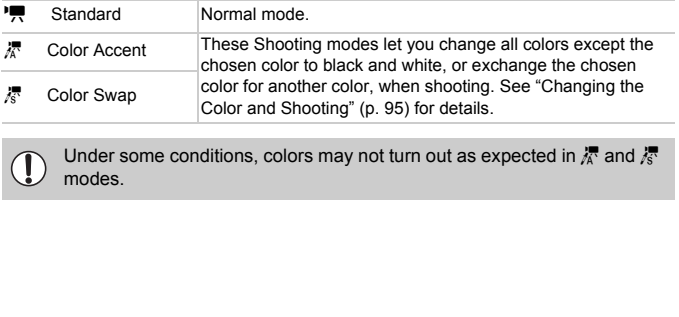

Under some conditions, colors may not turn out as expected in  $\frac{1}{\sqrt{2}}$  and  $\frac{1}{\sqrt{2}}$ 

## Changing the Image Quality

You can choose between three image quality settings.

#### ,,,,,,,,,,,,,,,,,,,,,,,,,,,,,,,,,,,,,

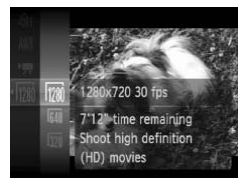

#### **Choose the image quality setting.**

 $\bullet$  After pressing the  $\mathcal{P}$  button, press the  $\blacktriangle$  buttons to choose  $\sqrt{m}$ , then press the  $\binom{FJMC}{SET}$  button again.

#### **Choose an option.**

- Press the  $\blacktriangle \blacktriangledown$  buttons to choose an option, and press the  $\binom{nm}{m}$  button.
- $\triangleright$  The setting will appear on the screen.

#### **Image Quality Table**

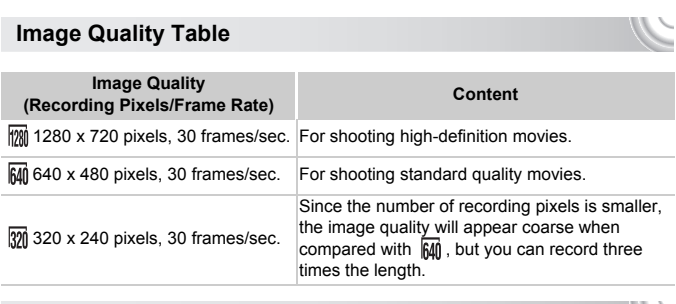

#### **Estimated Shooting Time**

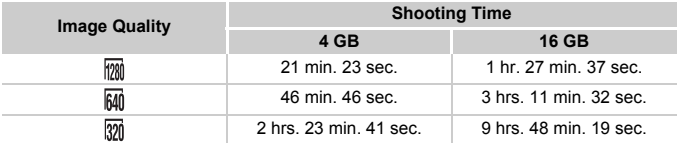

• Based on Canon's testing standards.

• Recording will automatically stop when the clip file size reaches 4 GB, or when the recording time reaches approximately 10 minutes when shooting in  $\mathbb{M}$ , and approximately 1 hour when shooting in  $\boxed{640}$  or  $\boxed{320}$ .

• Recording may stop even if the maximum clip length has not been reached on some memory cards. SD Speed Class 4 or higher memory cards are recommended.

## AE Lock/Exposure Shift

You can lock the exposure or change it in 1/3 steps within a range of ±2 before shooting.

#### 

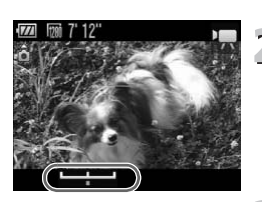

#### **Focus.**

**Press the shutter button halfway to focus.** 

# **Lock the exposure.**

- After releasing the shutter button, press the  $\blacktriangle$  button to lock the exposure. The exposure shift bar appears.
- $\bullet$  Press the  $\bullet$  button again to release the lock.

### **Change the exposure.**

 $\bullet$  While watching the screen, press the  $\blacklozenge$ buttons to adjust the brightness. **Shange the exposure**<br> **Shoot.**<br> **Shoot.**<br> **Shoot.**<br> **Shoot.** 

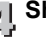

## Other Shooting Functions

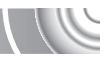

The following functions can be used in the same way as for still images. Functions marked with a \* can be used in the same way as for still images when in  $\frac{1}{6}$  or  $\frac{1}{6}$ .

• **[Zooming in Closely on Subjects \(Digital Zoom\) \(p. 64\)](#page-63-0)**

You can use the digital zoom while shooting, but the optical zoom cannot be used.

If you want to shoot at the maximum zoom factor, you should adjust the optical zoom to the maximum before shooting.

The sound of the zoom will be recorded.

- **[Using the Self-Timer \(p. 67\)](#page-66-0)\***
- **[Shooting Close-ups \(Macro\) \(p. 72\)\\*](#page-71-0)**
- **[Shooting Far Away Subjects \(Infinity\) \(p. 72\)](#page-71-1)\***
- **[Adjusting the White Balance \(p. 76\)](#page-75-1)**
- **Changing the Tone of an Image (My Colors) (p. 79)**
- **Shooting Using the Two Second Self-Timer (p. 80)\***
- **[Shooting Using a TV Monitor \(p. 82\)](#page-81-0)\***
- **[Shooting with the AF Lock \(p. 86\)](#page-85-0)**
- **Turning off the AF Assist Beam (p. 148)\***
- **[Displaying the Overlay \(p. 150\)\\*](#page-149-1)** [3:2 Guide] is not available.
- **Changing the IS-Mode Settings (p. 150)\*** Adjusting the White Balance (p. 76)<br>[C](#page-149-0)hanging the Tone of an Image (My Colors) (p. 79)<br>Shooting Using a TV Monitor (p. 82)\*<br>Shooting Using a TV Monitor (p. 82)\*<br>Shooting Using a TV Monitor (p. 86)<br>Turning off the AF Assist

## Playback Functions

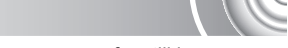

The following functions can be used in the same way as for still images.

- **[Erasing Images \(p. 29\)](#page-28-0)**
- **[Quickly Searching Images \(p. 108\)](#page-107-0)**
- **[Viewing Images in Filtered Playback \(p. 109\)](#page-108-0)**
- **[Viewing Slideshows \(p. 111\)](#page-110-0)**
- **[Changing Image Transitions \(p. 114\)](#page-113-0)**
- **[Viewing Images on a TV \(p. 115\)](#page-114-0)**
- **[Viewing Images on a High-Definition TV \(p. 116\)](#page-115-0)**
- **[Protecting Images \(p. 118\)](#page-117-0)**
- **[Erasing All Images \(p. 121\)](#page-120-0)**
- **[Organizing Images by Category \(My Category\) \(p. 123\)](#page-122-0)**
- **[Rotating Images \(p. 127\)](#page-126-0)**

**Summary of Movie Control Panel in ["Viewing Movies" \(p. 32\)](#page-31-0)**

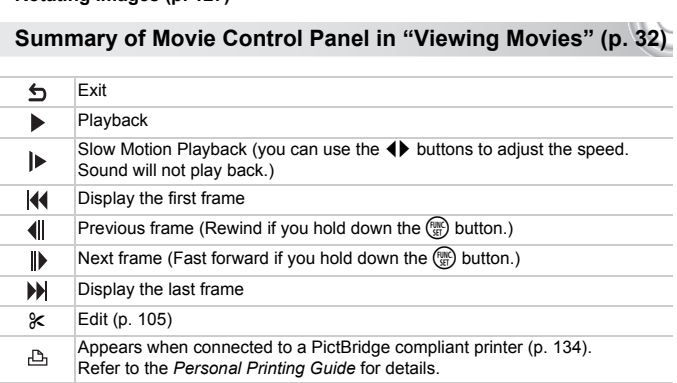

## <span id="page-104-0"></span>Editing

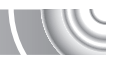

You can trim the beginnings and ends of recorded movies in one-second increments.

#### 

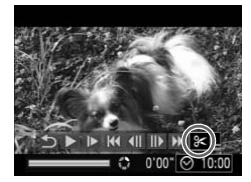

Movie Editing Panel

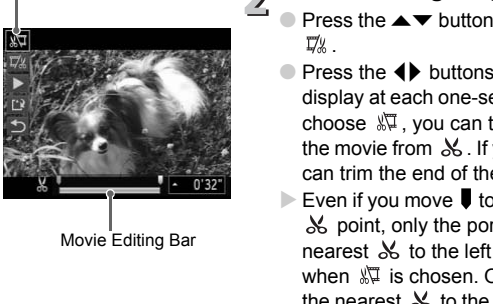

Movie Editing Bar

#### **Choose** \***.**

- In Step 3 on [p. 32,](#page-31-0) choose  $\mathbb X$  from the displayed movie control panel, then press the  $\binom{FUNC}{CF}$  button.
- $\triangleright$  The movie editing panel and the movie editing bar will appear.

## **Set the editing range.**

- $\bullet$  Press the  $\blacktriangle \blacktriangledown$  buttons and choose  $\mathbb{Z}$  or D%.
- $\bullet$  Press the  $\bullet\bullet$  buttons to move  $\bullet$ .  $\mathbb X$  will display at each one-second interval. If you choose  $\sqrt[n]{4}$ , you can trim the beginning of the movie from  $\&$ . If you choose  $\overline{y}'$  , you can trim the end of the movie from  $\&$ .
- $\triangleright$  Even if you move  $\blacksquare$  to a point other than a  $\&$  point, only the portion from the nearest  $\frac{1}{2}$  to the left will be trimmed when  $\sqrt[k]{\mu}$  is chosen. Only the portion from the nearest  $\&$  to the right will be trimmed when  $\overline{u}/\overline{x}$  is chosen.
- $\triangleright$  The section indicated with  $\blacksquare$  will be the section of the movie that remains after editing.

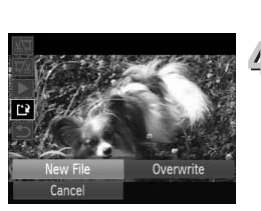

## **Check the edited movie.**

- $\bullet$  Press the  $\blacktriangle \blacktriangledown$  buttons to choose  $\blacktriangleright$  (Play), then press the  $\binom{mn}{m}$  button. The edited movie will play.
- To edit the movie again, repeat Step 2.
- $\bullet$  To cancel editing, press the  $\blacktriangle \blacktriangledown$  buttons, and choose  $\sum$ . After pressing the  $\binom{f(n)}{g(n)}$ button, press the  $\blacklozenge$  buttons to choose [OK], and press the  $\binom{m}{\text{N}}$  button again.

## **Save the edited movie.**

- $\bullet$  Press the  $\blacktriangle \blacktriangledown$  buttons to choose  $\lceil \cdot \rceil$ . then press the  $\binom{nm}{m}$  button.
- $\bullet$  Press the  $\blacktriangle \blacktriangledown \stackrel{\frown}{\blacklozenge}$  buttons to choose [New File], then press the  $\binom{nm}{\text{str}}$  button.
- $\triangleright$  The movie will be saved as a new file.
- When [Overwrite] is chosen in Step 4, the unedited movie is overwritten with the edited movie, erasing the original.
- When there is not enough space left on the memory card, only [Overwrite] can be chosen.
- If the battery is depleted partway through editing, the edited movie clips may not be saved. When editing movies, you should use a fully charged Then press the  $\bullet \bullet \bullet \bullet$ <br>
Then press the  $\bullet \bullet \bullet \bullet$ <br>
The movie will be saved The movie will be saved at the edited movie, erasing the original.<br>
The movie will be saved with the edited movie, erasing the original.<br>
When t

# 7

## Using Various Playback and Editing Functions

This chapter explains various ways to play back and edit images.

- Press the  $\blacktriangleright$  button to enter Playback mode before operating the camera.
- It may not be possible to play back or edit images that have been edited on a computer, had their file name changed, or have been taken on a different camera. Manuta Comparation (applying the property of the D button to enter Playback mode before of the D button to enter Playback or editionages the may not be possible to play back or editionages the ori a computer, had their fil
- $\mathbf{I}$ 
	- The edit function (pp.  $128 132$ ) cannot be used if the memory card does not have free space available.

## <span id="page-107-0"></span>Quickly Searching Images

## Searching Images Using Index Display

Displaying multiple images at a time lets you quickly find the image you want.

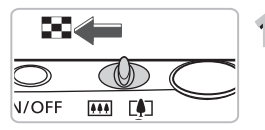

### **Move the zoom lever toward**  $\blacksquare$ **.**

- $\blacktriangleright$  Images will display in an index.
- $\bullet$  Move the zoom lever toward  $\Box$  to increase the number of images. The number of images increases each time you move the lever.
- $\bullet$  Move the zoom lever toward  $\alpha$  to reduce the number of images. The number of images will reduce each time you move the lever. you move the lever.<br>
Move the zoom lever tow<br>
the number of images. Tl<br>
images will reduce each<br>
the lever.<br>
<br> **Choose an image.**<br>
Press the ▲▼◀▶ buttor<br>
image.<br>
An orange frame appears<br>
image.<br>
Press the ● button to diff

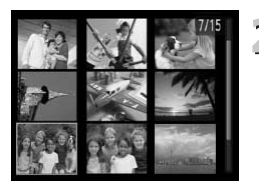

#### **Choose an image.**

- Press the  $\blacktriangle \blacktriangledown \blacktriangle$  buttons to choose an image.
- $\triangleright$  An orange frame appears on the chosen image.
- $\bullet$  Press the  $\binom{mn}{m}$  button to display the chosen image by itself.

#### **Searching from a large number of images**

By repeatedly moving the zoom lever toward  $\blacksquare$ , you can display an index of up to 100 images. If you move the zoom lever toward  $\Box$  again, an orange frame appears around all of the images and you can quickly search by pressing the  $\blacktriangleright\blacktriangleright$  buttons to switch between sets of 100 images.
### Searching Images by Scrolling

Pressing the  $\leftrightarrow$  buttons for more than one second will display images in a line letting you quickly search them. You can also jump by the shooting date (Scroll Display).

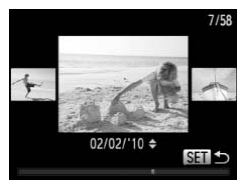

### **Choose an image.**

- If you set single image playback and press the  $\blacklozenge$  buttons for more than one second. the screen shown on the left will appear.
- $\bullet$  Pressing the  $\binom{mn}{31}$  button restores single image playback.
- If you press the  $\blacktriangle \blacktriangledown$  buttons during scroll display, you can search images by the shooting date.

To turn off this effect, press the MENU button, then choose [Scroll Display] in the  $\blacktriangleright$  tab and choose [Off].

### <span id="page-108-0"></span>Viewing Images in Filtered Playback

When there are many images on the memory card, you can filter and display them by a specified filter. You can also protect (p. 118) or delete [\(p. 121\)](#page-120-0) all filtered images at once. display, you can sear<br>shooting date.<br>In off this effect, press the MENU button, then<br>Display] in the  $\blacksquare$  tab and choose [Off].<br>**Ing Images in Filtered PI:**<br>are many images on the memory card, you of<br>ecified filter. You

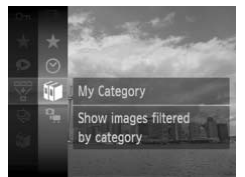

### **Choose** '**.**

- $\bullet$  Press the  $\left(\frac{m}{2}\right)$  button to choose  $\overline{\mathbb{V}}$ , in the FUNC. menu, then press the  $\binom{mn}{m}$  button again.
- **Choose a filter.**
	- $\bullet$  Press the  $\blacktriangle \blacktriangledown$  buttons to choose a filter, then press the  $\binom{f(w)}{g(x)}$  button.

#### **Viewing Images in Filtered Playback**

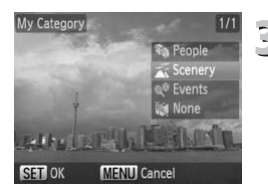

# **View the filtered images.**

- $\bullet$  Press the  $\blacktriangle \blacktriangledown$  buttons to choose a filter for playback, then press the  $\binom{mn}{m}$  button (except for  $\bigstar$ ).
- $\triangleright$  Filtered playback starts and a yellow frame appears.
- $\bullet$  If you press the  $\bullet\bullet$  buttons, only the chosen target images will display.
- If you choose  $\Box$  in Step 2, filtered playback will be canceled.

#### **Search filters**

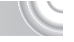

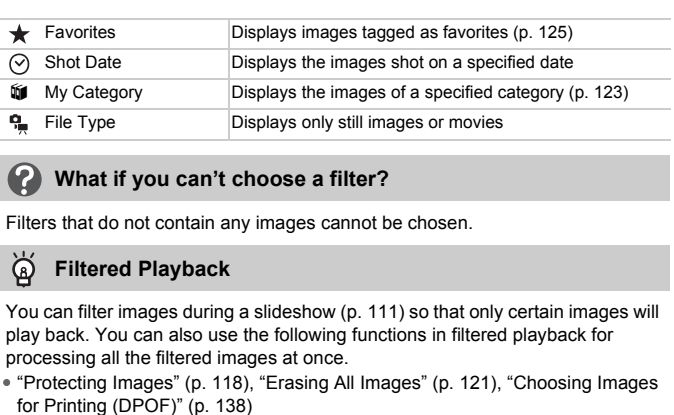

#### **What if you can't choose a filter?**

Filters that do not contain any images cannot be chosen.

### **Filtered Playback**

You can filter images during a slideshow [\(p. 111\)](#page-110-0) so that only certain images will play back. You can also use the following functions in filtered playback for processing all the filtered images at once.

• ["Protecting Images" \(p. 118\)](#page-117-0), ["Erasing All Images" \(p. 121\)](#page-120-0), ["Choosing Images](#page-137-0) 

### <span id="page-110-0"></span>Viewing Slideshows

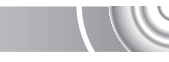

You can automatically play back images recorded to a memory card. Each image displays for approximately 3 seconds.

#### 

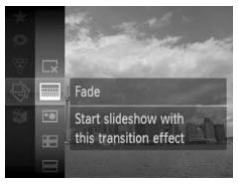

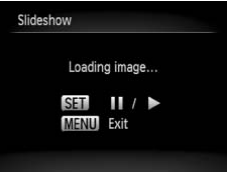

### **Choose** .**.**

 $\bullet$  Press the  $\left(\frac{m}{37}\right)$  button to choose  $\bigcircledast$ , in the FUNC. menu, then press the  $\binom{mn}{m}$  button again.

### **Choose a transition effect.**

- $\bullet$  Press the  $\blacktriangle \blacktriangledown$  buttons to choose an effect and press the  $\binom{m}{st}$  button.
- $\triangleright$  The slideshow will start a few seconds after [Loading image…] displays.
- In filtered playback ([p. 109\)](#page-108-0), only images matching a filter play back.
- You can pause/restart a slideshow by pressing the  $\binom{f(x)}{x}$  button again.
- Press the MENU button to stop the slideshow.
- $\bullet$  If you press the  $\blacklozenge$  buttons during playback, the image will switch. If you keep the  $\blacklozenge$  buttons pressed, you can fast-forward through images. • The slideshow will start a few second<br>
• In filtered playback (p. 109), only imay<br>
• In filtered playback (p. 109), only imay<br>
• matching a filter play back.<br>
• You can pause/restart a slideshow by<br>
• press the MENU butt
- 

### Changing Settings

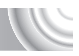

You can set a slideshow to repeat, or change transition effects and the time that slideshow images are displayed. You can choose from six transition effects when switching between images.

#### 

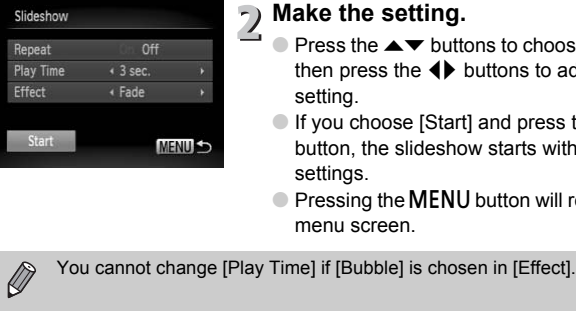

### **Choose [Slideshow].**

● Press the MENU button to choose [Slideshow] in the  $\blacktriangleright$  tab, then press the  $\binom{FUND}{ST}$  button.

### **Make the setting.**

- $\bullet$  Press the  $\blacktriangle \blacktriangledown$  buttons to choose an item, then press the  $\blacklozenge$  buttons to adjust the setting.
- If you choose [Start] and press the  $\binom{m}{m}$ button, the slideshow starts with your settings.
- Pressing the MENU button will restore the menu screen.

### Checking the Focus

You can magnify the area of a recorded image that was inside the AF Frame, or the area of a face that was detected, to check the focus.

#### 

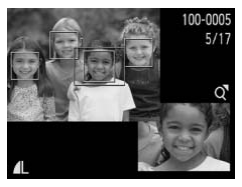

### **Press the DISP button, and switch to the focus check display [\(p. 44\)](#page-43-0).**

- $\triangleright$  A white frame will appear where the AF frame or face was when the focus was set.
- $\triangleright$  A gray frame will appear on a face detected during playback.
- $\triangleright$  The area within the orange frame appears magnified.

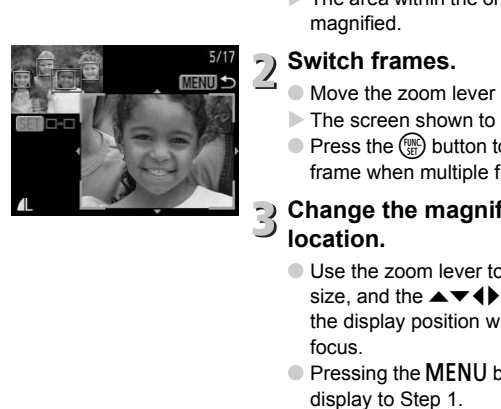

# **Switch frames.**

- $\bullet$  Move the zoom lever toward  $\alpha$  once.
- $\triangleright$  The screen shown to the left will appear.
- $\bullet$  Press the  $\binom{mn}{m}$  button to move to a different frame when multiple frames appear.

### **Change the magnification level or location.**

- Use the zoom lever to change the display size, and the  $\blacktriangle \blacktriangledown \blacktriangle \blacktriangleright$  buttons to change the display position while checking the focus.
- Pressing the MENU button resets the display to Step 1.

### <span id="page-113-0"></span>Magnifying Images

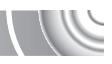

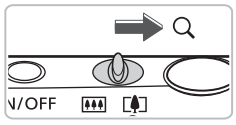

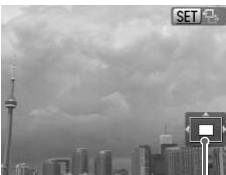

Approximate Location of Displayed Area

### Move the zoom lever toward  $\mathsf{Q}_k$ .

- The display will zoom in on the image and SED  $\overline{B}$  will appear. If you continue to hold the zoom lever, it will continue to zoom in up to a maximum factor of 10x.
- If you press the  $\blacktriangle \blacktriangledown \blacklozenge$  buttons, you can move the location of the displayed area.
- $\bullet$  Move the zoom lever toward  $\bullet$  to zoom out, or continue to hold it to return to Single Image Playback.
- $\bullet$  When  $\bullet$   $\bullet$  appears on the screen, press the  $\binom{nm}{m}$  button to switch to  $\boxed{m + 1}$ . Press the  $\blacklozenge$  buttons to switch between images in the zoomed state. Press the  $f_{\text{SED}}^{f_{\text{UMC}}}$ button again to return to  $\mathbb{S}$   $\mathbb{B}$ . Figure 1.000 and the state of the Sultan of<br>
Fress the ( $\bullet$ ) button to swarted the state of the state of the state of the state of the state of the state of the state of the state of the state of the state of the state of

### Changing Image Transitions

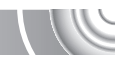

You can choose from three transition effects when switching between images in Single Image Playback.

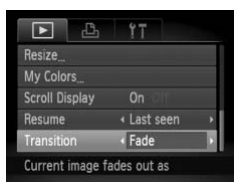

### **Choose [Transition].**

**• Press the MENU button and choose the**  $\triangleright$  tab, then choose [Transition] and press the  $\blacklozenge$  buttons to choose a transition effect.

### <span id="page-114-0"></span>Viewing Images on a TV

Using the supplied AV cable [\(p. 2\)](#page-1-0), you can connect the camera to a TV to view images you have shot.

#### 

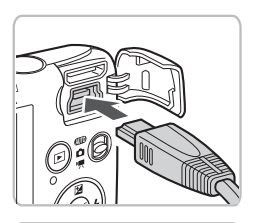

White or black

Black

Yellow

Yellow

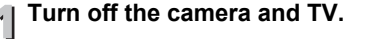

#### **Connect the camera to the TV.**

- Open the camera's terminal cover and fully insert the cable plug into the camera's terminal.
- Insert the cable plug fully into the video input terminals as shown in the illustration.
- **Turn on the TV and switch it to the input to which the cable is connected.** COPY

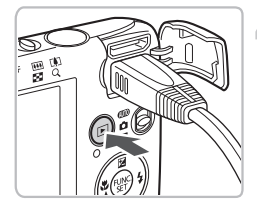

### **Turn on the camera.**

 $\bullet$  Press the  $\bullet$  button to turn on the camera.  $\triangleright$  The image will appear on the TV (nothing will appear on the screen of the camera). ● After you finish, turn off the camera and TV, and unplug the cable.

#### **What if the images don't properly display on the TV?**

Images will not display correctly if the camera's video output setting (NTSC/PAL) does not match the TV system. Press the MENU button, choose the  $11$  tab and [Video System] to switch to the correct video system.

### Viewing Images on a High-Definition 1

Use the separately sold HDMI Cable HTC-100 to connect the camera to a high-definition TV for an enhanced viewing experience.

#### 

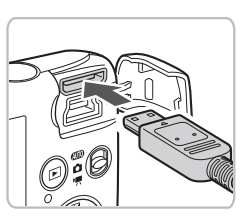

### **Turn off the camera and TV.**

### **Connect the camera to the TV.**

- Open the cover and fully insert the cable plug into the camera's HDMI terminal.
- Fully insert the cable plug into the TV's HDMI terminal.
- Follow Steps 3 and 4 on [p. 115](#page-114-0) to display the images.

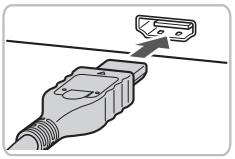

The supplied AV and interface cables and the separately sold HDMI Cable HTC-100 cannot be plugged into the camera simultaneously. This could cause the camera to malfunction. The supplied AV and interface cables and the separately sold HDMI<br>Cable HTC-100 cannot be plugged into the camera simultaneously. The<br>Could cause the camera to malfunction.<br>Operation sounds will not play when connected to

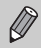

### Displaying Various Images (Smart Shuffle)

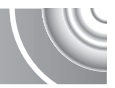

The camera will choose four images based on the displayed image. If you choose one of those images, the camera will choose four more images letting you enjoy the playing back of images in an unexpected order. This will work best if you take many shots of various scenes.

#### 

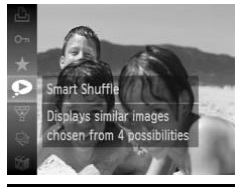

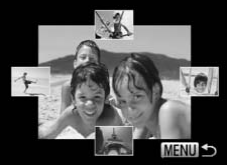

#### Choose  $\bullet$ .

- $\bullet$  Press the  $\binom{m}{m}$  button to choose  $\bullet$ , in the FUNC. menu, then press the  $\binom{f(m)}{5f}$  button again.
- $\triangleright$  Four images will appear as candidates.

#### **Choose the image.**

- $\bullet$  Press the  $\blacktriangle \blacktriangledown \blacktriangle \blacktriangleright$  buttons to choose the image you want to view next.
- $\triangleright$  The chosen image will be displayed in the middle, and the next four candidates will appear.
- $\bullet$  Pressing the  $\binom{nm}{\text{ST}}$  button will display the middle image at full size. Press the  $\binom{FHP}{F}$ button again to restore the original display. Press the **AVA** but<br>
Inage you want to view the chosen image will middle, and the next formulation of the chosen image will middle and the next formulation and the magnetic method of the chosen image at full site disclose
	- Press the MENU button to return to single image playback.
- Only still images shot with this camera will play back in Smart Shuffle.
- Smart Shuffle is not available in the following situations:
	- If there are less than 50 images taken with this camera on the memory card.
	- If you play back images other than candidates selected by the camera.
	- During filtered playback.

### <span id="page-117-0"></span>Protecting Images

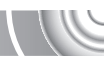

You can protect important images so that they cannot be accidentally erased with the camera ([pp. 29](#page-28-0), [121\)](#page-120-0).

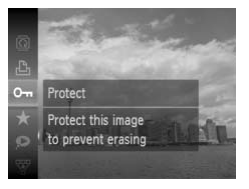

### **Choose** :**.**

- $\bullet$  Press the  $\binom{m}{3}$  button to choose  $\bullet$ n, in the FUNC. menu, then press the  $\binom{mn}{m}$  button again.
- $\triangleright$  Once protected,  $\triangleright$  will appear.
- $\bullet$  To unlock an image, choose  $\bullet$  in the FUNC. menu again, and press the  $\binom{mn}{m}$ button.

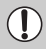

If you format the memory card (pp. 22, 51), protected images will also be erased. External If you format the memory card (pp. 22, 51), protected im<br>erased.<br>[P](#page-21-0)rotected images cannot be erased with the camera's e<br>erase an image, cancel protection first.<br>**Ing the Menu** 

Protected images cannot be erased with the camera's erase function. To

### Using the Menu

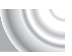

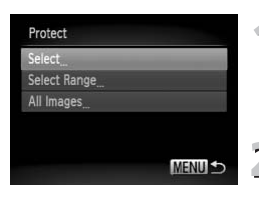

### **Choose [Protect].**

● Press the MENU button to choose [Protect] in the  $\blacksquare$  tab, then press the  $\binom{mn}{m}$ button.

### **Choose a selection method.**

- Press the  $\triangle \blacktriangledown$  buttons to choose a selection method, and press the  $f_{\text{SFT}}^{f_{\text{IMIC}}}$ button.
- Pressing the MENU button will restore the menu screen.

### Choosing Images Individually

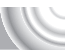

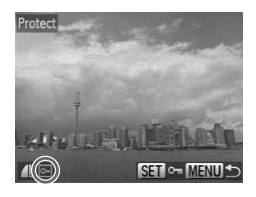

### **Choose [Select].**

- Follow Step 2 on [p. 118](#page-117-0) to choose [Select] and press the  $\binom{nm}{m}$  button.
- $\bullet$  Press the  $\bullet\ \blacktriangleright$  buttons to choose the image and press the  $\binom{nm}{m}$  button.
- $\triangleright$  Once set,  $\boxed{\circ}$  will appear on the screen.
- $\bullet$  Pressing the  $\binom{mn}{m}$  button again deselects the image, and  $\boxed{\sim}$  will disappear.
- To choose multiple images, repeat the above operation.

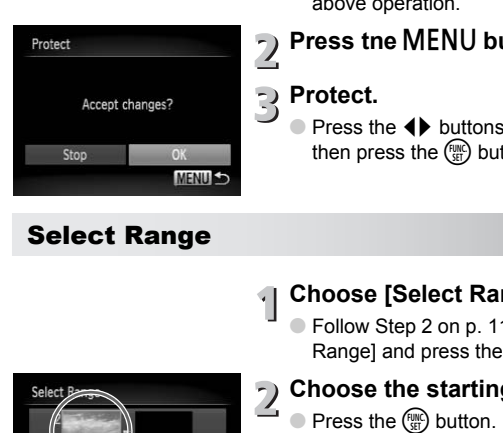

### **Press tne MENU button.**

### **Protect.**

● Press the 4▶ buttons to choose [OK], then press the  $\binom{mn}{m}$  button.

### <span id="page-118-1"></span><span id="page-118-0"></span>Select Range

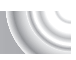

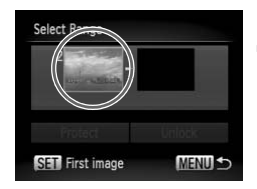

### **Choose [Select Range].**

● Follow Step 2 on [p. 118](#page-117-0) to choose [Select Range] and press the  $\binom{f\{mQ\}}{g\{nQ\}}$  button.

# **Choose the starting image.**<br>  $\Rightarrow$  **C** Press the (a) button.

#### **Protecting Images**

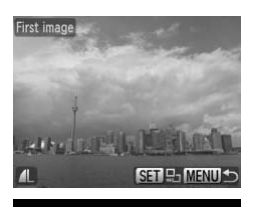

**Select Range** 

Protect **SET** Last image

**Select Range** 

Protect

● Press the 4▶ buttons to choose an image, and press the  $\binom{mn}{m}$  button.

## <span id="page-119-1"></span><span id="page-119-0"></span>**Choose the ending image.**

- $\bullet$  Press the  $\bullet$  button to choose [Last image] and press the  $\binom{f(w)}{g(x)}$  button.
- $\bullet$  Press the  $\blacklozenge$  buttons to choose an image, and press the  $\binom{m}{3}$  button.
- You cannot choose images before the first image.

### **Protect images.**

 $\triangleright$  Press the  $\blacktriangleright$  button to choose [Protect] and press the  $\binom{mn}{m}$  button. COPY

### Choose All Images

7 images

Unlock

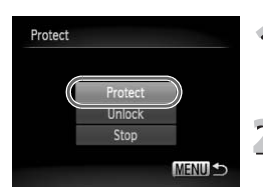

### **Choose [All Images].**

● Follow Step 2 on [p. 118](#page-117-0) to choose [All Images] and press the  $\binom{m}{N}$  button.

### **Protect images.**

 $\bullet$  Press the  $\blacktriangle \blacktriangledown$  buttons to choose [Protect] and press the  $\binom{f(n)}{g(n)}$  button.

You can unlock groups of protected images if you choose [Unlock] in Step 4 while in [Select Range], or Step 2 while in [All Images].

### <span id="page-120-0"></span>Erasing All Images

You can erase all images at once. Since erased images cannot be recovered, exercise adequate caution before erasing. Protected images ([p. 118](#page-117-0)) cannot be erased.

#### 

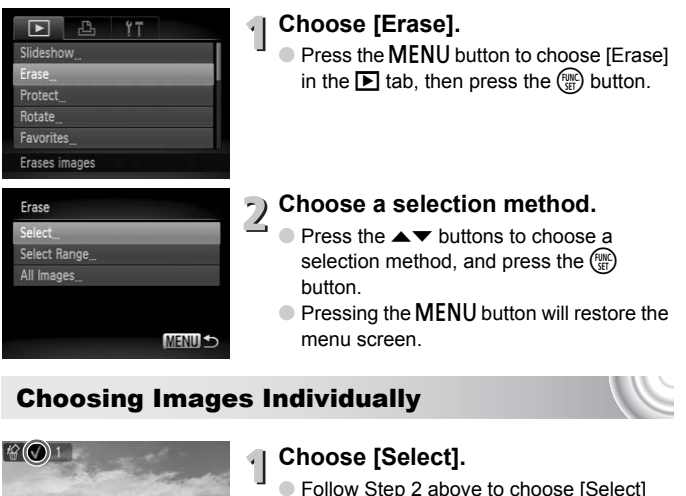

### Choosing Images Individually

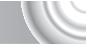

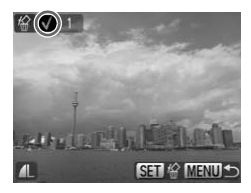

### **Choose [Select].**

- Follow Step 2 above to choose [Select] and press the  $(m)$  button.
- $\bullet$  Press the  $\bullet\ \bullet$  buttons to choose an image, and press the  $\binom{f(w)}{M}$  button.
- $\triangleright$  Once set,  $\checkmark$  will appear on the screen.
- $\bullet$  Pressing the  $\binom{m}{3}$  button again deselects the image, and  $\checkmark$  will disappear.
- To choose multiple images, repeat the above operation.

#### **Erasing All Images**

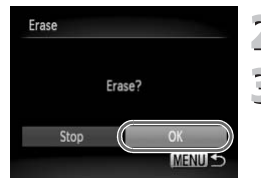

### Select Range

# 2 Press the MENU button.

### **Erase.**

● Press the  $\blacklozenge$  buttons to choose [OK] and press the  $\binom{FUV}{GT}$  button.

### **Choose [Select Range].**

- Follow Step 2 on [p. 121](#page-120-0) to choose [Select Range] and press the  $\binom{mn}{m}$  button.
- Follow Steps 2 and 3 on [p. 119](#page-118-0)  [120](#page-119-0) to choose images.

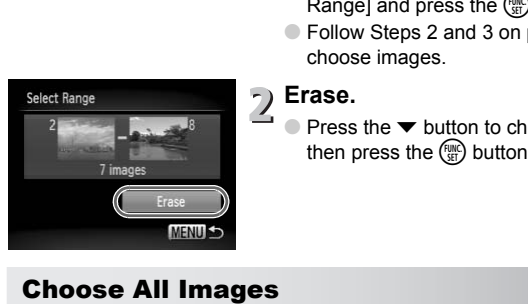

### **Erase.**

 $\bullet$  Press the  $\bullet$  button to choose [Erase], then press the  $\binom{nm}{m}$  button.

### Choose All Images

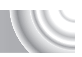

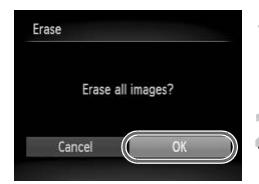

### **Choose [All Images].**

● Follow Step 2 on [p. 121](#page-120-0) to choose [All Images] and press the  $\binom{f(III)}{SET}$  button.

### **Erase.**

 $\bullet$  Press the  $\bullet\ \bullet$  buttons to choose [OK] and press the  $\binom{FUNC}{SET}$  button.

### <span id="page-122-0"></span>Organizing Images by Category (My Category)

You can organize images into categories. You can display the images in a category in Filtered Playback ([p. 109\)](#page-108-0) and process all images at once by using the functions below.

• ["Viewing Slideshows" \(p. 111\)](#page-110-0), ["Protecting Images" \(p. 118\),](#page-117-0) ["Erasing All](#page-120-0)  [Images" \(p. 121\),](#page-120-0) ["Choosing Images for Printing \(DPOF\)" \(p. 138\)](#page-137-0)

#### 

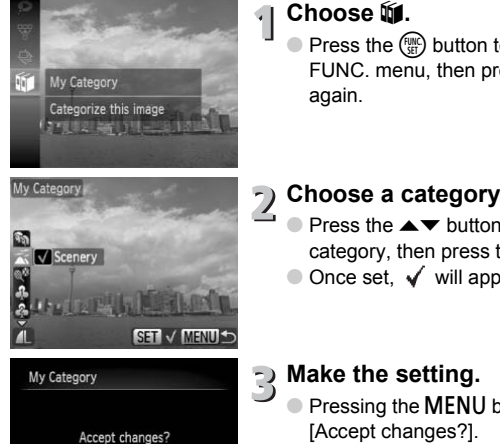

OK **MENU** 

Stop

### **Choose** ;**.**

 $\bullet$  Press the  $\binom{mn}{m}$  button to choose  $\mathfrak{m}$  in the FUNC. menu, then press the  $\binom{mn}{m}$  button again.

### **Choose a category.**

- $\bullet$  Press the  $\blacktriangle \blacktriangledown$  buttons to choose a category, then press the  $\binom{mn}{m}$  button.
- $\bullet$  Once set,  $\checkmark$  will appear on the screen.

### **Make the setting.**

- Pressing the MENU button will display [Accept changes?].
- $\bullet$  Press the  $\bullet\ \bullet$  buttons to choose [OK]. then press the  $\binom{nm}{m}$  button.

If you switch Shooting modes or turn off the power before performing the operations in Step 3, the images will not be assigned to a category.

Images are automatically categorized by shooting condition as they are shot.

- $\mathcal{R}$  : Images with detected faces, or images shot in  $\mathcal{R}$ ,  $\mathcal{R}$  or  $\mathcal{R}$ .
- $\bar{A}$ : Images detected as  $\bar{Q}$ ,  $\bar{A}$  or  $\bar{Q}$  in AUD mode, or images shot in  $\&$ .
- $\bullet$   $\mathbb{Q}^{\circ}$  : Images shot in  $\mathbb{Z}$ ,  $\mathbb{Z}$ ,  $\mathbb{Z}$ ,  $\mathbb{Z}$  or  $\mathbb{Z}$ .

### <span id="page-123-0"></span>Using the Menu

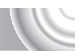

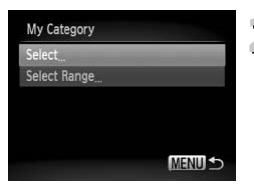

### **Choose [My Category].**

**• Press the MENU button to choose [My** Category] in the  $\blacksquare$  tab, then press the  $\binom{funn}{S(f)}$ button.

### **Choose a selection method.**

- Press the  $\blacktriangle \blacktriangledown$  buttons to choose a selection method and press the (FUNC) button.
- Pressing the MENU button will restore the menu screen.

### Choosing Images Individually

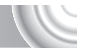

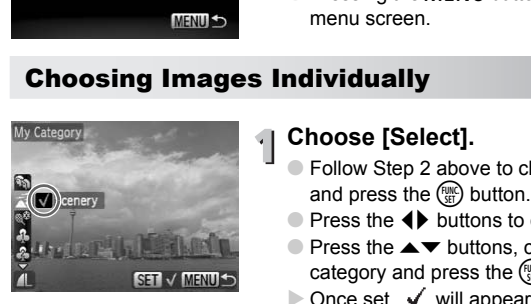

### **Choose [Select].**

- Follow Step 2 above to choose [Select] and press the  $\binom{FWW}{SET}$  button.
- $\bullet$  Press the  $\bullet\ \bullet$  buttons to choose images.
- $\bullet$  Press the  $\blacktriangle \blacktriangledown$  buttons, choose a category and press the  $\binom{f\text{tunc}}{g(f)}$  button.
- $\triangleright$  Once set,  $\checkmark$  will appear on the screen.
- $\bullet$  Pressing the  $\binom{mn}{m}$  button again deselects the category and  $\checkmark$  disappears.
- To choose multiple images, repeat the above operation.

### **Press tne**  n **button.**

### **Make the setting.**

 $\bullet$  Press the  $\bullet\blacktriangleright$  buttons to choose [OK], then press the  $\binom{func}{Set}$  button.

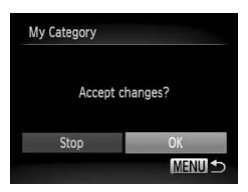

### Select Range

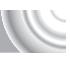

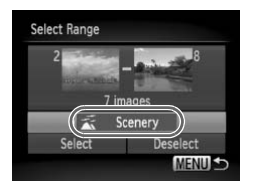

### **Choose [Select Range].**

- Follow Step 2 on [p. 124](#page-123-0) to choose [Select Range] and press the  $\binom{mn}{m}$  button.
- $\bullet$  Follow Steps 2 and 3 on [p. 119](#page-118-0) – [120](#page-119-0) to choose images.
- $\bullet$  Press the  $\bullet$  button, choose the item and press the  $\blacktriangleleft\blacktriangleright$  buttons to choose a category.

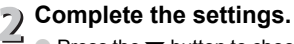

 $\bullet$  Press the  $\bullet$  button to choose [Select] and press the  $\binom{F(N)}{ST}$  button.

If you choose [Deselect] in Step 2, you can deselect all of the images in the [Select Range] category.

### <span id="page-124-0"></span>Tagging Images as Favorites

When you tag images as favorites, you can easily categorize just those images. You can also filter out just those images for viewing, protecting or erasing [\(p. 109](#page-108-0)). ● Press the ▼ button to<br>press the ۞ button.<br>choose [Deselect] in Step 2, you can deselect<br>elect Range] category.<br>**ng Images as Favorites**<br>g images as favorites, you can easily categ<br>can also filter out just those images f

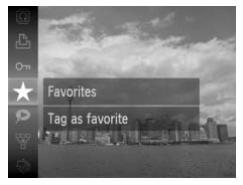

### Choose  $\star$ .

- $\bullet$  Press the  $\binom{m}{\text{H}}$  button to choose  $\bigstar$  in the FUNC. menu, then press the  $\binom{f(m)}{5f}$  button again.
- $\triangleright$  Once set,  $\blacktriangleright$  will appear on the screen.
- $\bullet$  To untag the image, choose  $\bigstar$  in the FUNC. menu again, then press the  $\binom{FUV}{ST}$ button.

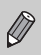

If you use Windows 7 or Windows Vista and transfer tagged images to the computer, they will be given a star rating of 3 ( $\star \star \star \star$ ) (except for Movie).

### Using the Menu

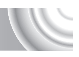

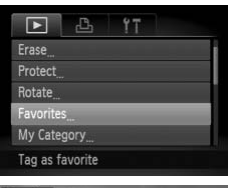

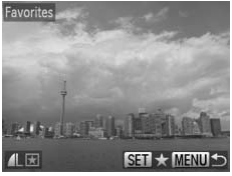

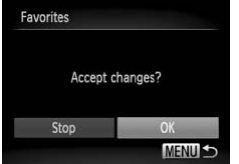

### **Choose [Favorites].**

● Press the MENU button to choose [Favorites] in the  $\blacktriangleright$  tab, then press the (FUNC) button.

### **Choose images.**

- $\bullet$  Press the  $\blacklozenge$  buttons to choose an image and press the  $\binom{mn}{m}$  button.
- $\triangleright$  Once set,  $\blacktriangleright$  will appear on the screen.
- $\bullet$  Pressing the  $\binom{m}{\text{ST}}$  button again deselects the image, and  $\blacktriangleright$  disappears. a press the  $\circled{y}$  button.<br>
nce set,  $\mathbf{F}$  will appear<br>
essing the  $\circled{y}$  button a<br>
e image, and  $\mathbf{F}$  disap<br>
choose multiple image<br>
nove operation.<br> **Re the setting.**
- To choose multiple images, repeat the above operation.

### **••** Make the setting.

- Pressing the MENU button will display [Accept changes?]. O To choose multiple images, repeat the<br>
showe operation.<br>
■ **Pressing the MENU** button will display<br>
[Accept changes?].<br>
O Press the ◆ buttons to choose [OK],<br>
then press the <sub>●</sub> button.
	-

### Rotating Images

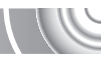

You can change the orientation of an image and save it.

#### ,,,,,,,,,,,,,,,,,,,,,,,,,,,,,,,,,,,, ,,,,,,,,,,,,,,,,,,,,,,,,,,,,

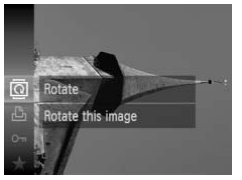

### **Choose** \**.**

 $\supset$  Press the  $\binom{m}{x}$  button to choose  $\bar{a}$  in the FUNC. menu, then press the  $\binom{mn}{m}$  button again.

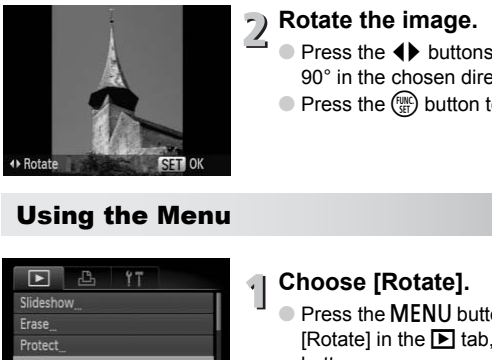

### **Rotate the image.**

- $\bullet$  Press the  $\bullet\ \blacktriangleright$  buttons to rotate the image 90° in the chosen direction.
- $\bullet$  Press the  $\binom{mn}{m}$  button to make the setting.

### Using the Menu

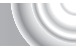

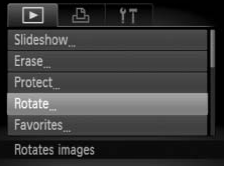

### **Choose [Rotate].**

● Press the MENU button to choose [Rotate] in the  $\blacksquare$  tab, then press the  $\binom{mn}{m}$ button.

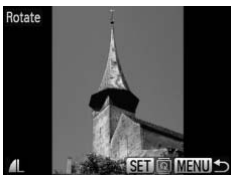

### **Rotate the image.**

- $\bullet$  Press the  $\blacklozenge$  buttons to choose an image.
- $\triangleright$  The image will rotate 90 $^{\circ}$  with each press of the  $\binom{F(W)}{G}$  button.
- Pressing the **MENU** button will restore the menu screen.

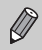

Movies with a resolution of  $\overline{m}$  cannot be rotated.

### <span id="page-127-0"></span>Resizing Images

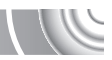

You can resize images to a lower pixel setting and save the resized image as a separate file.

#### 

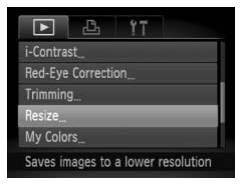

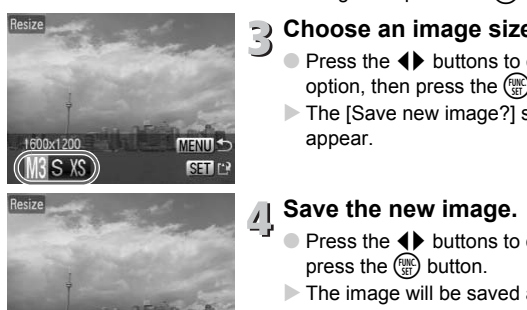

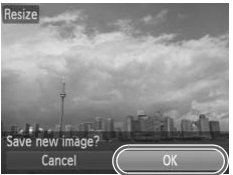

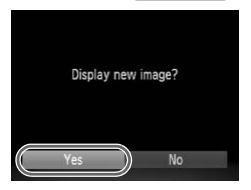

### **Choose [Resize].**

**• Press the MENU button to choose** [Resize] in the  $\blacksquare$  tab, then press the  $\binom{f(n)}{2f}$ button.

#### **Choose an image.**

 $\bullet$  Press the  $\blacklozenge$  buttons to choose the image and press the  $\binom{m}{\text{ST}}$  button.

### **Choose an image size.**

- $\bullet$  Press the  $\bullet\$  buttons to choose an option, then press the  $\binom{nm}{m}$  button.
- $\triangleright$  The [Save new image?] screen will appear.

### **Save the new image.**

- $\bullet$  Press the  $\bullet\bullet$  buttons to choose [OK] and press the  $\binom{FJH}{S}$  button.
- $\triangleright$  The image will be saved as a new file.

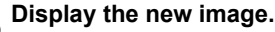

- **When you press the MENU button, the** [Display new image?] screen will appear.
- $\bullet$  Press the  $\bullet\ \bullet$  buttons to choose [Yes], and press the  $\binom{f(x)}{g(x)}$  button.
- $\triangleright$  The saved image will be displayed.

• You cannot resize an image to a larger size.

• Images with a recording pixel setting of  $\mathbb{W}$  [\(p. 74\)](#page-73-0), or a set as  $X\$  in Step 3 cannot be edited.

### **Trimming**

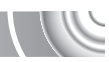

You can cut out a portion of a recorded image and save it as a new image file. 

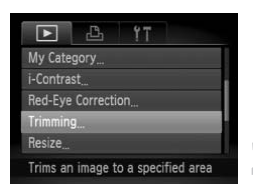

#### Trimming Area

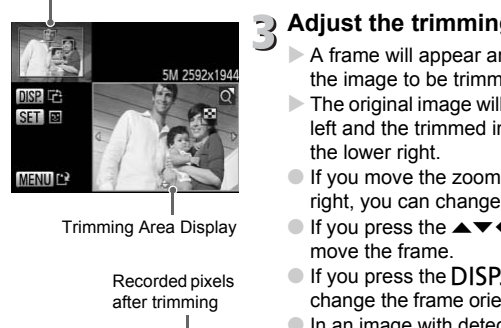

Trimming Area Display

Recorded pixels after trimming

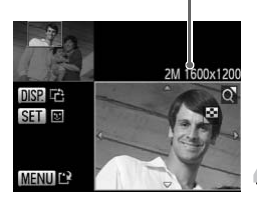

### **Choose [Trimming].**

Press the MENU button to choose  $[Trimmin$ gl in the  $\blacktriangleright$  tab, then press the  $(m<sub>c</sub>)$  button.

### **Choose an image.**

 $\bullet$  Press the  $\bullet\blacktriangleright$  buttons to choose the image and press the  $\binom{mn}{m}$  button.

# **Adjust the trimming area.**

- $\triangleright$  A frame will appear around the portion of the image to be trimmed.
- $\triangleright$  The original image will display in the upper left and the trimmed image will display in the lower right.
- If you move the zoom lever to the left or right, you can change the frame size.
- If you press the  $\blacktriangle \blacktriangledown \blacklozenge$  buttons, you can move the frame.
- $\bullet$  If you press the DISP, button, you can change the frame orientation.
- In an image with detected faces, gray frames appear around the faces located in the upper left image. The frames can be used for trimming. You can switch between frames by pressing the  $\binom{f(\mathbf{W})}{f(\mathbf{W})}$  button.
- Press the MENU button.

### **Save as a new image and display.**

● Follow Steps 4 and 5 on [p. 128.](#page-127-0)

• Images recorded at a pixel setting of  $\mathbb Z$  or  $\mathbb S$  ([p. 74](#page-73-0)), or images resized as  $XS$  ([p. 128](#page-127-0)) cannot be edited.

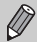

- The width and height ratio of an image that can be changed is fixed at 4:3 (for a vertical image 3:4).
- The number of recorded pixels in a trimmed image will be smaller than before trimming.

### Adding Effects with the My Colors Function

You can change the color of an image and save it as a separate image. Refer to [p. 79](#page-78-0) for details on each menu item.

#### 

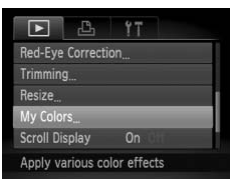

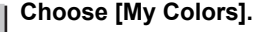

- **Press the MENU button to choose [My]** Colors] in the  $\boxed{\blacktriangleright}$  tab, then press the  $\boxed{\mathbb{F}}$ button.
- **Choose an image.**
	- $\blacktriangleright$  Press the  $\blacktriangleleft$  buttons to choose the image and press the  $\binom{f(w)}{g(x)}$  button.

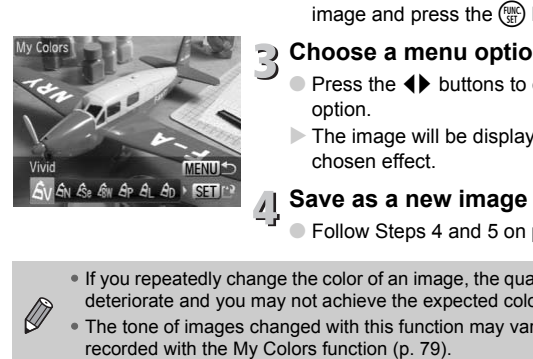

#### **Choose a menu option.**

- $\triangleright$  Press the  $\blacktriangleleft$  buttons to choose an option.
- $\triangleright$  The image will be displayed with the chosen effect.

### **Save as a new image and display.**

- Follow Steps 4 and 5 on [p. 128.](#page-127-0)
- If you repeatedly change the color of an image, the quality will gradually deteriorate and you may not achieve the expected color.
- The tone of images changed with this function may vary from those

### Correcting the Brightness (i-Contrast)

The camera can detect areas in an image, such as faces or backgrounds, that are too dark and automatically adjust them to the optimum brightness. Also, when the overall image is lacking in contrast, the camera will automatically correct the image for a sharper impression. You can choose from 4 levels of correction: [Auto], [Low], [Medium] or [High]. Corrected images will be saved as a new file.

,,,,,,,,,,,,,,,,,,,,,,,,,,,,,,,,,,,,,, ,,,,,,,,,,,,,,,,,,,,,,,,,,,,,,,

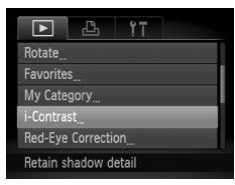

### **Choose [i-Contrast].**

**• Press the MENU button to choose [i-**Contrast] in the  $\blacksquare$  tab, then press the  $\binom{mn}{m}$ button.

### **Choose an image.**

 $\bullet$  Press the  $\bullet$  buttons to choose the image and press the  $\binom{f(w)}{SE}$  button.

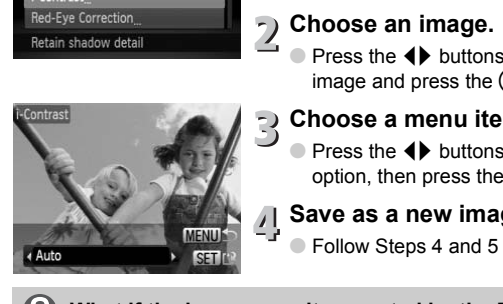

### **Choose a menu item.**

- $\bullet$  Press the  $\bullet\ \bullet$  buttons to choose an option, then press the  $\binom{mn}{m}$  button.
- **Save as a new image and display.**
	- Follow Steps 4 and 5 on [p. 128.](#page-127-0)

#### **What if the image wasn't corrected by the [Auto] option as well as you would like?**

Choose [Low], [Medium] or [High] and adjust the image.

- Under some conditions, the image may appear coarse or the correction setting may not be suitable.
- Repeatedly adjusting the same image may cause the quality to deteriorate.

### Correcting the Red-Eye Effect

You can automatically correct red eyes in images and save them as new files.

#### 

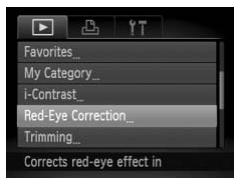

### **Choose [Red-Eye Correction].**

**• Press the MENU button to choose [Red-**Eve Correction1 in the  $\blacktriangleright$  tab, then press the  $\binom{FUNC}{CF}$  button.

### **Choose an image.**

 $\bullet$  Press the  $\bullet\ \bullet$  buttons to choose an image.

### **Correct the image.**

- $\bullet$  Press the  $\binom{FWR}{ST}$  button.
- $\triangleright$  Red-eye detected by the camera will be corrected and a frame will appear around the corrected portion.
- You can magnify or reduce the size of the image using the procedures in "Magnifying Images" (p. 114). O Correct the image.<br>
O Press the 
<del>
</del>
<sup>*n*</sup> Dutton.<br>
Red-eye detected by the<br>
corrected and a frame with<br>
the corrected portion.<br>
You can magnify or reduce<br>
"Magnifying Images" (p.<br> *i* Save as a new image<br>
Press the ▲ P

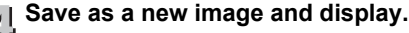

- $\bullet$  Press the  $\blacktriangle \blacktriangledown \blacktriangle \blacktriangleright$  buttons to choose [New File], and press the  $\binom{f(w)}{ST}$  button.
- $\triangleright$  The image will be saved as a new file.
- Follow Step 5 on [p. 128](#page-127-0).
- Some images may not be properly corrected.
- When [Overwrite] in Step 4 is chosen, the uncorrected image is
- overwritten with the corrected data, erasing the original image.
	- Protected images cannot be overwritten.

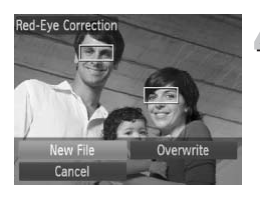

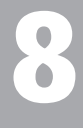

### Printing

This chapter explains how to choose images for printing, and print using a PictBridge compliant printer (sold separately, [p. 40](#page-39-0)). Please also refer to the *Personal Printing Guide*. **CALCE ASSEMBED THE CONSTRENT CONSTREPT CONSTREM**<br>CALCE COMPOSE COMPOSED COMPOSED CANON-Brand PictBridge Compliant Printers<br>Canon-Brand PictBridge Compliant Printers

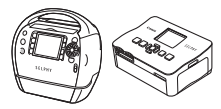

SELPHY series PIXMA series

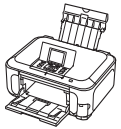

### Printing Images

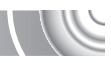

You can easily print the pictures you take by connecting the camera to a PictBridge compliant printer using the supplied interface cable [\(p. 2\)](#page-1-0).

#### 

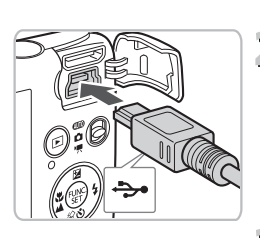

### **Turn off the camera and printer.**

### <span id="page-133-0"></span>**Connect the camera to the printer.**

- Open the cover, and insert the small end of the plug firmly into the camera terminal in the direction shown.
- Insert the cable's larger plug into the printer. For connection details, refer to the user guide provided with the printer.

### **Turn on the printer.**

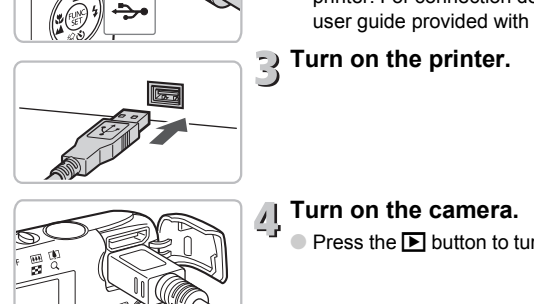

 $\bullet$  Press the  $\overline{\bullet}$  button to turn on the camera.

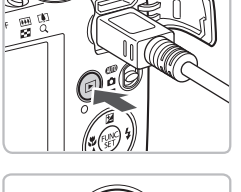

### **Turn on the camera.**

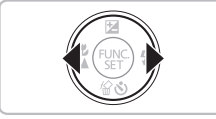

#### **Choose an image to print.**

 $\bullet$  Press the  $\bullet\ \bullet$  buttons to choose an image.

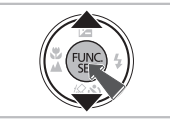

#### **Print images.** 5

- $\bullet$  Press the  $\left(\frac{mn}{27}\right)$  button to choose  $\frac{n}{2}$  in the FUNC. menu, then press the  $\binom{m}{m}$  button again.
- $\triangleright$  The Print Settings screen will appear.
- $\bullet$  Press the  $\blacktriangle \blacktriangledown$  buttons to choose [Print] and press the  $\binom{m}{M}$  button.
- $\triangleright$  Printing will start.
- If you want to print additional images, repeat Steps 5 and 6 after printing has completed.
- After printing has completed, turn off the camera and printer, and unplug the interface cable.
- Refer to the *Personal Printing Guide* for details on printing.
- Refer to p. 40 for Canon-brand Pictbridge compliant printers. Index printing is not available with the CP710/CP510/CP500/CP400/CP330/ camera and printer, a<br>interface cable.<br>Refer to p. 40 for Canon-brand Pictbridge compliar<br>printing is not available with the CP710/CP510/CP!<br>CP300/CP220/CP200 printers.

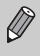

### Printing from the Print List (DPOF)

You can add images to the print list (DPOF) directly after shooting or during playback using the **FUNC**, menu.

You can print from a print list simply by connecting your camera and printer. These selection methods comply with the DPOF (Digital Print Order Format) standards.

### Easily Add Images to the Print List

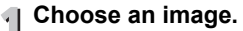

 $\bullet$  Press the  $\bullet\ \bullet$  buttons to choose the image.

### **Choose**  2 **(videos will be**  Z **Price**

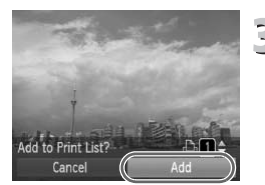

 $\bullet$  After pressing the  $\binom{f(0,R)}{g(f)}$  button, press the  $\blacktriangle\blacktriangledown$  buttons to choose  $\boxdot$ , then press the  $\binom{f(0)}{g(f)}$  button again.

### **Print list.**

- Press the  $\triangle \blacktriangledown$  buttons to choose the number of prints, then press the  $\blacklozenge$ buttons to choose [Add] and press the  $\binom{FUNC}{SET}$ button. Choose  $\triangle$  (videos wi<br>
excluded).<br>
After pressing the <sub>o</sub> but<br>  $\leftrightarrow$  buttons to choose  $\triangle$ <br>  $\circ$  button again.<br>  $\rightarrow$  Print list.<br>
Press the  $\leftrightarrow$  buttons to number of prints, then probuttons to choose [Add] a button.<br>
I
	- To cancel adding images, choose the added images and press the  $\binom{f\text{true}}{g\text{f}}$  button. Choose 凸 from the FUNC. menu, then press the  $\binom{true}{set}$  button, and press the  $\blacklozenge$ buttons to choose [Remove] then press the  $\binom{true}{\mathcal{F}}$  button again.

### Print Added Images

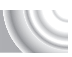

The following examples use the Canon SELPHY series printers.

¢

#### 

Number of copies to print

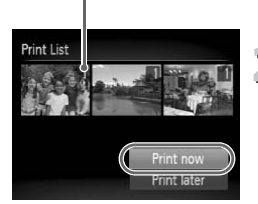

### **Connect the camera to the printer.**

 $\bullet$  Follow Steps 1 – 4 on [p. 134.](#page-133-0)

### **Print.**

- $\bullet$  Press the  $\blacktriangle \blacktriangledown$  buttons, choose [Print now] and press the  $\binom{mn}{m}$  button.
- $\triangleright$  Printing will start.
- If you stop the printer during printing and start again, it will start from the next print. Fint later<br>start again, it will start<br>start again, it will start

### <span id="page-137-0"></span>Choosing Images for Printing (DPOF)

You can choose up to 998 images on a memory card for printing and specify settings such as the number of copies so that they can be printed together or processed at a photo developer service. These selection methods comply with the DPOF (Digital Print Order Format) standards.

### Print Settings

You can set the print type, date and file number. These settings apply to all images chosen for printing.

#### 

### **Choose [Print Settings].**

**• Press the MENU button to choose [Print]** Settings] in the  $\Box$  tab, then press the  $\Box$ button.

#### **Adjust the settings.**

Press the  $\triangle \blacktriangledown$  buttons to choose a menu item, then press the  $\blacklozenge$  buttons to choose an option.

 $\triangleright$  Pressing the MENU button accepts the settings and restores the menu screen.

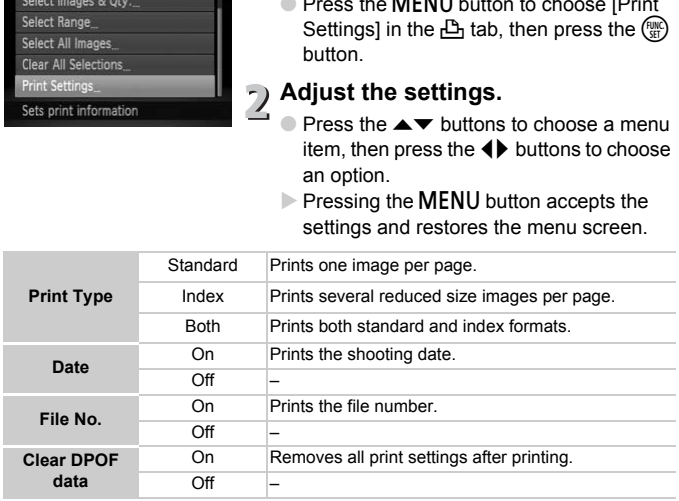

- Some printers or photo developer services may not be able to reflect all of the settings in the output.
- **O** may appear when using a memory card with print settings set by a different camera. These settings will be overwritten with those set by your camera.
	- If [Date] is set to [On], some printers may print the date twice.

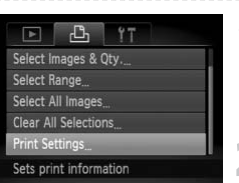

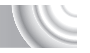

• With [Index] chosen, the [Date] and [File No.] options cannot be set to [On] at the same time.

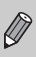

• The date will be printed in the style set in the [Date/Time] function in the  $Y$ tab [\(p. 20\)](#page-19-0).

### <span id="page-138-0"></span>Choosing the Number of Copies

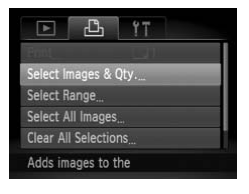

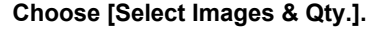

**• Press the MENU button to choose [Select]** Images & Qty.] in the  $\Delta$  tab, then press the  $\binom{FUNC}{ST}$  button.

### **Choose an image.**

- $\bullet$  Press the  $\bullet\ \bullet$  buttons to choose an image, then press the  $\binom{f\{mG\}}{SET}$  button.
- $\triangleright$  You will be able to set the number of print copies.
- If you choose [Index],  $\sqrt{ }$  appears on the screen. Pressing the (see button again will deselect the image and  $\checkmark$  will disappear. Press the ◆ buttons<br>
Instantance Press the<br>
Press the ◆ buttons<br>
image, then press the<br>
You will be able to se<br>
copies.<br>
If you choose [Index],<br>
screen. Pressing the<br>
deselect the image are<br>
<br>
Set the number of<br>
Press the

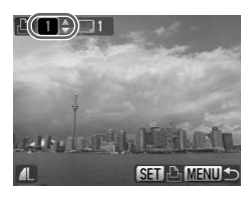

### **Set the number of prints.**

- $\bullet$  Press the  $\blacktriangle \blacktriangledown$  buttons to set the number of prints (maximum 99).
- Repeat Steps 2 and 3 to choose other images and the number of prints for each.
- You cannot set the number of print copies for index prints. You can only choose which images to print.
- Pressing the MENU button accepts the settings and restores the menu screen.

### Choose Range

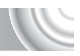

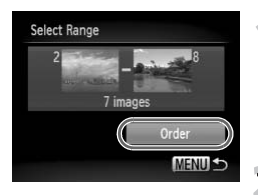

### **Choose [Select Range].**

- In Step 1 on [p. 139,](#page-138-0) choose [Select] Range] and then press the  $\binom{nm}{\text{ST}}$  button.
- Choose images according to Steps 2 and 3 on [p. 119](#page-118-1) – [120.](#page-119-1)

### **Make print settings.**

 $\bullet$  Press the  $\blacktriangle \blacktriangledown$  buttons, choose [Order] and press the  $\binom{m}{n}$  button.

### Set All Images to Print Once

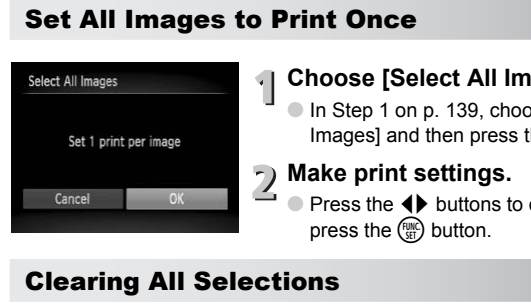

### **Choose [Select All Images].**

In Step 1 on p. 139, choose [Select All Images] and then press the  $\binom{mn}{m}$  button.

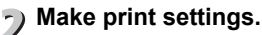

 $\triangleright$  Press the  $\blacktriangleleft$  buttons to choose [OK] and press the  $\binom{f(w)}{w}$  button.

### Clearing All Selections

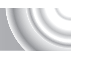

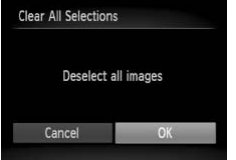

### **Choose [Clear All Selections].**

In Step 1 on [p. 139,](#page-138-0) choose [Clear All Selections] and then press the  $\binom{m}{\text{ST}}$  button.

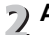

- **All selections will be cleared.**
	- $\bullet$  Press the  $\bullet\bullet$  buttons to choose [OK]. then press the  $\binom{nm}{m}$  button.

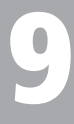

### Customizing Camera **Settings**

You can customize various settings to suit your shooting preferences. The first part of this chapter explains convenient and commonly used functions. The latter part explains how to change shooting and Manhamman<br>Pou can customize various settings to suit your she<br>The first part of this chapter explains convenient are<br>functions. The latter part explains how to change s<br>playback settings to suit your purposes.

### Changing Camera Settings

You can customize convenient and commonly used functions from the  $\uparrow\uparrow$ tab ([p. 47](#page-46-0)).

### Changing Sounds

You can change each of the camera's operation sounds.

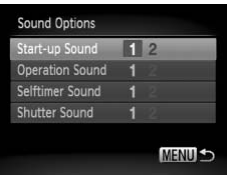

- Choose [Sound Options], then press the  $\binom{FUND}{SET}$  button.
- $\bullet$  Press the  $\blacktriangle \blacktriangledown$  buttons to choose an option.
- $\bullet$  Press the  $\bullet\bullet$  buttons to choose an option.
	- 1 Preset sounds.
		- (cannot be modified)
			- Preset sounds.
	- $\mathfrak{p}$ You can use the included software to

### Turning off Hints & Tips

When you choose an item in the FUNC. menu (p. 46) or MENU ([p. 47](#page-46-0)), a description of the function (hints and tips) is displayed. You can turn off this function. MENUS CONSIDERED THESS IDENTIFY DUTIONS TO CHANGED THE SOUND FRESH SOUND FRESH SOUND FRESH SOUND THANGED THANGED THANGED AND SERVICE THANGED AND RESPONDENCE THANGED AND RESPONDENCE THANGED AND RESPONDENCE THANGED AND RESPO

#### 

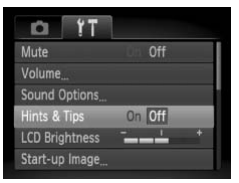

 $\bullet$  Choose [Hints & Tips], then press the  $\blacklozenge$ buttons to choose [Off].

### Changing the Start-up Screen

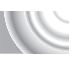

You can change the start-up image that appears on the screen when you turn on the camera.

#### 

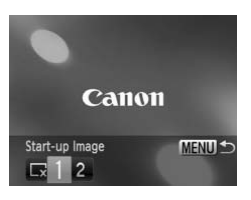

- Choose [Start-up Image], then press the  $\binom{func}{set}$  button.
- $\bullet$  Press the  $\bullet\ \bullet$  buttons to choose an option.
	- $\sqrt{\ }$  No start-up image.
	- 1 Preset images.
		- (cannot be modified)
			- Preset images.
	- $\mathfrak{p}$ You can set recorded images, and use the included software to change the images.

# Setting a Recorded Image as the Start-up Screen Image Theset images.<br> **EXECT AND ASSEMAGE ASSES AND SECURITE ASSES THE DEPARTMENT OF SOURCE AND SOURCE AND SOUND SAMPLE AND SOLUTION CONSESS AND CHOOSE (Start-up Ima**

When you press the  $\blacktriangleright$  button and set the camera to Playback mode, you can register sounds and images.

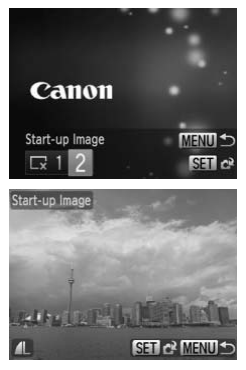

- Choose [Start-up Image], then press the  $(m<sub>en</sub>)$  button.
- $\bullet$  Press the  $\bullet\ \bullet$  buttons to choose [2], then press the  $\binom{FWH}{SFT}$  button.
- Press the 4▶ buttons to choose an image, then press the  $\binom{nm}{m}$  button.
- $\bullet$  Press the  $\bullet\ \bullet$  buttons to choose [OK]. then press the  $\binom{f(n)}{5}$  button to complete registration.

#### ۵ **Using the included software to register sounds and the start-up screen image**

You can register sounds and start-up screen images that come with the included software to the camera. Refer to the *[Software Guide](#page-1-2)* for details.

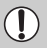

Any previously registered start-up image will be overwritten when registering a new start-up image.

### Changing the File Number Assignment

Images you shoot are automatically assigned file numbers in the order they were taken, from 0001 – 9999, and saved to folders of up to 2,000 images. You can change the file number assignment.

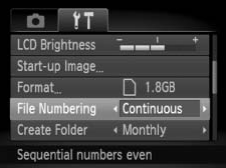

● Choose [File Numbering], then press the  $\blacklozenge$  buttons to choose an option.

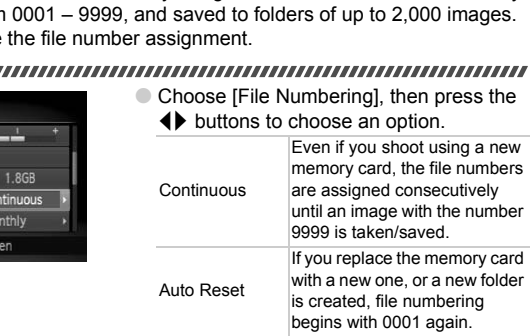

- If you use a memory card already containing images, the newly assigned file numbers may continue the existing numbering for both the [Continuous] and [Auto Reset] settings. If you want to start over with file number 0001, format the memory card before use (p[p. 22](#page-21-0), [51\)](#page-50-0).
- Refer to the *[Software Guide](#page-1-2)* for information regarding folder structure or image types.
#### <span id="page-144-0"></span>Creating Folders by Shooting Date

Images are saved into folders created each month, however, you can also create folders by shooting date.

#### 

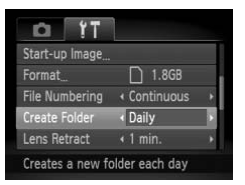

- $\bullet$  Choose [Create Folder] and press the  $\blacklozenge$ buttons to choose [Daily].
- Images will be saved into folders created on each shooting date.

#### Changing the Lens Retract Time

<span id="page-144-1"></span>For safety reasons, the lens retracts about 1 minute after pressing the  $\blacktriangleright$ button when in a Shooting mode (p. 28). If you want the lens to retract immediately when you press the  $\blacktriangleright$  button, set the retract time to [0 sec.]. **humber of the Lens Retract Time**<br>asons, the lens retracts about 1 minute after pre<br>in a Shooting mode (p. 28). If you want the lens<br>when you press the **E** button, set the retract tin<br>about the retract of the choose [Lens

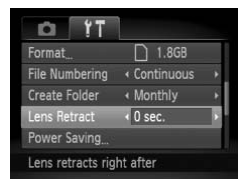

 $\bullet$  Choose [Lens Retract], then press the  $\blacklozenge$ 

#### <span id="page-145-1"></span>Turning off the Power Saving Function

You can set the power saving function ([p. 52\)](#page-51-0) to [Off]. Setting it to [On] is recommended to save battery power.

#### 

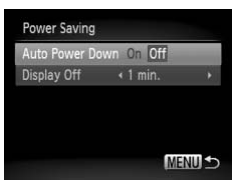

- Choose [Power Saving], then press the  $\binom{FUND}{SFT}$  button.
- $\bullet$  Press the  $\blacktriangle \blacktriangledown$  buttons to choose [Auto Power Downl, then use the  $\blacklozenge$  buttons to choose [Off].
- If you set the power saving function to [Off], be sure to turn the camera off after use.

#### Setting the Screen Shut-Off Time

You can adjust the time the screen takes to shut off automatically ([p. 52](#page-51-0)). This also works when [Auto Power Down] is set to [Off]. Use.<br> **Ne Screen Shut-Off Time**<br>
the time the screen takes to shut off automa<br>
when [Auto Power Down] is set to [Off].<br>
Choose [Power Saving],<br>
Choose [Power Saving],<br>
This button.<br>
Press the ▲▼ buttons to<br>
Off], then use

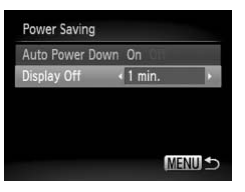

- Choose [Power Saving], then press the  $(m)$  button.
- $\bullet$  Press the  $\blacktriangle \blacktriangledown$  buttons to choose [Display Offl, then use the  $\blacklozenge$  buttons to choose a time.
- <span id="page-145-2"></span>● In order to save battery power, you should choose less than [1 min.].

#### <span id="page-145-4"></span><span id="page-145-3"></span><span id="page-145-0"></span>Using the World Clock

When traveling abroad, you can record images with local dates and times simply by switching the time zone setting. If you pre-register the destination time zones, you can enjoy the convenience of not having to switch the Date/ Time settings.

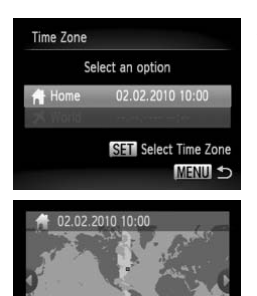

#### <span id="page-146-0"></span>**Set the home time zone.**

- Choose [Time Zone] and press the  $\binom{m}{m}$ button.
- When setting this for the first time, check the information that displays on the screen at the left, and press the  $\binom{m}{\text{ST}}$  button.
- $\bullet$  Press the  $\bullet\bullet$  buttons to choose the home time zone, then press the  $\binom{mn}{\text{sn}}$  button. To set daylight saving time (adds 1 hour), press the  $\blacktriangle \blacktriangledown$  buttons to choose  $\frac{1}{2}$ .

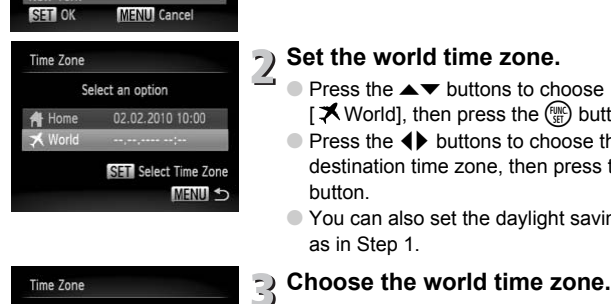

aylight Saving Time: Off

ew York **SET OK** 

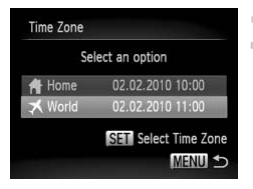

## **Set the world time zone.**

- $\bullet$  Press the  $\blacktriangle \blacktriangledown$  buttons to choose  $\Gamma \blacktriangleright$  World], then press the  $\binom{mn}{m}$  button.
- $\bullet$  Press the  $\bullet\ \bullet$  buttons to choose the destination time zone, then press the  $\binom{fund}{SET}$ button.
- You can also set the daylight saving time as in Step 1.

- $\bullet$  Press the  $\blacktriangle \blacktriangledown$  buttons to choose  $\Gamma$  World], then press the MENU button.
- $\blacktriangleright \blacktriangleright$  will appear in the [Time Zone] or shooting screen [\(p. 160\)](#page-159-0).

If you change the date or time in the  $\blacktriangleright$  setting ([p. 19](#page-18-0)), your [ $\blacklozenge$  Home] time and date will automatically change.

## Changing Shooting Function Settings

If you set the mode switch to  $\bullet$ , and the mode to  $\bullet$ , you can change the settings in the  $\blacksquare$  tab ([p. 47\)](#page-46-0).

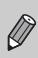

Before attempting to shoot using a function explained in this chapter in modes other than  $P$  mode, check if the function is available in those modes ([pp. 162](#page-161-0) – [165](#page-164-0)).

## <span id="page-147-0"></span>Turning off the AF Assist Beam

The lamp will automatically light to assist focusing in low light conditions when you press the shutter button halfway. You can turn off the lamp.

#### 

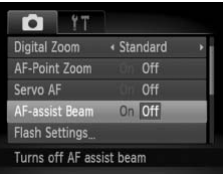

● Choose [AF-assist Beam], then press the  $\blacklozenge$  buttons to choose [Off].

## <span id="page-147-1"></span>Turning Off the Red-Eye Reduction Function

The red-eye reduction lamp lights in order to reduce the red-eye effect that occurs when shooting in dark conditions with the flash. You can turn off this function. Choose [AF-assist Beam<br>
of the **Red-Eye Reduction F**<br>
of **the Red-Eye Reduction F**<br>
position lamp lights in order to reduce the reduction and in dark conditions with the flash. You

#### 

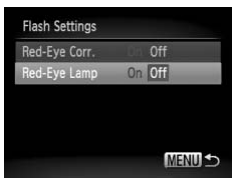

- <span id="page-147-2"></span>● Choose [Flash Settings], then press the  $\binom{FUND}{SFT}$  button.
- $\bullet$  Press the  $\blacktriangle \blacktriangledown$  buttons to choose [Red-Eve Lampl, then press the  $\blacklozenge$  buttons to choose [Off].

## <span id="page-148-0"></span>Changing the Image Display Time Right After Shooting

You can change the length of time the images display after shooting.

#### 

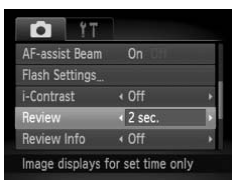

<span id="page-148-2"></span> $\bullet$  Choose [Review], then press the  $\blacklozenge$ buttons to choose an option.

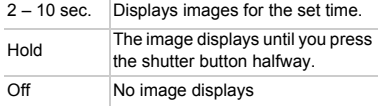

## <span id="page-148-1"></span>Changing the Way the Image Displays Right After Shooting **ng the Way the Image Displ<br>
hooting<br>
mge the way the image displays after shoot<br>
Choose [Review Info]<br>
Choose [Review Info]<br>
Letter Strategy of the Change of the Changes of<br>
Correct Strategy of the Changes of the Changes**

You can change the way the image displays after shooting.

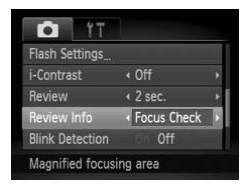

 $\bullet$  Choose [Review Infol, then press the  $\blacklozenge$ buttons to choose an option.

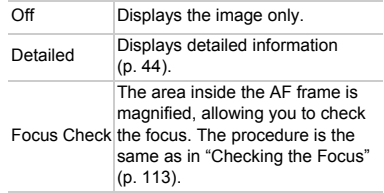

#### <span id="page-149-1"></span>Displaying the Overlay

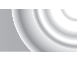

You can display gridlines for vertical and horizontal guidance, or a 3:2 guide to confirm the printable area for postcard size prints.

#### 

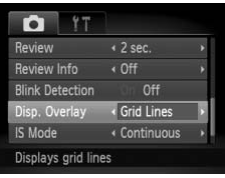

<span id="page-149-4"></span>● Choose [Disp. Overlay], then press the  $\blacklozenge$  buttons to choose an option.

<span id="page-149-5"></span><span id="page-149-2"></span>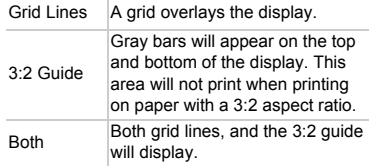

- $\bullet$  In  $\blacksquare$  mode, you cannot set [3:2 Guide] or [Both].
- Grid Lines will not be recorded on the image.
- The gray areas displayed with [3:2 Guide] are the areas that will not be printed. The actual image recorded will include the portion in the gray areas. Both<br>
Soth<br>
will display.<br>
Node, you cannot set [3:2 Guide] or [Both].<br>
Soth will display.<br>
Soth will display.<br>
Soth Mode of the image.<br>
The actual image recorded will include the portion<br>
The IS-Mode Settings<br>
Choose [IS

## <span id="page-149-0"></span>Changing the IS-Mode Settings

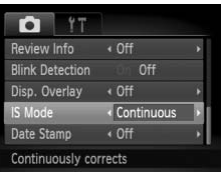

 $\bullet$  Choose [IS Mode], then press the  $\blacklozenge$ buttons to choose an option.

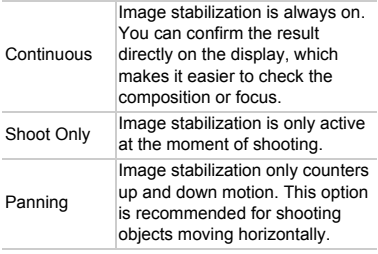

- <span id="page-149-3"></span>• If camera shake is too strong, attach the camera to a tripod. You should set the IS Mode to [Off] when the camera is attached to a tripod.
- When using [Panning], hold the camera horizontally to shoot. Image stabilization does not work when the camera is held vertically.

## Changing Playback Function Settings

You can adjust the settings in the  $\blacktriangleright$  tab by pressing the  $\blacktriangleright$  button [\(p. 47\)](#page-46-0).

#### <span id="page-150-0"></span>Choosing the Image that First Displays in Playback

COPY

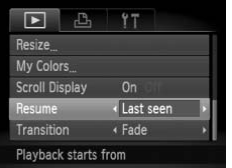

 $\bullet$  Choose [Resume], then press the  $\blacklozenge$ buttons to choose an option.

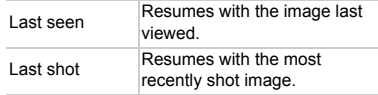

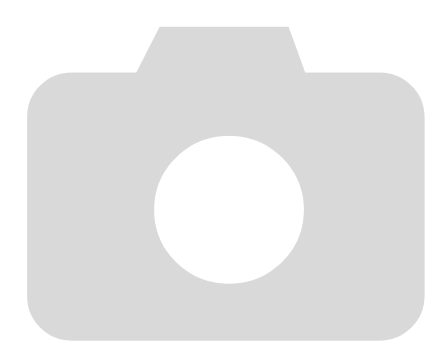

## 10

## Useful Information

This chapter introduces how to use the AC adapter kit (sold separately), troubleshooting tips, and contains lists of functions and This chapter introduces how to use the AC adapter kit (sold<br>separately), troubleshooting tips, and contains lists of functions and<br>items that appear on the screen. The index also appears at the end.

## <span id="page-153-1"></span><span id="page-153-0"></span>Using Household Power

If you use AC Adapter Kit ACK-DC60 (sold separately), you can use the camera without worrying about how much charge is left in the battery.

#### 

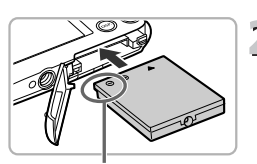

**Terminals** 

**Turn off the camera.**

## **Insert the coupler.**

- Open the cover [\(p. 16\)](#page-15-0) and insert the coupler as shown until it locks into place with a click.
- Close the cover ([p. 17\)](#page-16-0).

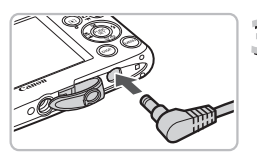

## **Plug the cord into the coupler.**

● Open the cover and fully insert the plug into the coupler.

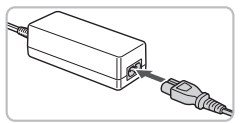

#### **Connect the power cord.**

- Connect the power cord to the compact power adapter, then plug the other end into a power outlet. Plug the cord into the<br>
Copen the cover and fully<br>
into the coupler.<br>
Connect the power complex<br>
Connect the power cord in<br>
Connect the power cord into a power outlet.
	- You can turn the camera on to use it.
	- After you finish, turn off the camera and unplug the power cord from the power outlet.

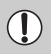

Do not unplug the plug or power cord with the camera turned on. This could erase images you have taken or damage the camera.

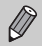

AC Adapter Kit ACK-DC10 can also be used.

## <span id="page-154-1"></span>Troubleshooting

If you think there is a problem with the camera, first check the following. If the items below do not solve your problem, contact a Canon Customer Support Help Desk as listed on the included customer support list.

## Power

#### **You pressed the power button, but nothing happened.**

- Confirm that the battery is not depleted [\(p. 15](#page-14-0)).
- Confirm that the battery is properly inserted [\(p. 17\)](#page-16-1).
- Confirm that the memory card/battery cover is securely closed [\(p. 17](#page-16-0)).
- If the battery terminals are dirty, battery performance will decrease. Clean the terminals with a cotton swab and re-insert the battery several times.

#### **Battery is consumed quickly.**

• Battery performance decreases at low temperatures. Warm the battery, for example, by placing it in your pocket with the terminal cover on.

#### **Lens will not retract.**

• Do not open the memory card/battery cover while the power is on. After closing the memory card/battery cover, turn the power on then back off [\(p. 17\)](#page-16-0). ormance decreases at low temperatures. Ware<br>of retract.<br>the terminal cover processes the terminal cover of retract.<br>the memory card/battery cover while the pow<br>card/battery cover, turn the power on then band<br>storted or not

## TV output

#### **Image is distorted or not showing on TV (p. 115).**

## Shooting

#### **Cannot shoot.**

• When in Playback mode (p. 28), press the shutter button halfway [\(p. 23](#page-22-0)).

#### **Screen does not display properly in dark places ([p. 45\)](#page-44-0).**

#### **Screen does not display properly while shooting.**

Please note, the following will not be recorded in still images, but will be recorded in movies.

- When the camera is subjected to powerful light sources, the display may darken.
- When shooting under fluorescent lighting, the screen may flicker.
- When shooting bright light sources, a bar of light (purplish red) may appear on the screen.

#### $\frac{1}{2}$  appears on the screen and the shot cannot be taken even **though the shutter button was pressed fully ([p. 27\)](#page-26-0).**

#### <span id="page-154-0"></span> **appears when the shutter button was pressed halfway (p[p. 27,](#page-26-1) [63](#page-62-0))**

- Set the [IS mode] to [Continuous] [\(p. 150](#page-149-0)).
- Set the flash to  $\frac{1}{2}$  [\(p. 71\)](#page-70-0).
- Increase the ISO speed [\(p. 75](#page-74-0)).
- Attach the camera to a tripod.

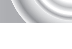

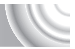

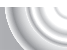

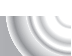

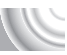

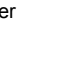

#### **Troubleshooting**

#### **Image is blurred.**

- Press the shutter button halfway to focus on the subject, then press fully to shoot ([p. 23](#page-22-0)).
- Shoot the subject within the focusing distance [\(p. 169\)](#page-168-0).
- Set the [AF-assist Beam] to [On] ([p. 148](#page-147-0)).
- Confirm that functions which you do not intend to use (macro, etc.) are not set.
- Shoot using the focus lock or AF lock (p[p. 82](#page-81-0), [86\)](#page-85-0).

#### **Even when you press the shutter button halfway, the AF frame does not appear, and the camera does not focus.**

• If you center on the light and dark contrasting area of the subject and push the shutter button halfway, or repeatedly push the shutter button halfway, the frame will appear and the camera will focus.

#### **Subject is too dark.**

- Set the flash to  $\frac{1}{2}$  ([p. 71](#page-70-0)).
- Adjust the brightness with exposure compensation [\(p. 71](#page-70-1)).
- Adjust the image with i-Contrast (pp. 91, 131)
- Use the AE lock, or spot metering to shoot (pp. 89, 88).

#### **Subject is too bright (overexposed).**

- Set the flash to  $\mathcal{F}$  (p. 63).
- Adjust the brightness with exposure compensation (p. 71).
- Use the AE lock, or spot metering to shoot (pp. 89, 88).
- Reduce the light illuminating the subject.

#### **Image is dark even though the flash fired (p. 27).**

- Increase the ISO speed (p. 75).
- Shoot within an appropriate distance for flash photography [\(p. 71\)](#page-70-0).

# **Image taken using the flash is too bright (overexposed).** ie with i-[C](#page-62-0)ontrast (pp. 91, 131)<br>
S, or spot metering to shoot (pp. 89, 88).<br> **bright (overexposed).**<br>  $\mathcal{L}_{\mathbf{y}}$  (p. 63).<br>  $\mathcal{L}_{\mathbf{y}}$  (p. 63).<br>
S, or spot metering to shoot (pp. 89, 88).<br>
It illuminating the subj

- Shoot within an appropriate distance for flash photography [\(p. 71\)](#page-70-0).
- Set the flash to  $\mathcal{D}$  (p. 63).

#### **White dots appear on the image when shooting with the flash.**

• Light from the flash has reflected off dust particles or other objects in the air.

#### **Image appears rough or grainy.**

- Shoot with the ISO speed on a lower setting ([p. 75](#page-74-0)).
- Depending on the Shooting mode, when shooting in a high ISO speed the image may appear rough or grainy ([p. 75](#page-74-0)).

#### **Eyes appear red [\(p. 92\)](#page-91-0).**

• Set the [Red-Eye Lamp] to [On] [\(p. 148](#page-147-1)). When shooting with the flash, the lamp (on the front of the camera) [\(p. 42\)](#page-41-0) lights, and for approximately 1 second while the camera is reducing red-eye, it is not possible to shoot. It is more effective if the subject is looking directly at the lamp. Even better results can be obtained by increasing the lighting in indoor settings or approaching closer to the subject.

#### **Recording images to the memory card takes a long time, or continuous shooting slows down.**

• Perform a low-level format of the memory card in the camera ([p. 51](#page-50-0))

#### **When you can't make settings for shooting functions or FUNC. menu.**

• The items in which settings can be made differ depending on the shooting mode (p[p. 162](#page-161-1) – [165\)](#page-164-1).

#### **What if I cannot use the mode switch or buttons?**

• When you turn on the camera, if you press the power button while holding down other buttons, you may not be able to use the mode switch or some buttons due to a special mode for the Waterproof Case (sold separately).

#### Shooting movies

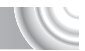

#### **Correct shooting time does not display, or stops.**

• Format the memory card in the camera, or use a memory card capable of recording at high speeds. Even when the shooting time does not display properly, the recorded video will be the length that it was actually shot ([pp. 31,](#page-30-0) [101](#page-100-0)).

#### $\bullet$  appeared on the screen and shooting ended automatically.

The camera's internal memory was insufficient. Try one of the following:

- Perform a low-level format of the memory card in the camera [\(p. 51\)](#page-50-0).
- Change the image quality setting (p. 101).
- Use a memory card capable of recording at high speeds ([p. 101](#page-100-0)).

#### **Zoom does not operate.**

• You can use the digital zoom while recording, but not the optical zoom ([p. 103](#page-102-0)).

## Playback

#### **Cannot play back images or movies.**

• If the file name or folder structure is changed on a computer, you may not be able to play back images or movies. Refer to the *[Software Guide](#page-1-0)* for information regarding folder structure or file names. and on the **screen and shooting ended**<br>internal memory was insufficient. Try one of the memory card in the can<br>image quality setting (p. 101).<br>ory card capable of recording at high speeds (<br>**not operate.**<br>the digital zoom

#### **Playback stops, or audio cuts out.**

- Use a memory card that has been formatted on this camera ([pp. 22](#page-21-0), [51\)](#page-50-0).
- If you copy a movie to a memory card that reads slowly, playback may interrupt momentarily.
- Depending on its capabilities, when playing movies, the computer may drop frames or the audio may cut out.

## Computer

#### **Cannot transfer images to a computer.**

It may be possible to solve the problem when the camera is connected to the computer via cable by reducing the transfer speed.

• Press and hold down the MENU button, then press and hold the  $\blacktriangle$  and  $\binom{mn}{m}$ buttons simultaneously. Choose [B] when it appears on the screen, then press the  $\binom{FUNC}{SET}$  button.

## List of Messages That Appear on the Screen

<span id="page-157-0"></span>If error messages appear on the screen, try one of the following solutions.

#### **No memory card**

• The memory card is not installed in the correct direction. Install the memory card in the correct direction ([p. 17](#page-16-1)).

#### **Memory card locked**

• The SD memory card, SDHC memory card or SDXC memory card's write protect tab is set to "LOCK". Unlock the write protect tab ([p. 17\)](#page-16-2).

#### **Cannot record!**

• You attempted to shoot an image without the a memory card, or with a memory card installed incorrectly. Install the memory card in the correct direction to shoot ([p. 17](#page-16-1)).

#### **Memory card error (p. 51)**

• If the same message appears even when a formatted memory card is installed in the correct direction, contact your Canon Customer Support Help Desk ([p. 17](#page-16-1)). error (p. 51)<br>ssage appears even when a formatted memory<br>rection, contact your [C](#page-127-0)anon Customer Suppor<br>acce on card<br>uugh free space on the memory card to shoot (pp. 128 – 132). Erase the images (pp. 29, 107)<br>insert an empty

#### **Insufficient space on card**

• There is not enough free space on the memory card to shoot ([pp. 24,](#page-23-0) [53](#page-52-0), [69,](#page-68-0) [83](#page-82-0)) or edit images (pp. 128 – 132). Erase the images (pp. 29, 107) to open space for new images, or insert an empty memory card (p. 18).

#### **Change the battery pack. (p. 17)**

#### **No Image.**

• There are no images recorded on the memory card that can be displayed.

#### **Protected! [\(p. 118\)](#page-117-0)**

#### **Unidentified Image/Incompatible JPEG/Image too large./Cannot play back/AVI**

- Unsupported images, or images with corrupted data cannot be displayed.
- Images manipulated on a computer, that have had their file name changed, or have been taken with a different camera may not display.

#### **Cannot magnify!/Cannot rotate/Cannot modify image/Cannot register this image!/Cannot modify/Cannot assign to category**

- Incompatible images cannot be magnified ([p. 114](#page-113-0)), Tagging Images as Favorites [\(p. 125\)](#page-124-0), rotated [\(p. 127\)](#page-126-0), edited (pp.  $128 - 132$ ), registered to the start-up screen [\(p. 143\)](#page-142-0), categorized [\(p. 123\)](#page-122-0), or added to a print list ([pp. 134,](#page-133-0) [136](#page-135-0)).
- Images manipulated on a computer, that have had their file name changed, or have been taken with a different camera may not be magnified, rotated, edited, registered to the start-up screen, categorized, or added to a print list.
- Movies cannot be magnified ([p. 114](#page-113-0)), edited ([pp. 128](#page-127-0) – [132](#page-131-0)), added to a print list (p[p. 136](#page-135-0), [138\)](#page-137-0), or registered to the start-up screen [\(p. 143\)](#page-142-0).

#### **Invalid selection range**

• When choosing the selection range ([pp. 119,](#page-118-0) [122](#page-121-0), [125\)](#page-124-1), you tried to choose a starting image that was after the last image or you tried to choose an ending image that was before the starting image.

#### **Exceeded selection limit**

- You chose more than 998 images in print settings. Choose less than 998 images ([p. 139](#page-138-0)).
- Print settings could not be saved correctly. Reduce the number of selected images and try again ([p. 139](#page-138-0)).
- You chose 501 or more images in Protect ([p. 118](#page-117-0)), Erase ([p. 121](#page-120-0)), My Category  $(p. 123)$  and Favorites  $(p. 125)$ .

#### **Communication error**

• Images could not be transferred to the computer or printed due to the large amount of images (approx. 1000) stored on the memory card. Use a commercially available USB card reader to transfer the images. Insert the memory card into the printer's card slot to print.

#### **Naming error!**

• The folder or image could not be created because there is an image with the same file name as the folder or image that the camera is attempting to create, or the highest possible file number has already been reached. In the  $\Upsilon\uparrow$  menu, change [File Numbering] to [Auto Reset] (p. 144) or format the memory card (p[p. 22,](#page-21-0) [51](#page-50-0)). memory card into the printer's card slot to print.<br> **aming error!**<br>
The folder or image could not be created because there is<br>
same file name as the folder or image that the camera is a<br>
the highest possible file number ha

#### **Lens Error**

- This error can occur if you hold the lens while it is in motion or when using it in a location with excessive dust or sand in the air.
- If this error message continues to appear, contact a Canon Customer Support Help Desk as there may be a problem with the lens.

#### **A camera error was detected (Error number)**

- If an error code appears directly after taking a picture, the shot may not have been recorded. Check the image in Playback mode.
- If this error code reappears, note the Error number (Exx) and contact your Canon Customer Support Help Desk as there may be a problem with the

## <span id="page-159-0"></span>Information Displayed on the Screen

#### Shooting (Information Display)

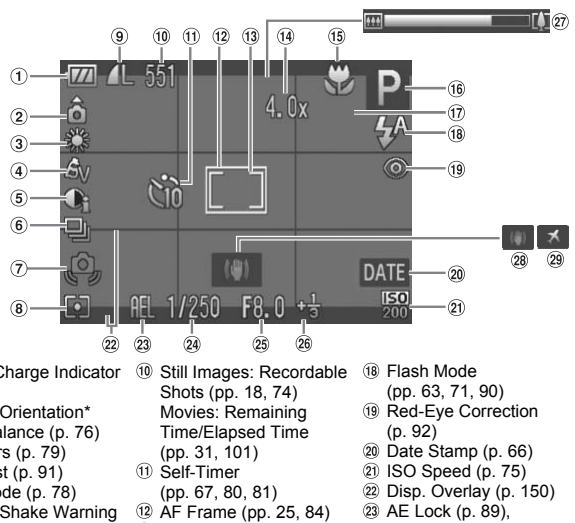

- Battery Charge Indicator ([p. 15](#page-14-1))
- Camera Orientation\*
- White Balance (p. 76)
- My Colors ([p. 79](#page-78-0))
- i-Contrast ([p. 91](#page-90-0))
- Drive Mode ([p. 78](#page-77-0))
- Camera Shake Warning ([p. 155\)](#page-154-0)
- Metering Modes [\(p. 88\)](#page-87-0)
- Compression (Image Quality) (p[p. 73](#page-72-0), [101](#page-100-1)) Recording Pixels [\(p. 73\)](#page-72-1)

 $\mathbf{\hat{\Omega}}$  : Standard,  $\mathbf{\hat{\Omega}}$  : Held vertically

- Still Images: Recordable Shots (pp. 18, 74) Movies: Remaining Time/Elapsed Time (pp. 31, 101)
- Self-Timer (pp. 67, 80, 81)
- AF Frame (pp. 25, 84)
- Spot AE Point Frame ([p. 88](#page-87-0)) Digital Zoom
- Magnification ([p. 64](#page-63-0)) / Digital Tele-converter ([p. 65](#page-64-0))
- Focus Range [\(p. 72\)](#page-71-0), AF Lock [\(p. 86\)](#page-85-0)
- Shooting Mode [\(p. 42\)](#page-41-1)
- Blink Detection ([p. 93](#page-92-0))
- Flash Mode
	- (p[p. 63,](#page-62-0) [71,](#page-70-0) [90\)](#page-89-0)
- Red-Eye Correction (p. 92)
- Date Stamp ([p. 66](#page-65-0))
- 21 ISO Speed [\(p. 75\)](#page-74-0)
- 22 Disp. Overlay ([p. 150\)](#page-149-1)
- AE Lock ([p. 89](#page-88-0)), FE Lock ([p. 89\)](#page-88-1)/ Exposure Shift ([p. 102\)](#page-101-0)
- Shutter Speed
- Aperture Value
- Exposure Compensation ([p. 71](#page-70-1))
- 20 Zoom Bar [\(p. 24\)](#page-23-1)
- 28 Image Stabilizer [\(p. 150](#page-149-0))
- Time Zone ([p. 146\)](#page-145-0)

When shooting, the camera detects if it is held vertically or horizontally, and adjusts settings accordingly for the best shot. It also detects orientation during playback, so you can hold the camera in either orientation and it will automatically rotate images for correct viewing. This function may not operate correctly when the camera is pointed straight up or down.

#### Playback (Detailed Information Display)

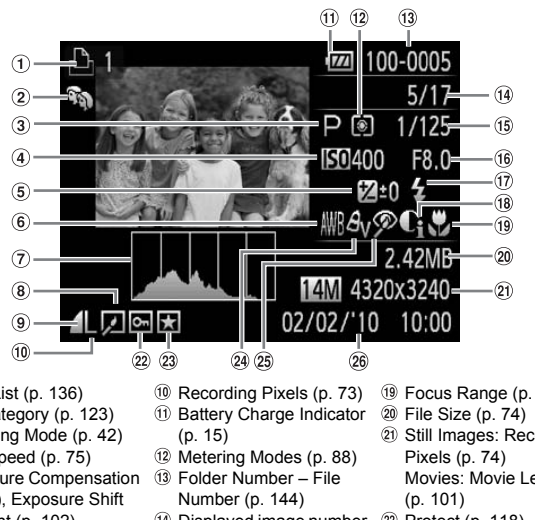

- $\odot$  Print List (p. 136)
- My Category (p. 123)
- Shooting Mode (p. 42)
- ISO Speed (p. 75)
- Exposure Compensation [\(p. 71\)](#page-70-1), Exposure Shift Amount [\(p. 102](#page-101-0))
- White Balance ([p. 76](#page-75-0))
- Histogram ([p. 45\)](#page-44-1)
- <sup>8</sup> Image Editing (p[p. 128](#page-127-0) – [132\)](#page-131-0)
- Compression (Image Quality) [\(p. 73\)](#page-72-0),  $M_0$  (Movies) ([p. 101\)](#page-100-1)
- Recording Pixels (p. 73)
- **11 Battery Charge Indicator** 
	- (p. 15)
- Metering Modes (p. 88)
- Folder Number File Number (p. 144)
- Displayed image number / Total number of images
- Shutter Speed
- Aperture Value, Image Quality (Movies) ([p. 101\)](#page-100-0)
- Flash ([pp. 71,](#page-70-0) [90\)](#page-89-0)
- i-Contrast (p[p. 91](#page-90-0), [131\)](#page-130-0)
- Focus Range ([p. 72](#page-71-0))
- File Size ([p. 74](#page-73-0))
- 20 Still Images: Recording Pixels [\(p. 74\)](#page-73-0) Movies: Movie Length [\(p. 101](#page-100-0))
- 22 Protect ([p. 118\)](#page-117-0)
- 23 Favorites ([p. 125\)](#page-124-0)
- My Colors (p[p. 79](#page-78-0), [123\)](#page-122-0)
- 25 Red-Eve Correction (p[p. 92](#page-91-0), [132\)](#page-131-0)
- 26 Shooting Date and Time [\(p. 19\)](#page-18-0)

## <span id="page-161-1"></span><span id="page-161-0"></span>Functions Available in Each Shooting Mode

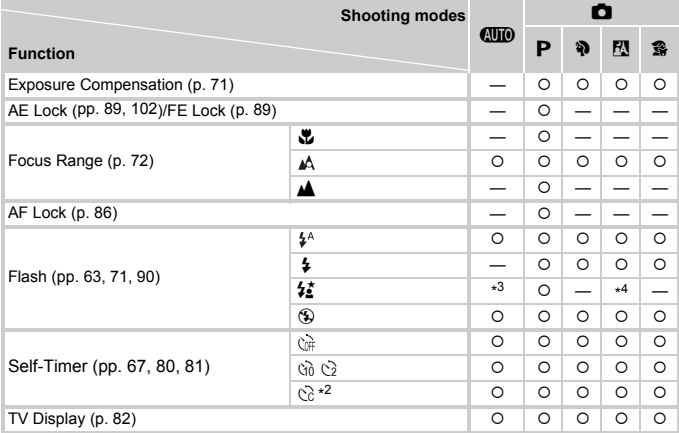

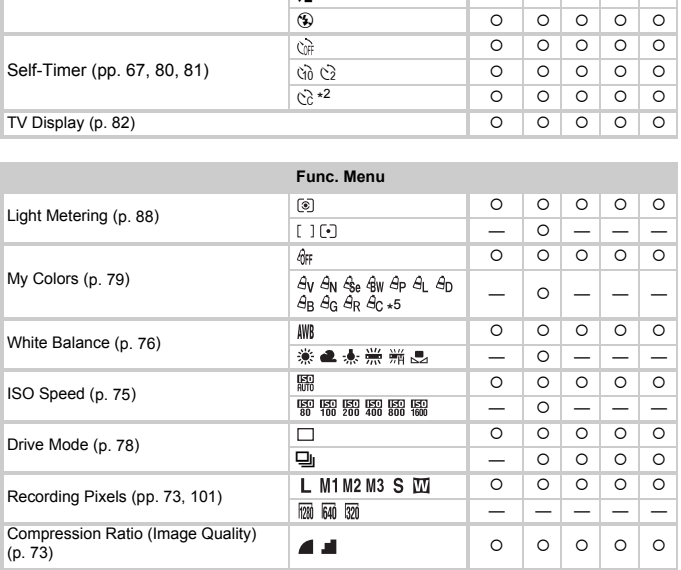

\*1 FE Lock not available, Exposure Shift available.

\*2 Possible settings: 0 - 30 seconds in [Delay], and 1 - 10 shots in [Shots].

\*3 Slow Synchro set automatically.

\*4  $\frac{1}{2}$  when flash is [On].

\*5 White Balance not selectable in  $\frac{A_0}{2}$ e  $\frac{A_0}{2}$ w.

#### **Functions Available in Each Shooting Mode**

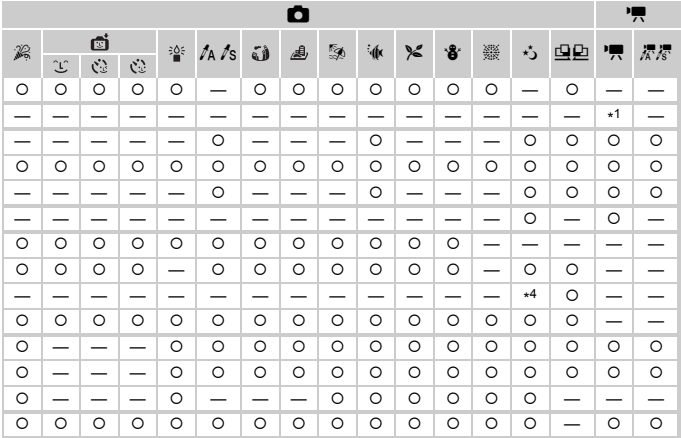

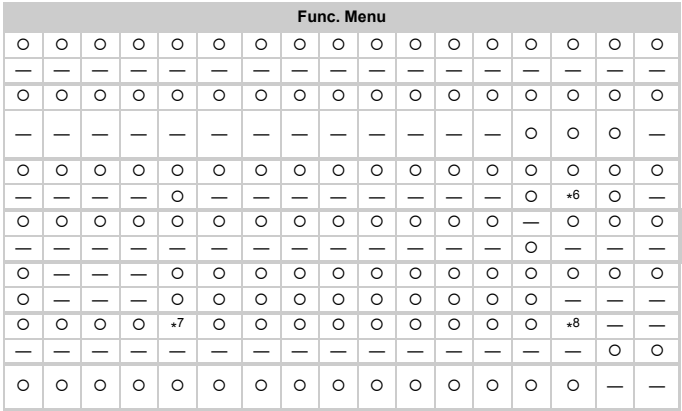

\*6 White Balance data not recordable.

\*7 Fixed to  $M$ .

 $*8$   $\overline{w}$  is not selectable.

O Selectable, or set automatically. - Not selectable

<span id="page-163-0"></span>Menus

## **6** Shooting Menu

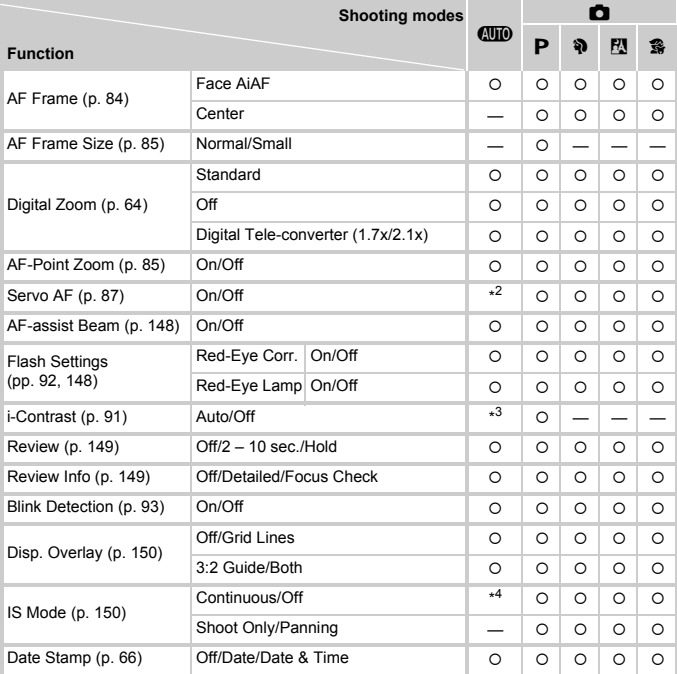

\*1 AiAF only.

\*2 [On] when movement is detected.

\*3 Always [Auto].

\*4 Always [Continuous].

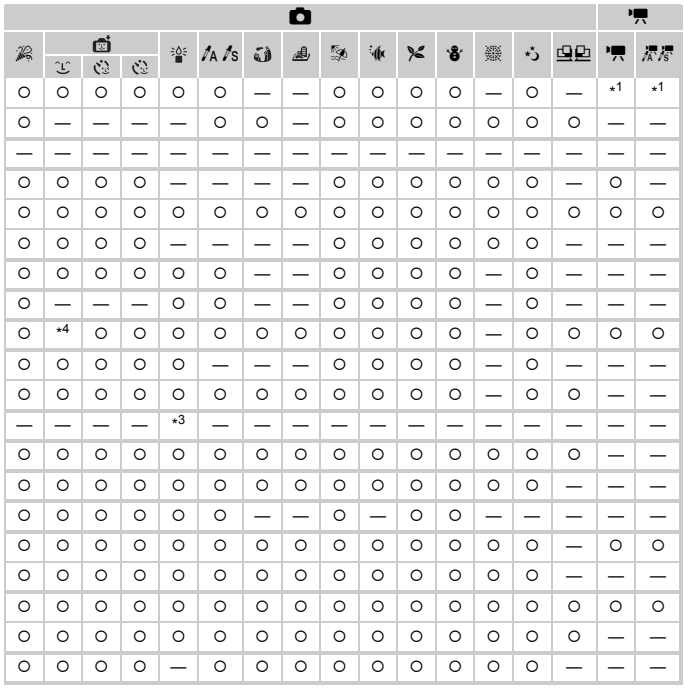

<span id="page-164-1"></span><span id="page-164-0"></span>O Selectable, or set automatically. - Not selectable

**Menus**

## **11 Set up Menu**

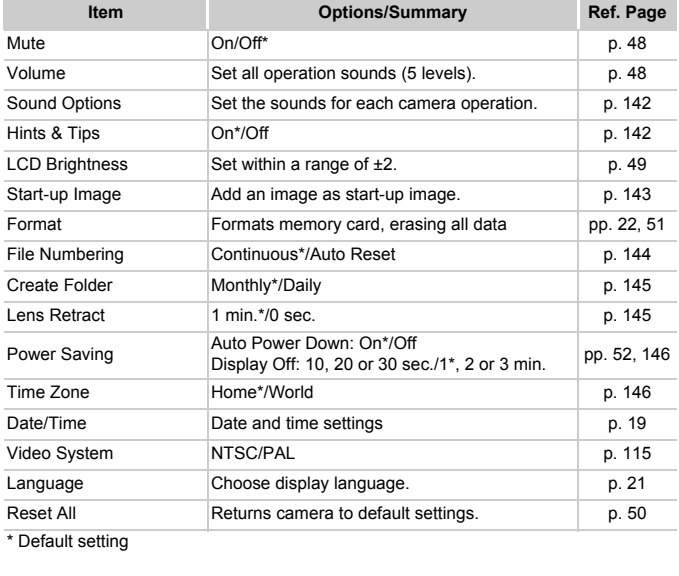

## **D** Playback Menu

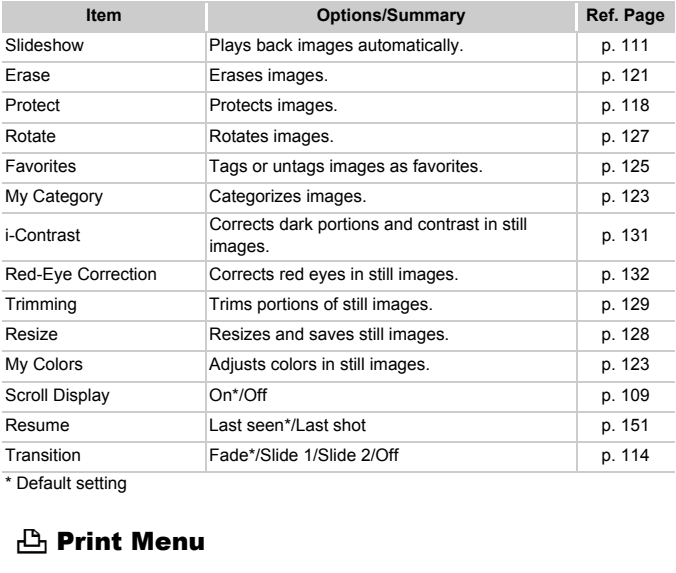

\* Default setting

## **凸 Print Menu**

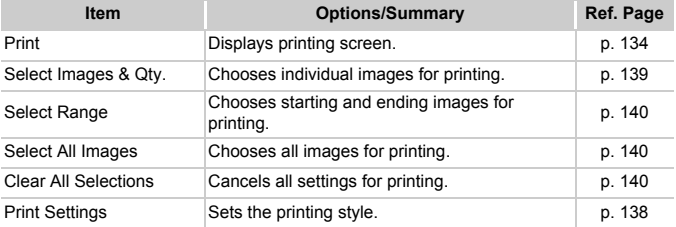

## Handling Precautions

- This camera is a high-precision electronic device. Do not drop it or subject it to strong impacts.
- Never place the camera close to magnets, motors or other devices that generate strong electromagnetic fields. Exposure to strong magnetic fields may cause malfunctions or corrupt image data.
- If water droplets have fallen onto, or dirt is stuck on the camera or screen, wipe with a dry soft cloth or eyeglass wiper. Do not rub or apply force.
- Never use cleaners containing organic solvents to wipe the camera or screen.
- Use a commercially available blower brush to remove dust from the lens. For stubborn dirt contact a Canon Customer Support Help Desk as listed on the customer support leaflet supplied with your camera.
- When you move the camera rapidly from cold to hot temperatures, condensation may form on the internal or external surfaces of the camera. To avoid condensation, put the camera in an airtight, resealable plastic bag and let it adjust to temperature changes slowly before removing it from the bag. When you move the camera rapidly from cold to hot tem<br>condensation may form on the internal or external surface<br>To avoid condensation, put the camera in an airtight, res<br>bag and let it adjust to temperature changes slowly
- If condensation has formed, stop using the camera immediately. Continued use may damage the camera. Remove the battery and memory card, and wait until the moisture has completely evaporated

## Specifications

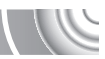

<span id="page-168-0"></span>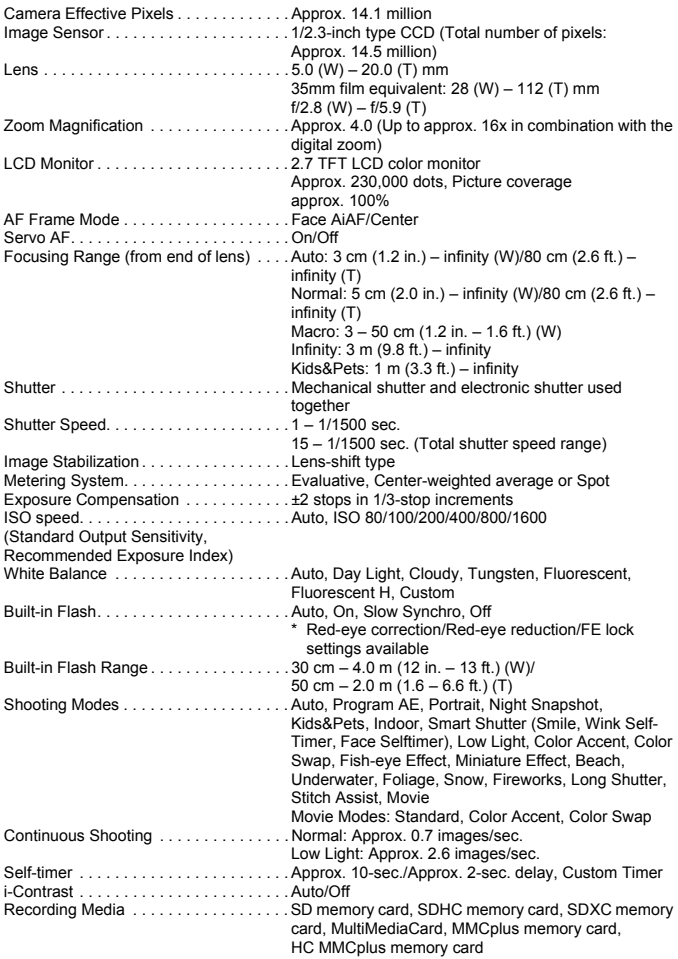

#### **Specifications**

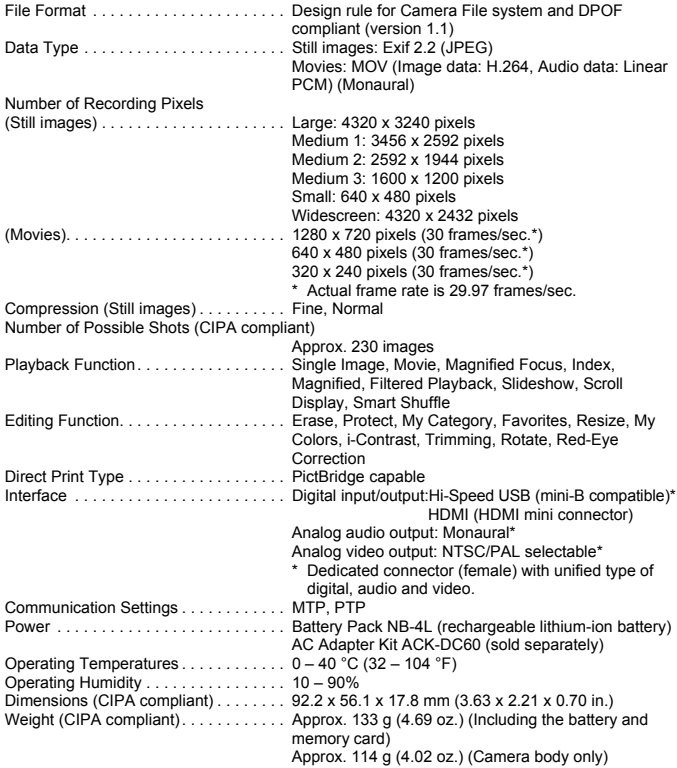

#### **Battery Pack NB-4L**

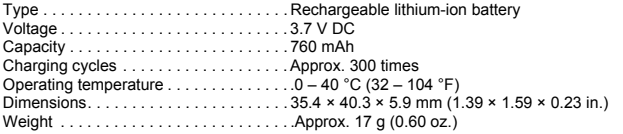

#### **Battery Charger CB-2LV/CB-2LVE**

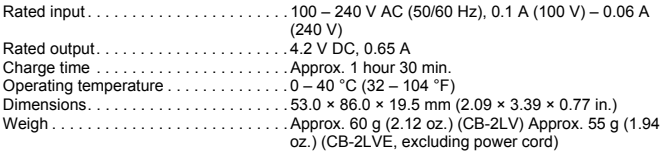

- All data is based on tests by Canon.
- Camera specifications or appearance are subject to change without notice. COPY

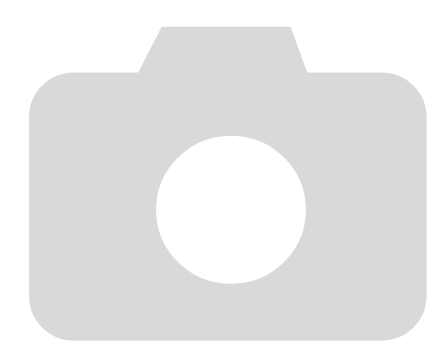

## **Index**

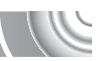

#### **Numerics**

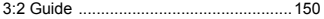

#### $\boldsymbol{\mathsf{A}}$

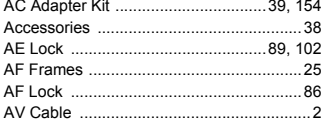

#### B

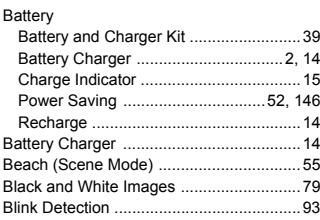

#### $\mathbf c$

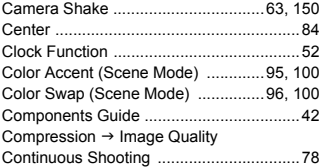

#### D

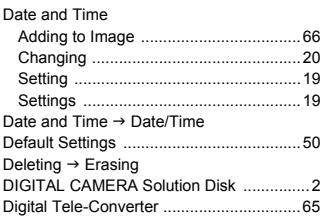

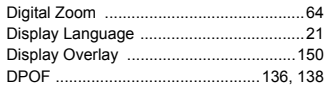

#### E

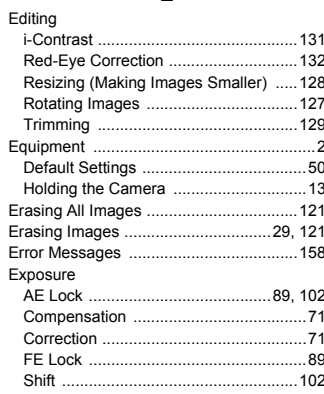

#### F

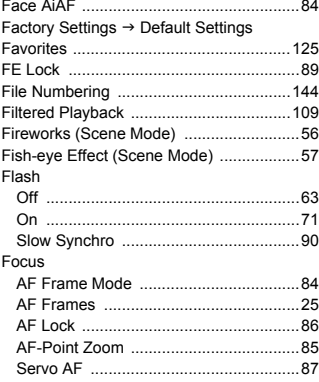

#### **Index**

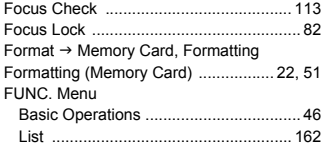

#### **G**

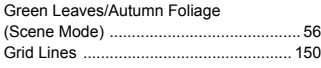

#### **H**

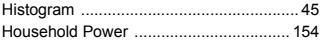

#### **I**

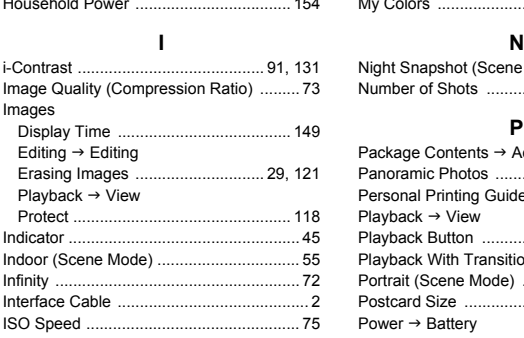

#### **K**

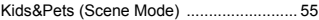

#### **L**

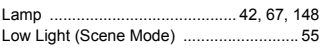

#### **M**

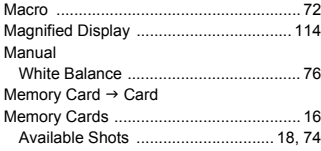

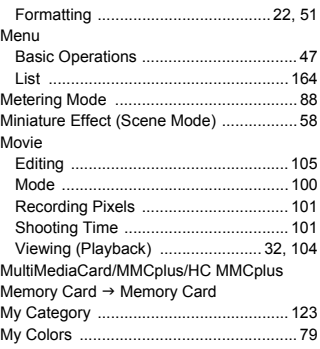

#### **N**

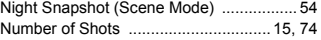

#### **P**

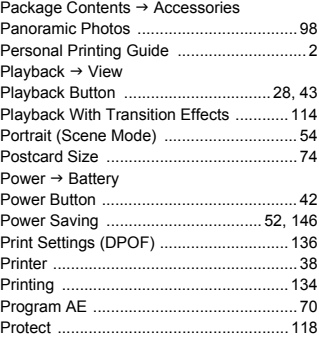

#### **R**

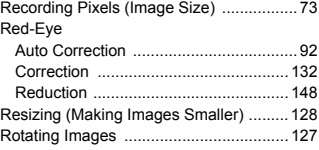

#### **S**

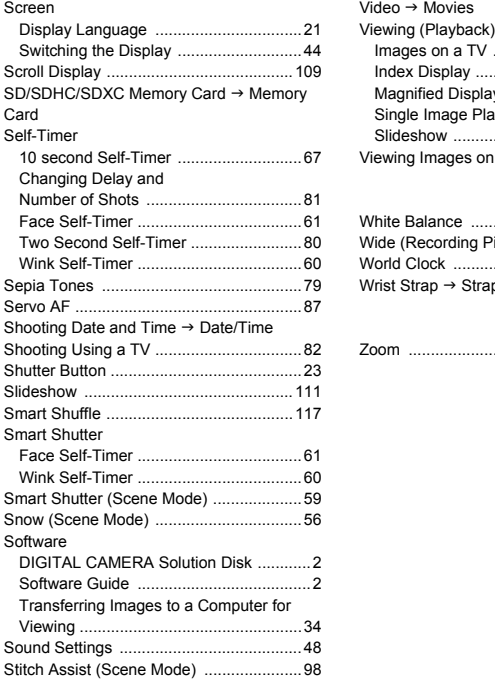

#### **T**

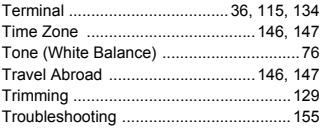

#### **U**

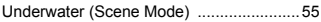

#### **V**

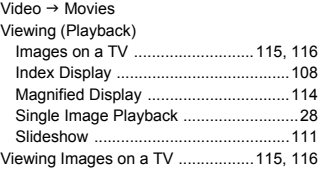

#### **W**

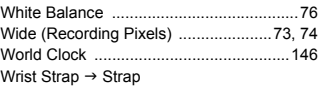

#### **Z**

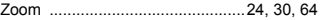

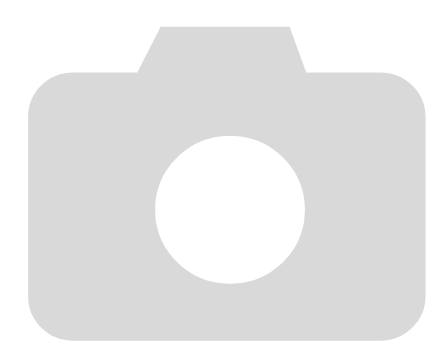

#### **MEMO**

#### **MEMO**

#### **MEMO**

#### **Disclaimer**

- Reprinting, transmitting, or storing in a retrieval system any part of this guide without the permission of Canon is prohibited. The star of the star of the star of the permission of Canon is prohibited.<br>The star of the permission of Canon is prohibited.<br>The star of the contents of the contents of the contents of the contents of the contents of the
- Canon reserves the right to change the contents of this guide at any time without prior notice.
- Illustrations and screenshots in this guide may differ slightly from the actual equipment.
- Every effort has been made to ensure that the information contained in this guide is accurate and complete. However, if you notice any errors or omissions, please contact the Canon customer service center indicated on the customer support list included with the product.
- The above items notwithstanding, Canon accepts no liability for damages due to mistaken operation of the products.

CDP-E094-010 © CANON INC. 2010